**Εγχειρίδιο λειτουργίας**

## AMAZONE

# **Λογισμικό ISOBUS για**  ZA-TS / ZG-TS

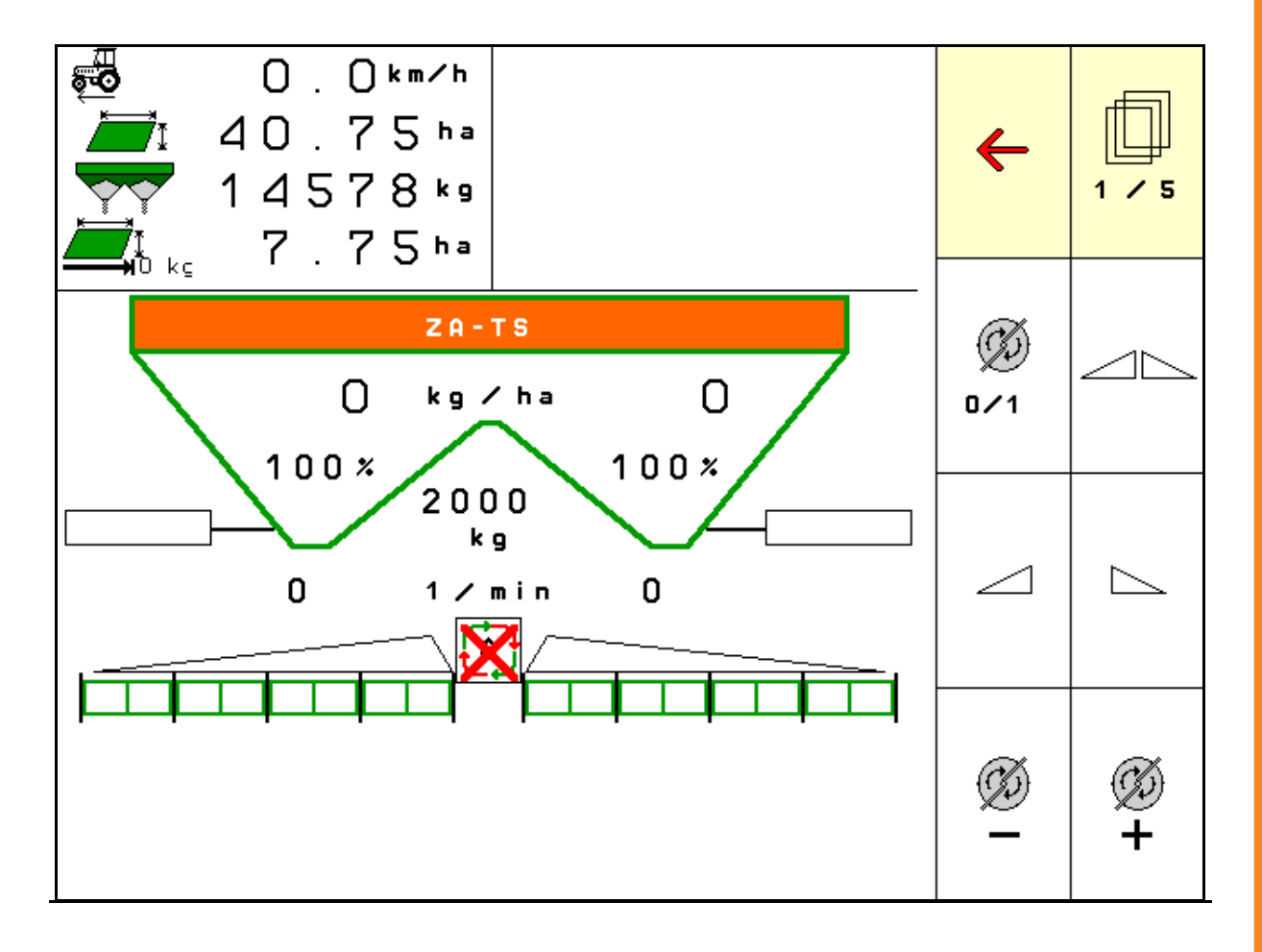

**Διαβάστε και τηρήστε τις παρούσες οδηγίες χειρισμού προτού θέσετε το μηχάνημα πρώτη φορά σε λειτουργία! Φυλάξτε το εγχειρίδιο αυτό για μελλοντική χρήση!**

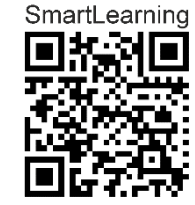

MG6325 BAG0204.8 01.24 Printed in Germany

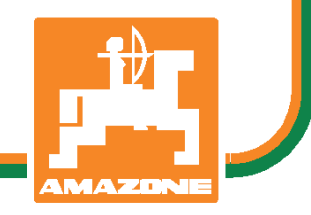

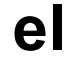

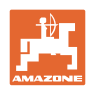

# Δενπρέπει

ναθεωρήσετεάβολοκαιυπερβολικό*,* να διαβάσετετιςοδηγίεςχρήσηςκαινατις ακολουθήσετε*.* Διότιδεναρκείναακούσετεαπό άλλουςκαιναδείτεότικάποιομηχάνημαείναι καλό*,* μεβάσηαυτόνατοαγοράσετεκαινα νομίσετεότιθαλειτουργούνόλααπόμόνατους*.*  Όποιοςτοκάνειαυτόδενθαπροκαλέσειμόνο στονίδιοζημίες*,* αλλάθαυποπέσεικαιστο σφάλμα*,* ναρίξειτηνευθύνητυχόναποτυχίας στομηχάνημααντίστονεαυτότου*.* Γιαναείστε σίγουροιγιατηνεπιτυχία*,* πρέπεινα εμβαθύνετεστοπνεύματουαντικειμένου*,* με άλλαλόγια*,* ναενημερωθείτεγιατονσκοπό κάθεδιάταξηςστομηχάνημακαιναεξασκηθείτε στονχειρισμό*.* Τότεμόνοθαείστε ικανοποιημένοικαιμετομηχάνημααλλάκαιμε τονεαυτόσας*.* Ηεπίτευξήαυτούείναιοσκοπός αυτώντωνοδηγιώνχρήσης*.* 

Λειψία*-Plagwitz 1872.* 

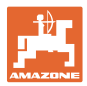

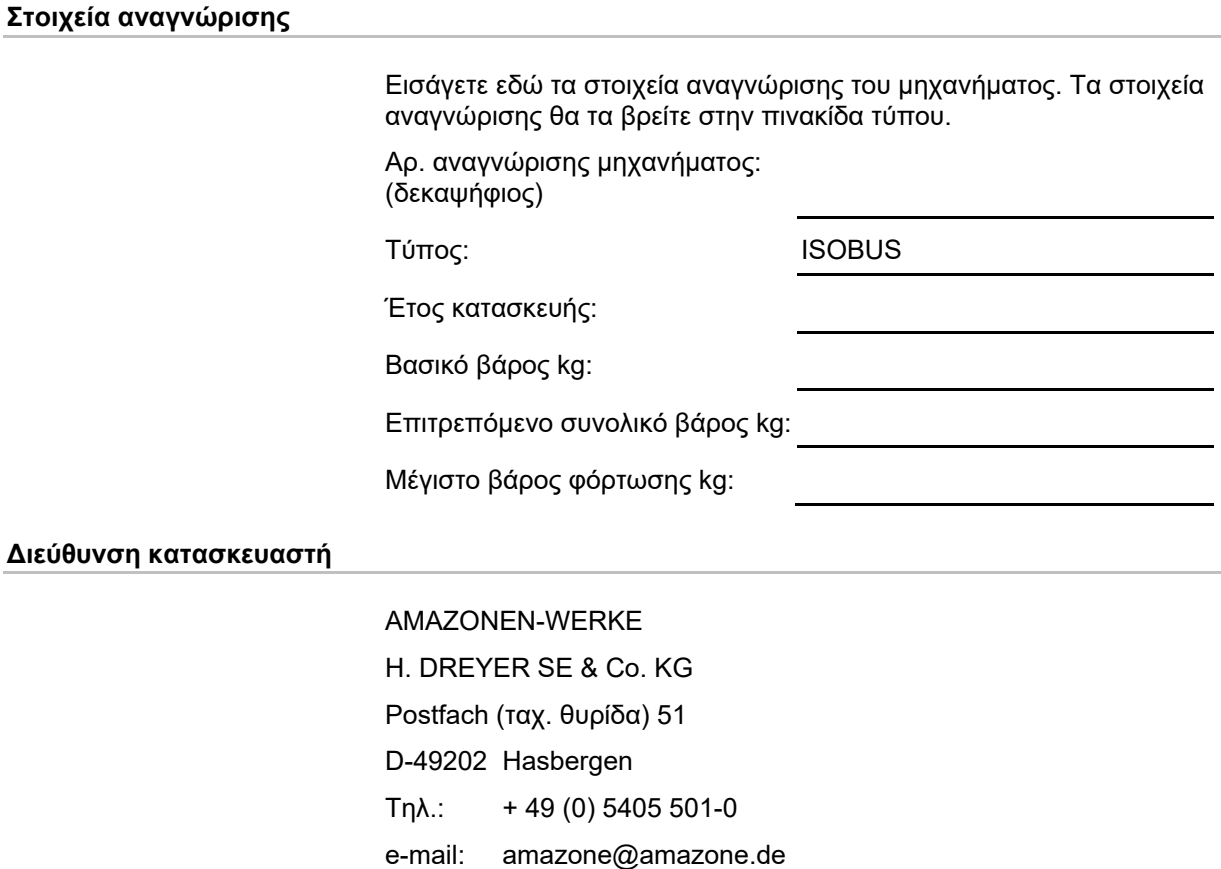

#### **Παραγγελία ανταλλακτικών**

Λίστες ανταλλακτικών με ελεύθερη πρόσβαση θα βρείτε στη διαδικτυακή πύλη ανταλλακτικών στη διεύθυνση www.amazone.de.

Για παραγγελίες απευθυνθείτε στον δικό σας έμπορο της AMAZONE.

## **Τυπικά στοιχεία των οδηγιών χειρισμού**

Αριθμός εγγράφου: MG6325

Ημερομηνία σύνταξης του εγγράφου: 01.24

Copyright AMAZONEN-WERKE H. DREYER SE & Co. KG, 2024

Επιφυλασσόμαστε όλων των δικαιωμάτων μας.

Η επανατύπωση, ακόμη και η τμηματική, επιτρέπεται μόνο με την έγκριση της εταιρείας AMAZONEN-WERKE H. DREYER SE & Co. KG.

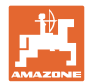

## **Πρόλογος**

Αγαπητέ Πελάτη,

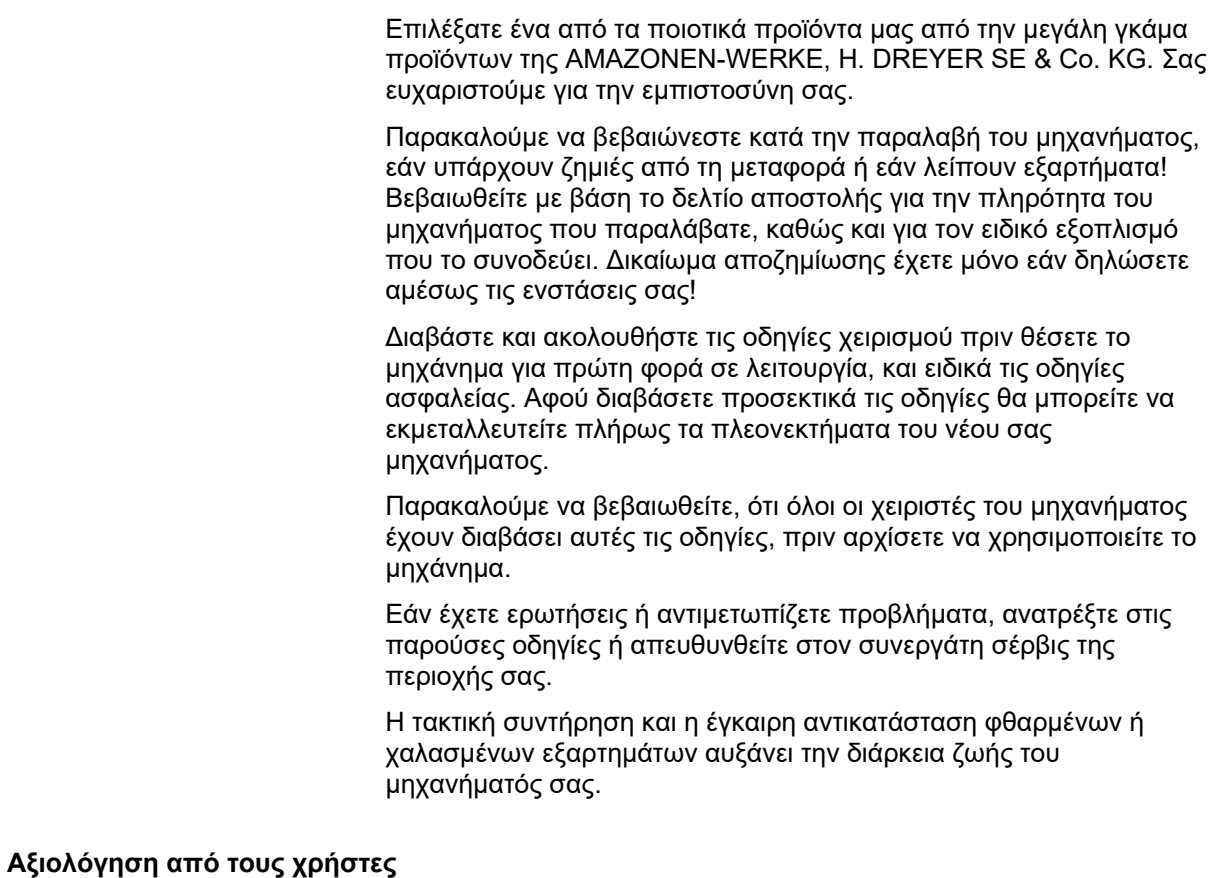

Αγαπητή αναγνώστρια, Αγαπητέ αναγνώστη,

οι οδηγίες χειρισμού ανανεώνονται τακτικά. Με τις δικές σας προτάσεις μπορείτε να συμβάλλετε, στην δημιουργία ενός εγχειριδίου οδηγιών χειρισμού περισσότερο φιλικού προς το χρήστη.

AMAZONEN-WERKE

H. DREYER SE & Co. KG

Postfach (ταχ. θυρίδα) 51

D-49202 Hasbergen

Τηλ.: + 49 (0) 5405 501-0

e-mail: amazone@amazone.de

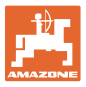

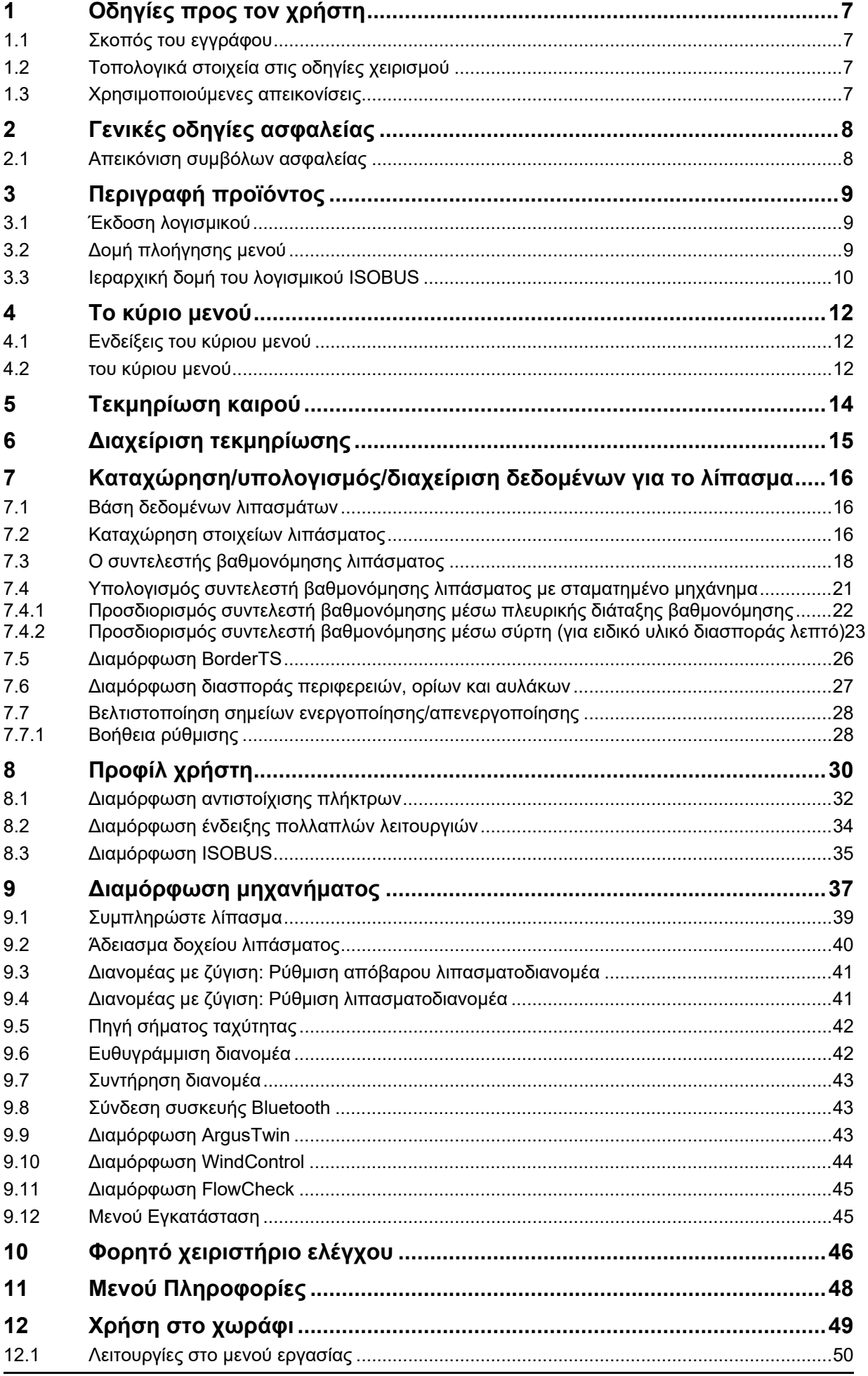

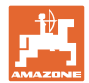

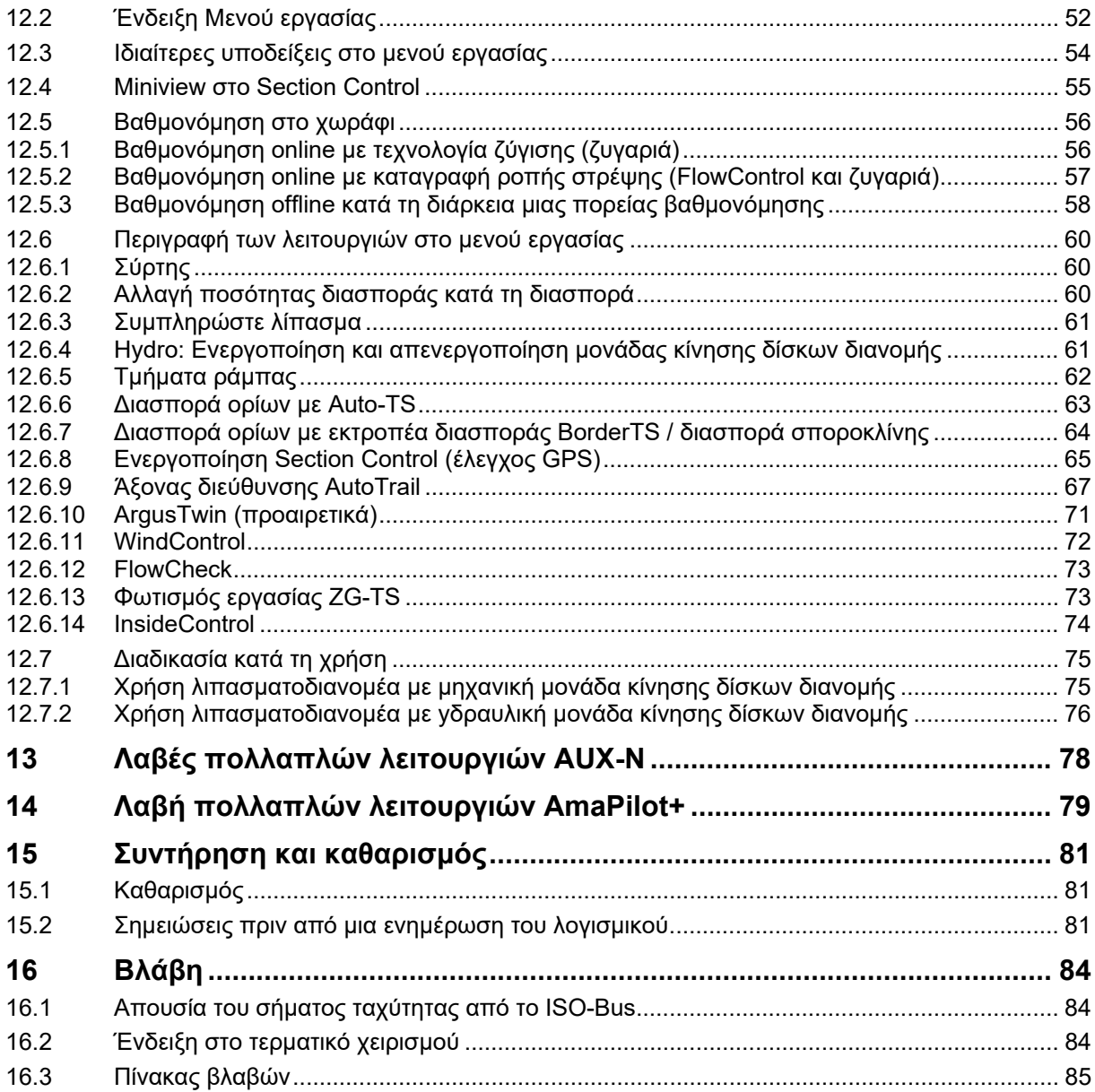

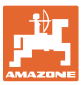

## **1 Οδηγίες προς τον χρήστη**

Το Κεφάλαιο "Οδηγίες προς τον χρήστη" παρέχει πληροφορίες σχετικές με την χρήση του εγχειριδίου.

## **1.1 Σκοπός του εγγράφου**

Το παρόν εγχειρίδιο οδηγιών χειρισμού

- περιγράφει το χειρισμό και τη συντήρηση του μηχανήματος.
- δίνει σημαντικές πληροφορίες για έναν ασφαλή και αποτελεσματικό χειρισμό του μηχανήματος.
- είναι μέρος του μηχανήματος και πρέπει πάντοτε να φυλάσσεται κοντά στο μηχάνημα ή στο τρακτέρ.
- πρέπει να φυλάσσεται για μελλοντική χρήση.

## **1.2 Τοπολογικά στοιχεία στις οδηγίες χειρισμού**

Όλα τα στοιχεία κατεύθυνσης που δίνονται στο παρόν εγχειρίδιο, δίνονται πάντα σε σχέση με την κατεύθυνση πορείας.

## **1.3 Χρησιμοποιούμενες απεικονίσεις**

## **Εντολές χειρισμού και αποτελέσματα**

Οι ενέργειες που πρέπει να εκτελέσει ο χειριστής, δίνονται μέσα στο έγγραφο ως αριθμημένες εντολές χειρισμού. Τηρείτε πάντα τη σειρά των εντολών χειρισμού που σας δίνονται. Το αποτέλεσμα της κάθε εντολής χειρισμού, όπου απαιτείται, είναι σημειωμένο με ένα βέλος.

## Παράδειγμα:

- 1. Εντολή χειρισμού 1
- Απόκριση του μηχανήματος στην οδηγία για ενέργεια 1
- 2. Εντολή χειρισμού 2

**Απαριθμήσεις**

Απαριθμήσεις χωρίς υποχρεωτική σειρά παρουσιάζονται ως λίστα με σημεία απαρίθμησης.

Παράδειγμα:

- Σημείο 1
- Σημείο 2

## **Αριθμοί θέσης σε εικόνες**

Οι αριθμοί εντός παρενθέσεων παραπέμπουν σε αριθμούς θέσεων σε εικόνες.

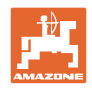

## **2 Γενικές οδηγίες ασφαλείας**

Η γνώση των βασικών οδηγιών ασφαλείας και των κανονισμών ασφαλείας, αποτελεί βασική προϋπόθεση για τον ασφαλή χειρισμό και την απρόσκοπτη λειτουργία του μηχανήματος.

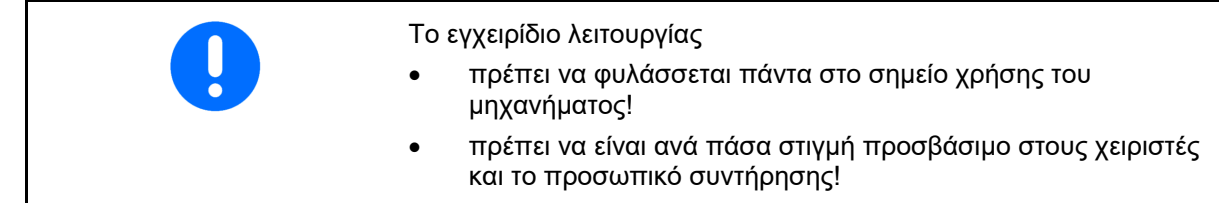

## **2.1 Απεικόνιση συμβόλων ασφαλείας**

Οι οδηγίες ασφαλείας σημαίνονται με το τρίγωνο σύμβολο ασφαλείας και τον σχετικό χαρακτηρισμό πριν από αυτήν. Οι χαρακτηρισμοί (ΚΙΝΔΥΝΟΣ, ΠΡΟΕΙΔΟΠΟΙΗΣΗ, ΠΡΟΣΟΧΗ) περιγράφουν τη βαρύτητα του ενδεχόμενου κινδύνου και έχουν την εξής σημασία:

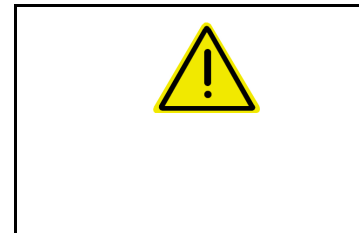

## **ΚΙΝΔΥΝΟΣ**

**Επισημαίνει άμεσο και υψηλό κίνδυνο, ο οποίος μπορεί να επιφέρει θάνατο ή βαρύτατους τραυματισμούς (ακρωτηριασμούς ή μόνιμες αναπηρίες), σε περίπτωση που δεν τον αποφύγετε.** 

**Μη τήρηση των οδηγιών αυτών ενδέχεται υπό συνθήκες να επιφέρει θάνατο ή βαρύτατους τραυματισμούς.** 

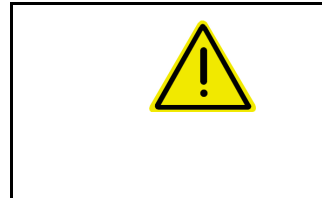

## **ΠΡΟΕΙΔΟΠΟΙΗΣΗ**

**Επισημαίνει ενδεχόμενο κίνδυνο μεσαίας βαρύτητας, ο οποίος μπορεί να προκαλέσει θάνατο ή (βαρύτατους) τραυματισμούς, εάν δεν αποφευχθεί.** 

**Μη τήρηση των οδηγιών αυτών ενδέχεται υπό συνθήκες να επιφέρει θάνατο ή βαρύτατους τραυματισμούς.** 

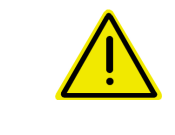

## **ΠΡΟΣΟΧΗ**

**Επισημαίνει κίνδυνο με μικρό ενδεχόμενο, να προκαλέσει ελαφρείς ή βαρύτερους τραυματισμούς ή καταστροφή υλικού, εάν δεν αποφευχθεί.** 

**ΣΗΜΑΝΤΙΚΟ**

**Επισημαίνει την υποχρέωση συγκεκριμένης συμπεριφοράς ή ενέργειας, προκειμένου να γίνεται σωστός χειρισμός του μηχανήματος.** 

**Μη τήρηση των οδηγιών αυτών μπορεί να οδηγήσει σε βλάβες στο μηχάνημα ή στον περιβάλλοντα χώρο.** 

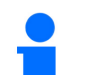

## **ΣΗΜΕΙΩΣΗ**

**Επισημαίνει πρακτικές συμβουλές και ιδιαίτερα χρήσιμες πληροφορίες.** 

**Οι οδηγίες αυτές σας βοηθούν, να χρησιμοποιείτε όλες τις λειτουργίες του μηχανήματός σας με τον βέλτιστο τρόπο.** 

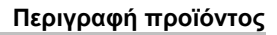

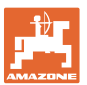

## **3 Περιγραφή προϊόντος**

Με το λογισμικό ISOBUS και ένα τερματικό ISOBUS είναι δυνατός ο έλεγχος, ο χειρισμός και η επιτήρηση των λιπασματοδιανομέων της **AMAZONE** με άνεση.

Το λογισμικό ISOBUS συνεργάζεται με τους παρακάτω λιπασματοδιανομείς **AMAZONE**:

- **ZA-TS** με ρύθμιση σημείων εργασίας, σύστημα διασποράς ορίων Auto-TS, μονάδα κίνησης ΡΤΟ ή προαιρετική υδραυλική μονάδα κίνησης δίσκων διανομής
- **ZG-TS** με ρύθμιση σημείων εργασίας, σύστημα διασποράς ορίων Auto-TS, μονάδα κίνησης ΡΤΟ ή υδραυλική μονάδα κίνησης δίσκων διανομής

Μετά την ενεργοποίηση του τερματικού ISOBUS με συνδεδεμένο τον υπολογιστή του μηχανήματος εμφανίζεται το κύριο μενού.

## **Ρυθμίσεις**

Ρυθμίσεις μπορούν να πραγματοποιηθούν μέσω των υπομενού του κύριου μενού.

#### **Χρήση**

Το λογισμικό ISOBUS ρυθμίζει την ποσότητα διασποράς σε συνάρτηση με την ταχύτητα κίνησης.

Κατά την εργασία, εμφανίζονται στο μενού Εργασία όλα τα στοιχεία διασποράς και, ανάλογα με τον εξοπλισμό του μηχανήματος, μπορείτε να χειρίζεστε το μηχάνημα από το μενού Εργασία.

## **3.1 Έκδοση λογισμικού**

Το παρόν εγχειρίδιο λειτουργίας ισχύει από την έκδοση λογισμικού: Βασικός υπολογιστής 1.20.01 και NW188D

## **3.2 Δομή πλοήγησης μενού**

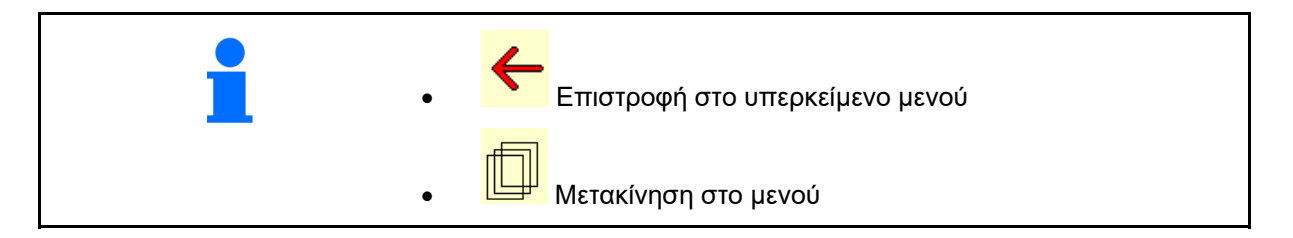

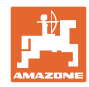

## **3.3 Ιεραρχική δομή του λογισμικού ISOBUS**

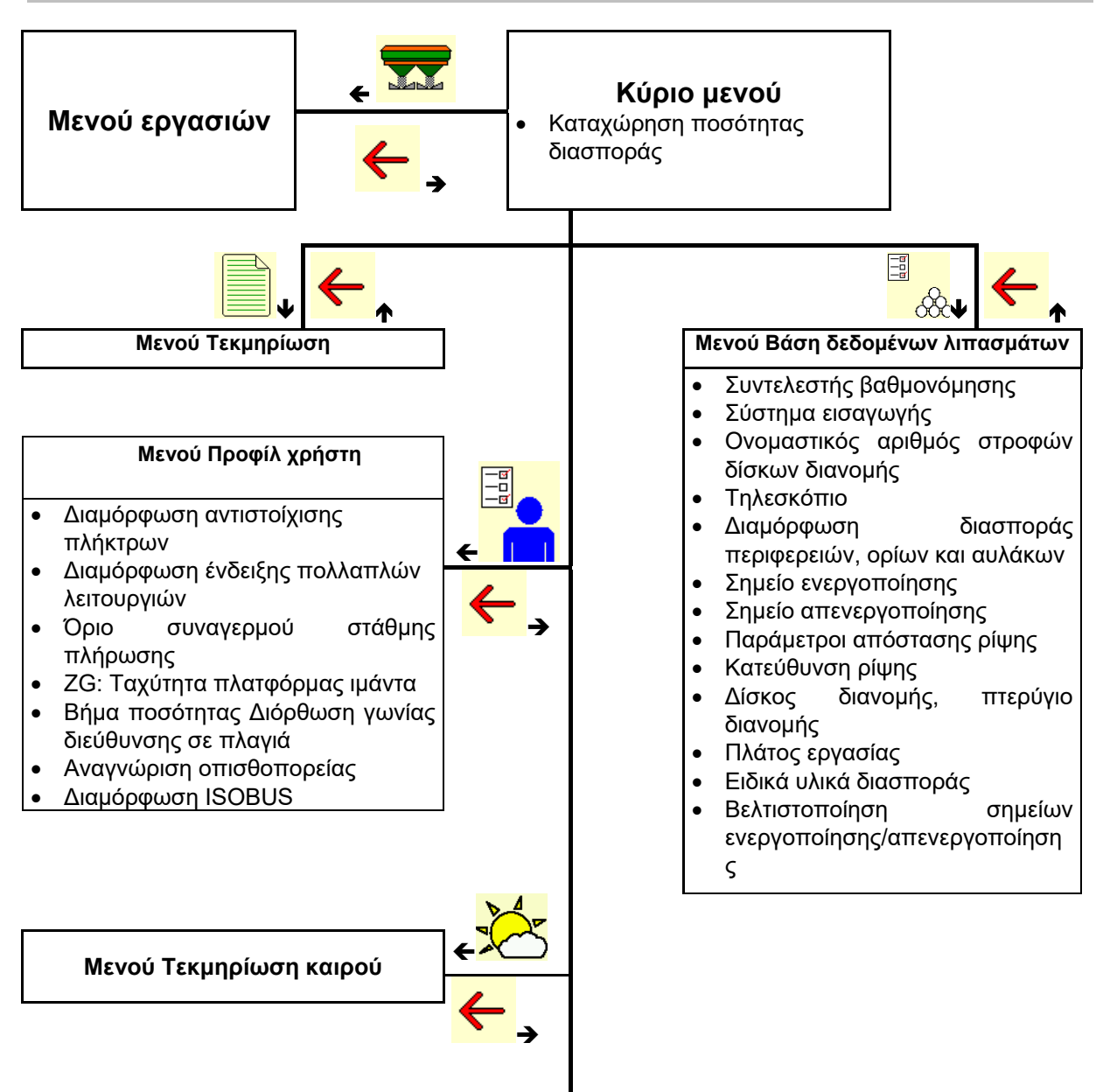

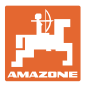

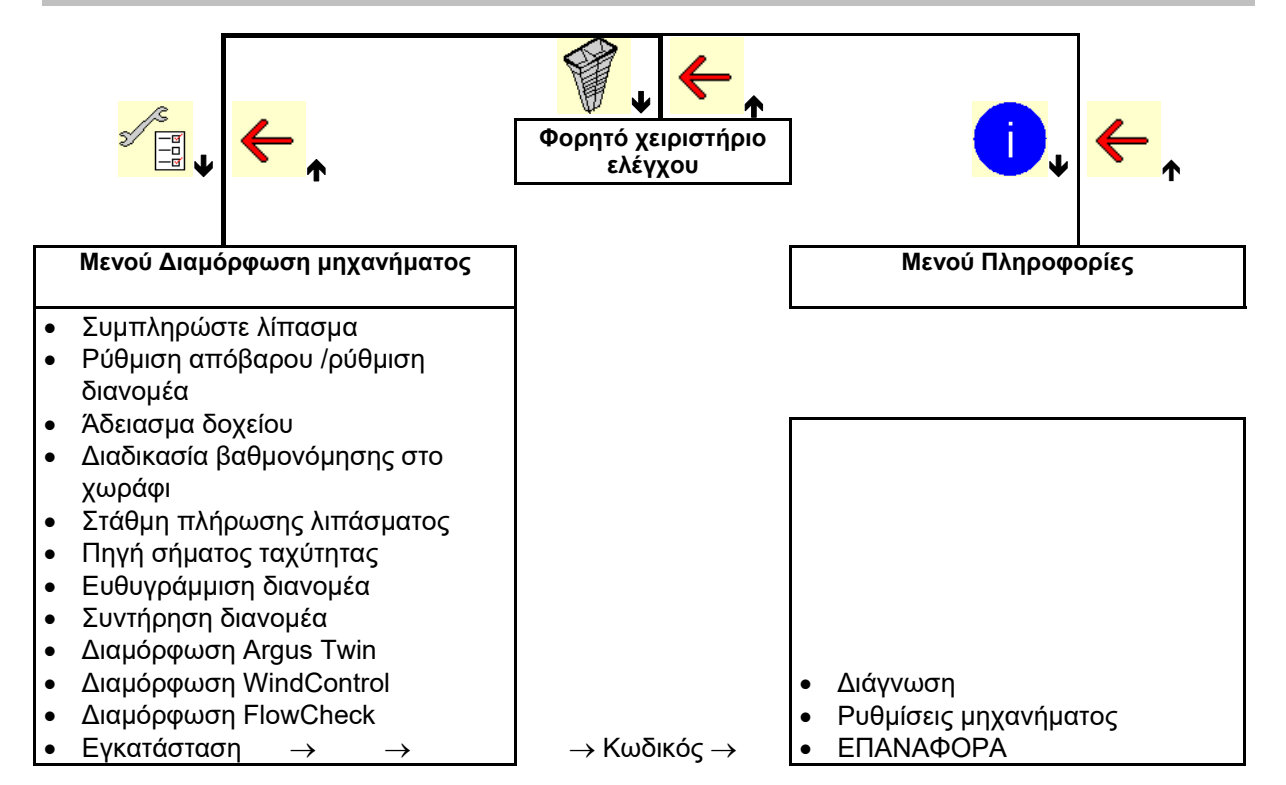

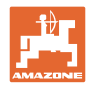

## **4 Το κύριο μενού**

## **4.1 Ενδείξεις του κύριου μενού**

 ρυθμισμένο μηχάνημα1 Μόνο εσωτερική τεκμηρίωση Ενεργοποιημένη τεκμηρίωση Καταχώρηση ποσότητας kg διασποράς, ή ha T C Ποσότητα <sup>Ποσότητα</sup> | **Τ C** | 248 Ποσότητα διασποράς μέσω Task  $\delta \theta$ **Controller** επιλεγμένο λίπασμα  $\overline{\mathcal{A}}$  Λίπασμα xxx ρυθμισμένο πλάτος εργασίας Πλάτος εργασίας 20,0 m

## **4.2 του κύριου μενού**

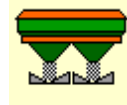

Μενού Εργασία

Ένδειξη και χειρισμός κατά την εργασία.

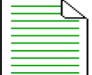

 Μενού Τεκμηρίωση (ως απλή εναλλακτική για το Task Controller)

- Αποθήκευση επιφανειών, χρόνων, ποσοτήτων.
- Αποθηκεύονται τα δεδομένα έως και 20 τεκμηριώσεων.

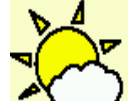

 Μενού Τεκμηρίωση καιρού Αποθήκευση στοιχείων καιρού

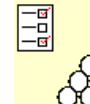

<mark>ΟΘΟ</mark> Μενού Λίπασμα

- Καταχώρηση στοιχείων, εξαρτώμενων από το λίπασμα που χρησιμοποιείται.
- Υπολογίστε πριν από κάθε χρήση τον συντελεστή βαθμονόμησης λιπάσματος του λιπάσματος που πρόκειται να διανεμηθεί.

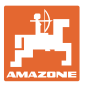

Στον διανομέα με ζύγιση μπορεί να προσδιοριστεί κατά την πορεία βαθμονόμησης ο συντελεστής βαθμονόμησης (σελίδα 26). να υπολογίζεται με την online βαθμονόμηση αδιάκοπα κατά τη διασπορά η τιμή βαθμονόμησης (βλέπε 24). Με Flow Control γίνεται κατά τη διασπορά συνεχής βαθμονόμηση μέσω καταγραφής ροπής στρέψης.

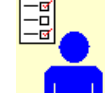

- Μενού Προφίλ χρήστη
- Κάθε χρήστης μπορεί να αποθηκεύσει ένα προσωπικό προφίλ με ρυθμίσεις για το τερματικό και το μηχάνημα.

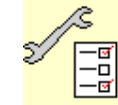

−<mark>σ]</mark><br>−□<br>■ Μενού Διαμόρφωση μηχανήματος

 Εισαγωγή στοιχείων σχετικών με το μηχάνημα ή άλλων στοιχείων.

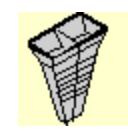

Μενού Φορητό χειριστήριο ελέγχου

 Για υπολογισμό της θέσης των πτερυγίων κατά τον έλεγχο της εγκάρσιας διανομής με το φορητό χειριστήριο ελέγχου. (Βλέπε εγχειρίδιο λειτουργίας φορητού χειριστηρίου ελέγχου).

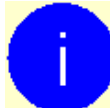

Μενού Πληροφορίες

Εκδόσεις λογισμικού και συνολική επιφάνεια κάλυψης.

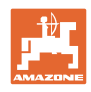

## **5** Τεκμηρίωση καιρού

Το Task Controller πρέπει να είναι ενεργοποιημένο.

Με κάθε αποθήκευση αποθηκεύονται τα καταχωρημένα στοιχεία καιρού στην ενεργή παραγγελία στο Task Controller.

- Καταχώρηση έντασης ανέμου
- Καταχώρηση κατεύθυνσης ανέμου
- Καταχώρηση θερμοκρασίας
- Αποθήκευση στοιχείων καιρού.

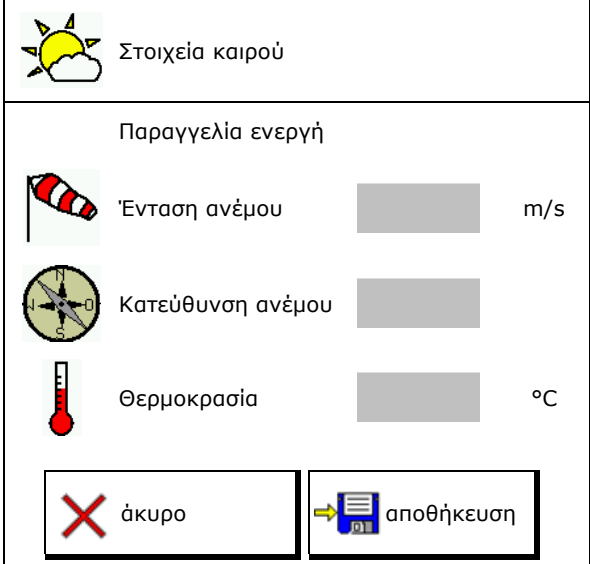

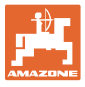

## **6 Διαχείριση τεκμηρίωσης**

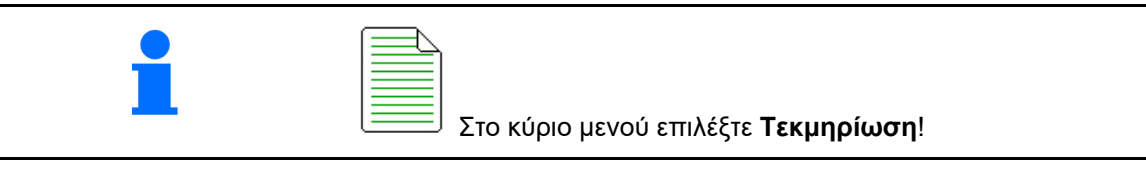

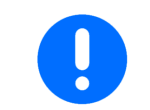

Το μενού **Τεκμηρίωση** είναι μια εσωτερική μνήμη παραγγελιών χωρίς δυνατότητα ανάγνωσης.

Τεκμηρίωση

Ανοίγοντας το μενού Τεκμηρίωση, εμφανίζεται η τεκμηρίωση που έχετε αρχίσει.

Προβολή συνολικών δεδομένων

Προβολή δεδομένων ημέρας

Για τερματισμό μιας τεκμηρίωσης πρέπει να αρχίσετε μία άλλη.

Μπορούν να αποθηκευτούν μέχρι και 20 τεκμηριώσεις.

Πριν από τη δημιουργία πρόσθετων τεκμηριώσεων πρέπει να διαγράφονται οι υπάρχουσες.

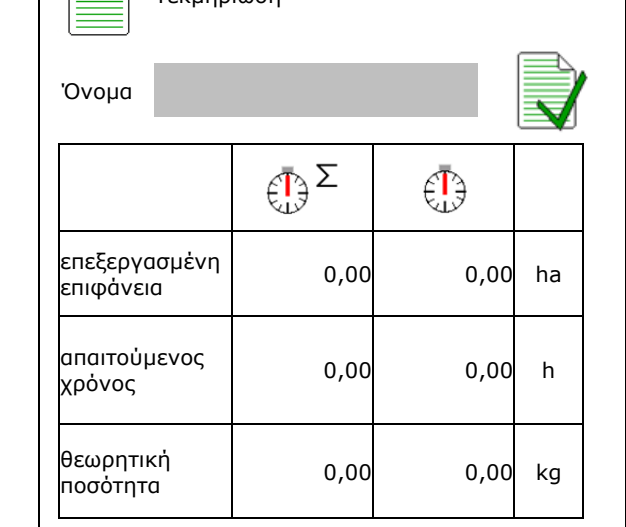

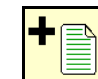

- Δημιουργία νέας τεκμηρίωσης.
- Ορισμός ονόματος.
- Έναρξη τεκμηρίωσης.
	-
- ⊠Σ<mark>∛</mark><br>Διαγραφή δεδομένων ημέρας.

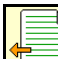

 έναρξη τεκμηρίωσης που δημιουργήθηκε προηγουμένως.

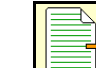

 έναρξη τεκμηρίωσης που δημιουργήθηκε αργότερα.

Διαγραφή τεκμηρίωσης.

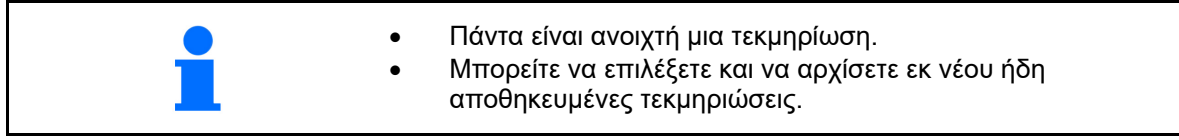

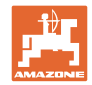

## **7 Καταχώρηση/υπολογισμός/διαχείριση δεδομένων για το λίπασμα**

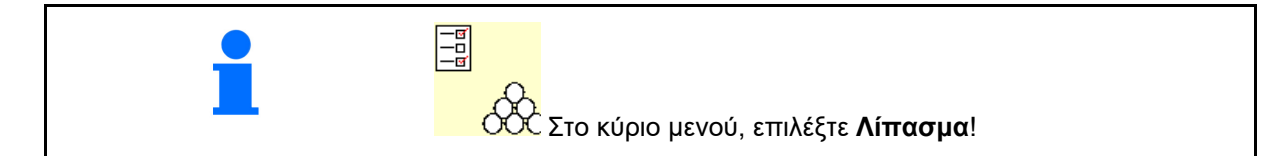

## **7.1 Βάση δεδομένων λιπασμάτων**

Στη βάση δεδομένων λιπασμάτων υπάρχει η δυνατότητα αποθήκευσης, επεξεργασίας και προβολής μέχρι και 20 λιπασμάτων με τις ρυθμίσεις λογισμικού και τις ρυθμίσεις στον λιπασματοδιανομέα.

 Άνοιγμα βάσης δεδομένων λιπασμάτων.

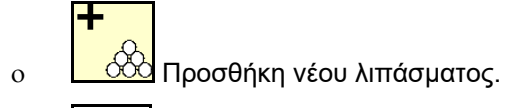

 Διαγραφή επιλεγμένου λιπάσματος.

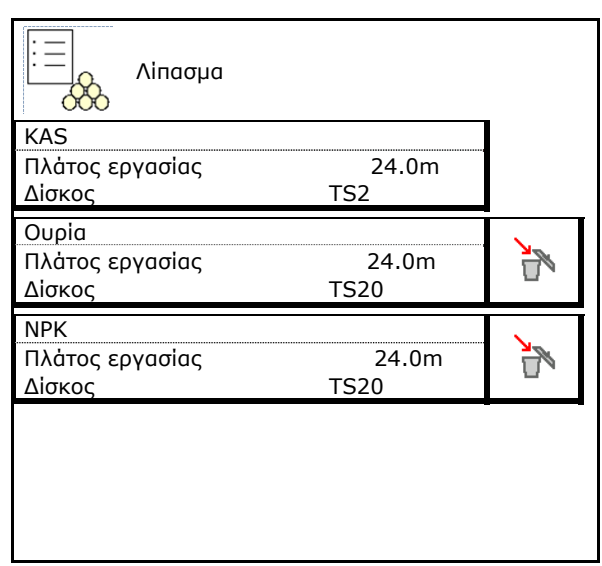

## **7.2 Καταχώρηση στοιχείων λιπάσματος**

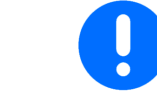

Για όλα τα στοιχεία που αφορούν το λίπασμα μπορείτε να ανατρέξετε στον πίνακα διανομής.

- Καταχώρηση του ονόματος του Γιουνός του Μπάσματος.<br>Ο ΔΩ
- Συντελεστής βαθμονόμησης, βλέπε σελίδα
- Προσδιορισμός συντελεστή βαθμονόμησης, βλέπε σελίδα 21.
- ZA-TS, ZG-TS: Θέση συστήματος εισαγωγής Τιμή από τον πίνακα διασποράς
- Ονομαστικός αριθμός στροφών δίσκων διανομής Τιμή από πίνακα διασποράς
- Τηλεσκόπιο (απαιτείται για FlowCheck) Τηλεσκόπιο
- Διαμόρφωση εκτροπέα διασποράς, βλέπε σελίδα 27.

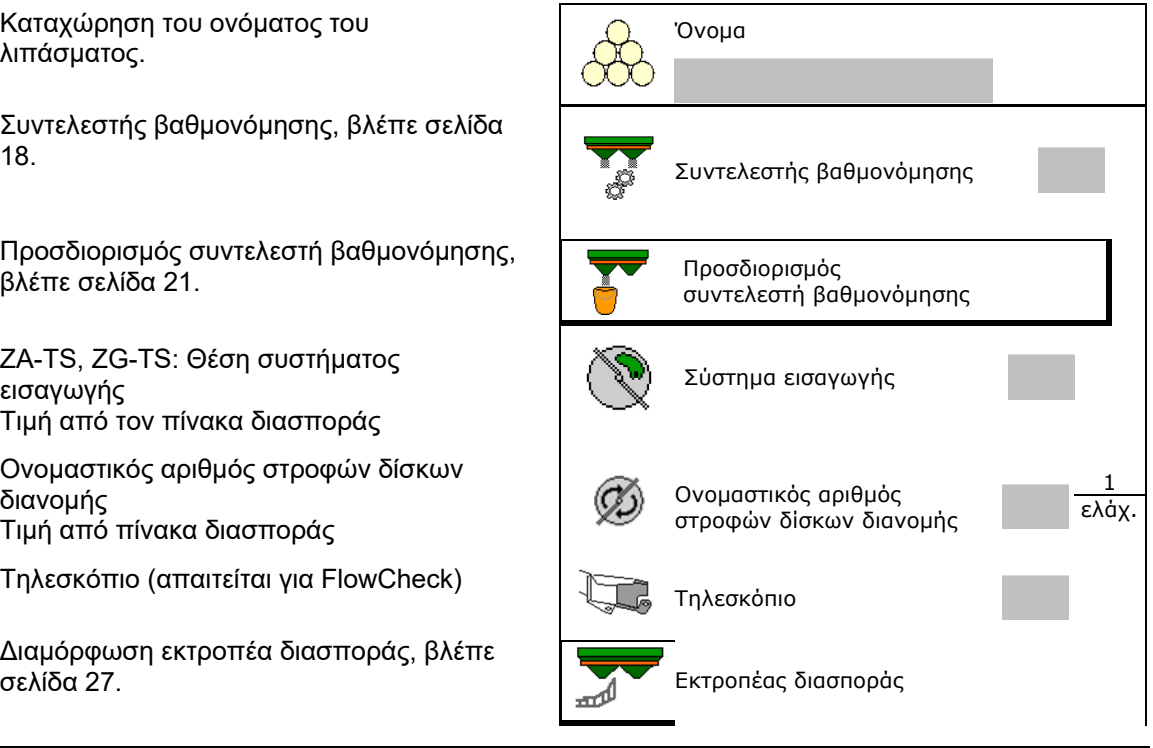

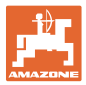

- Διαμόρφωση διασποράς περιφερειών,
- Διαμόρφωση διασποράς ορίων, βλέπε σελίδα 27.
- Διαμόρφωση διασποράς αυλάκων, βλέπε
- Καταχώρηση σημείου ενεργοποίησης.
- Καταχώρηση σημείου απενεργοποίησης .
	- Συνηθισμένη στην πράξη τιμή για τρόπο οδήγησης βελτιστοποιημένο ως προς τον διάδρομο

 ZA-TS: 7 m ZG-TS: 10 m

- Τιμή πίνακα διασποράς για τρόπο οδήγησης βελτιστοποιημένο ως προς τη διανομή
- Καταχωρήστε τις παραμέτρους απόστασης ρίψης.

Τιμή από τον πίνακα διανομής

 Καταχωρήστε την κατεύθυνση ρίψης. Τιμή από τον πίνακα διασποράς

Επιβεβαιώστε την κατεύθυνση ρίψης με τη φορητή διάταξη ελέγχου.

- Εισαγάγετε δίσκο διανομής (απαιτείται για FlowCheck)  $\left(\begin{array}{c} \nearrow \\ \nearrow \end{array}\right)$  Δίσκος διανομής
- Έλεγχος/καταχώρηση πλάτους εργασίας.
- Επιλογή ειδικών υλικών διασποράς
	- Λίπασμα
	- Ειδικό υλικό διασποράς λεπτό (σαλιγκαροκτόνο, λεπτοί σπόροι)

Η αναλογική ως προς την ταχύτητα ρύθμιση ποσότητας δεν είναι ενεργή!

- Ειδικό υλικό διασποράς χοντρό (ρύζι, σιτηρά, φασόλια)
- Βελτιστοποίηση σημείων ενεργοποίησης/απενεργοποίησης, βλέπε σελίδα 28.

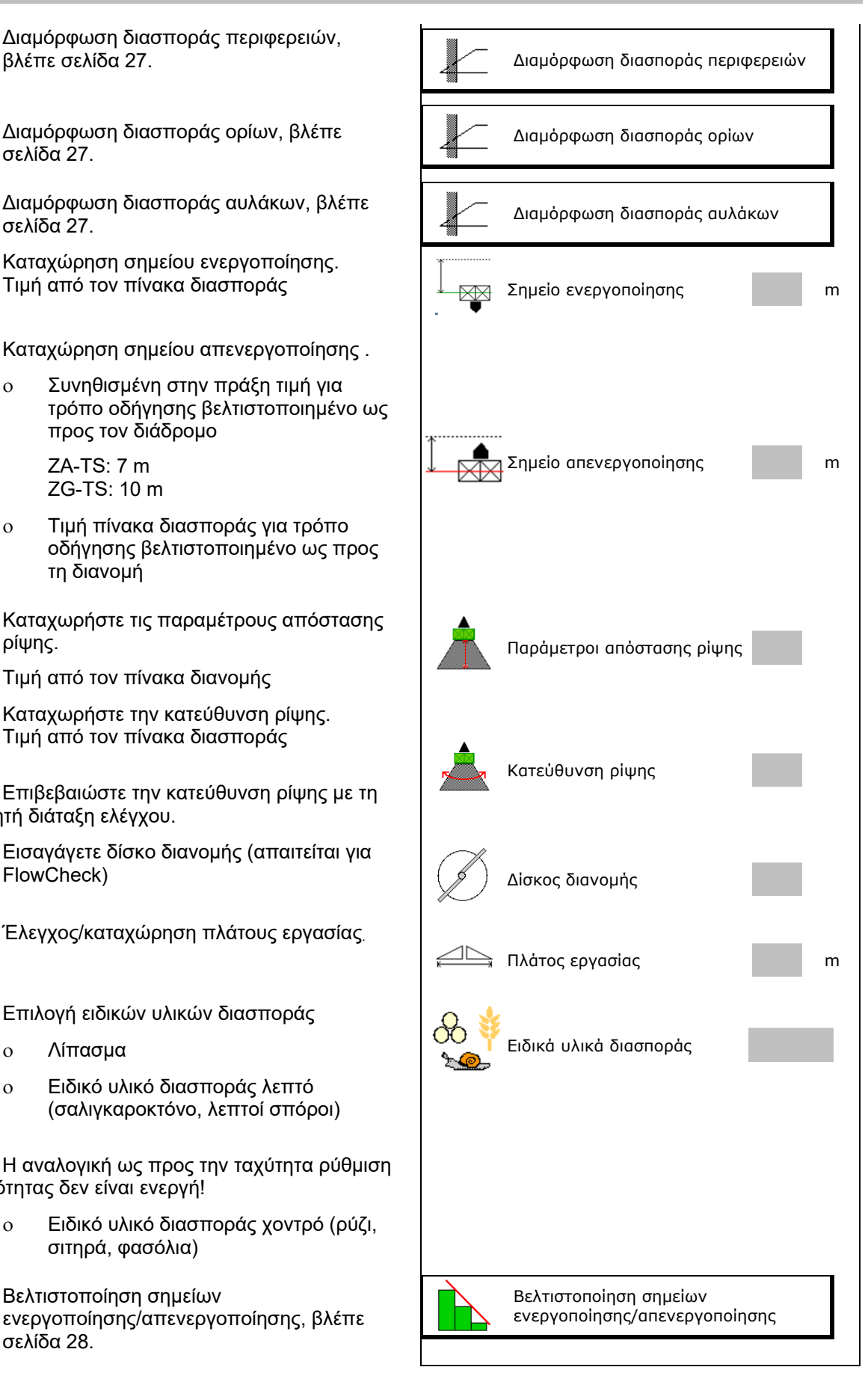

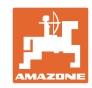

Η εισαγωγή ορισμένων στοιχείων λιπάσματος (π.χ. δίσκος διανομής) χρησιμεύει μόνο για αποθήκευση δεδομένων και αντικαθιστά τον πίνακα διανομής για το αντίστοιχο λίπασμα.

## **7.3 Ο συντελεστής βαθμονόμησης λιπάσματος**

Πριν από τον υπολογισμό του συντελεστή βαθμονόμησης λιπάσματος:

- Επιλογή λιπάσματος / προσθήκη νέου λιπάσματος.
- Εκτέλεση / έλεγχος ρυθμίσεων για το λίπασμα.

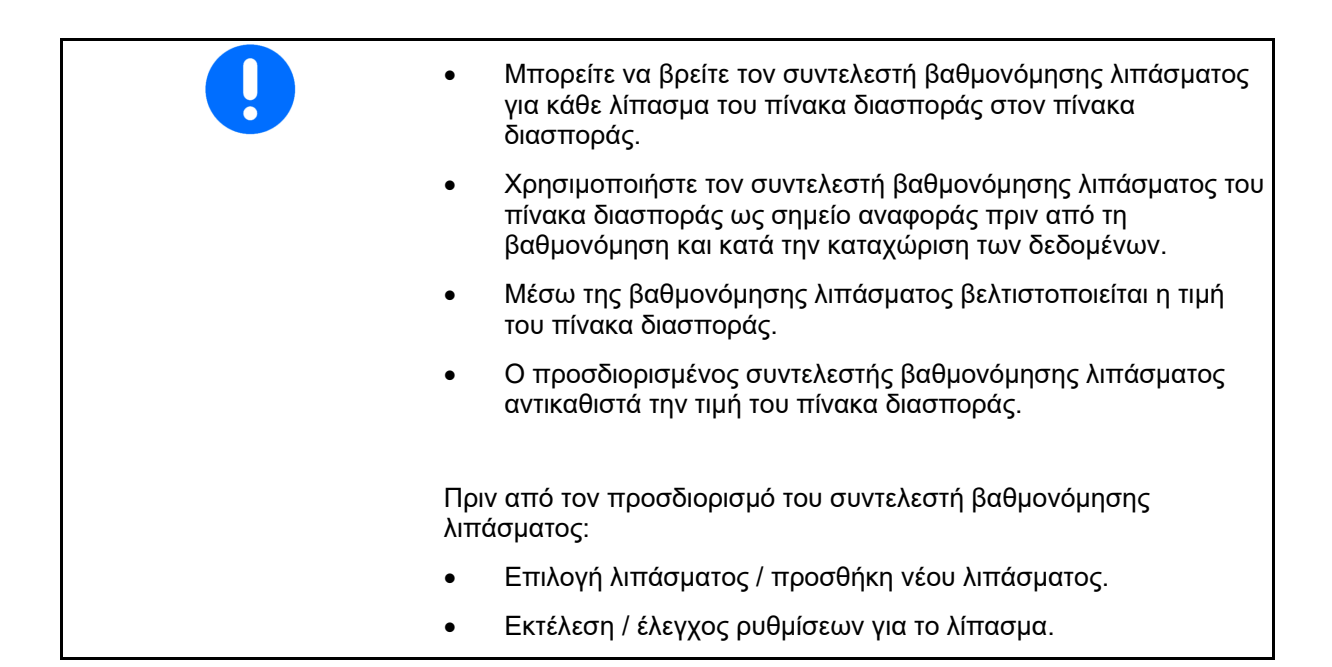

Ο συντελεστής βαθμονόμησης λιπάσματος καθορίζει τη συμπεριφορά ρύθμισης του υπολογιστή μηχανήματος και εξαρτάται από τη συμπεριφορά ροής του λιπάσματος που πρόκειται να διανεμηθεί.

Η συμπεριφορά ροής του λιπάσματος εξαρτάται όμως από

- την αποθήκευση του λιπάσματος, τη διάρκεια αποθήκευσης του λιπάσματος και από κλιματικούς παράγοντες.
- τις συνθήκες εργασίας.

Η τιμή βαθμονόμησης υπολογίζεται διαφορετικά ανάλογα με τον λιπασματοδιανομέα.

Ο ακόλουθος πίνακας παραπέμπει στις σελίδες, στις οποίες περιγράφονται οι μέθοδοι βαθμονόμησης για τους σχετικούς λιπασματοδιανομείς.

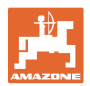

## **Καταχώρηση/υπολογισμός/διαχείριση δεδομένων για το λίπασμα**

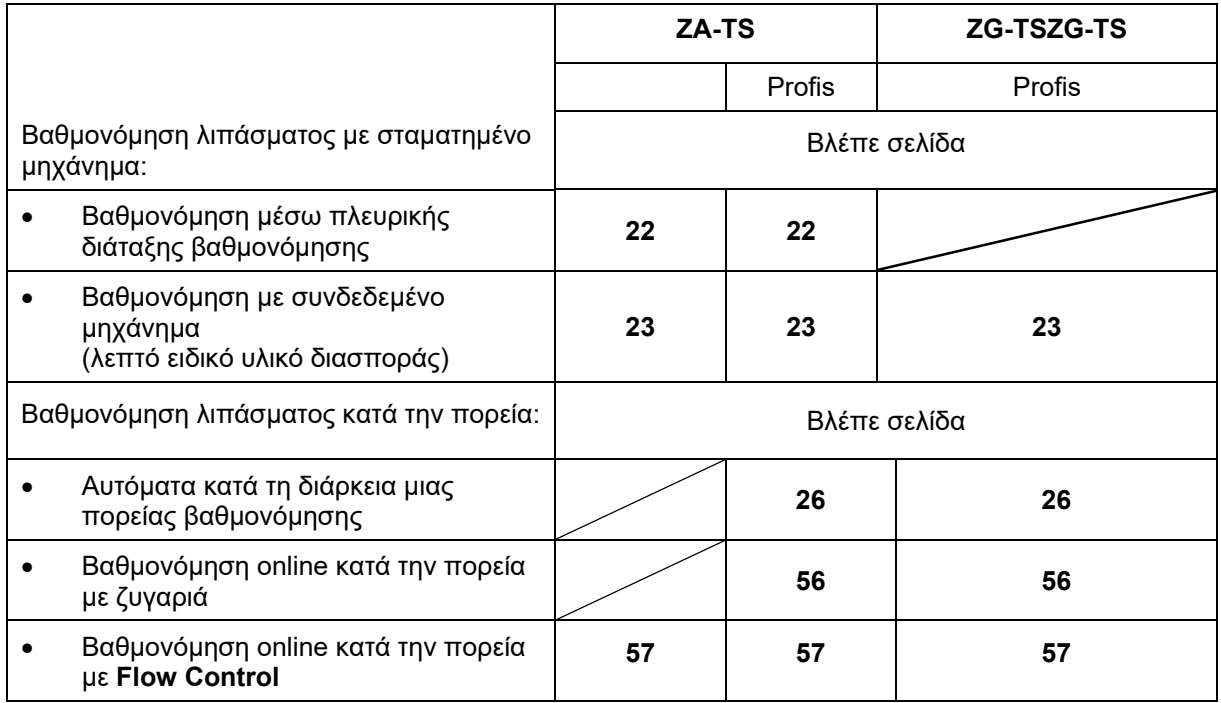

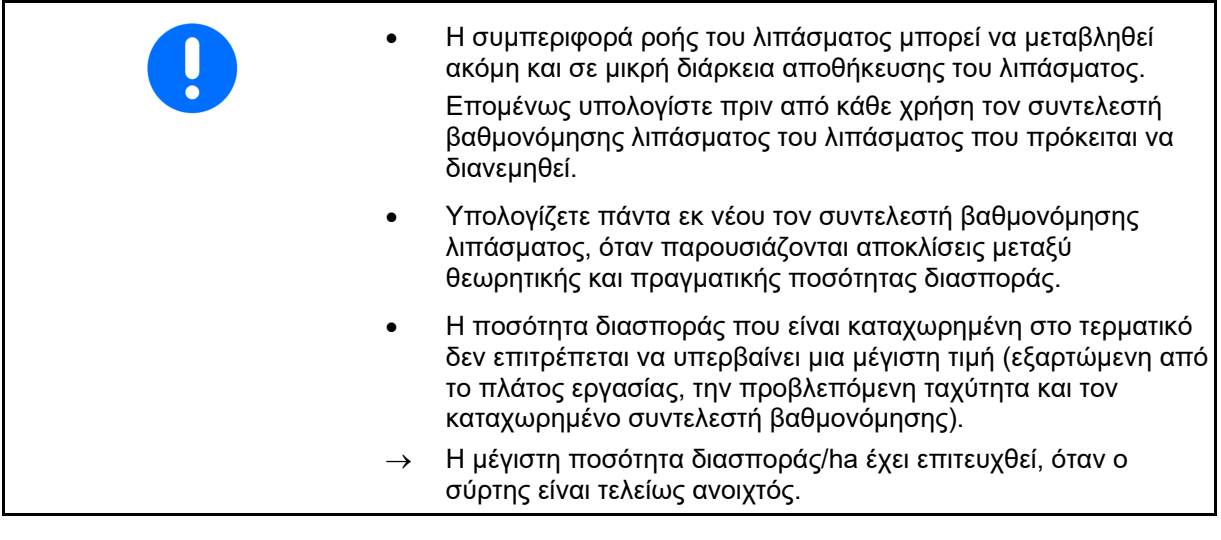

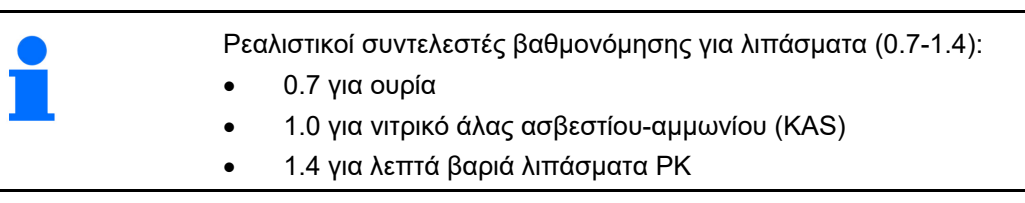

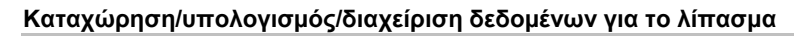

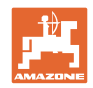

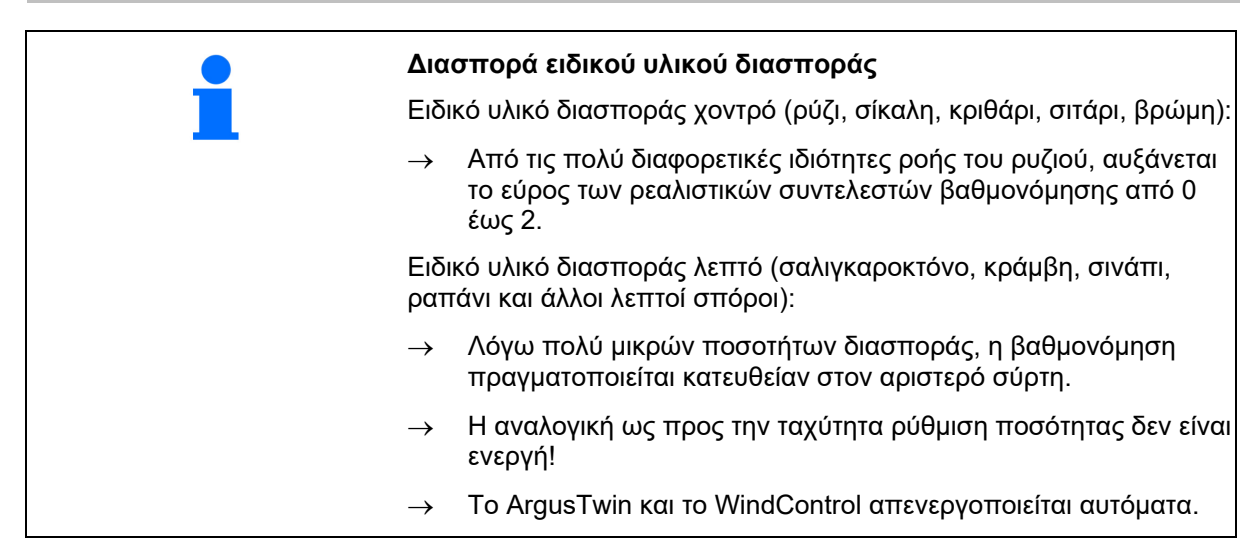

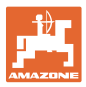

## **7.4 Υπολογισμός συντελεστή βαθμονόμησης λιπάσματος με σταματημένο μηχάνημα**

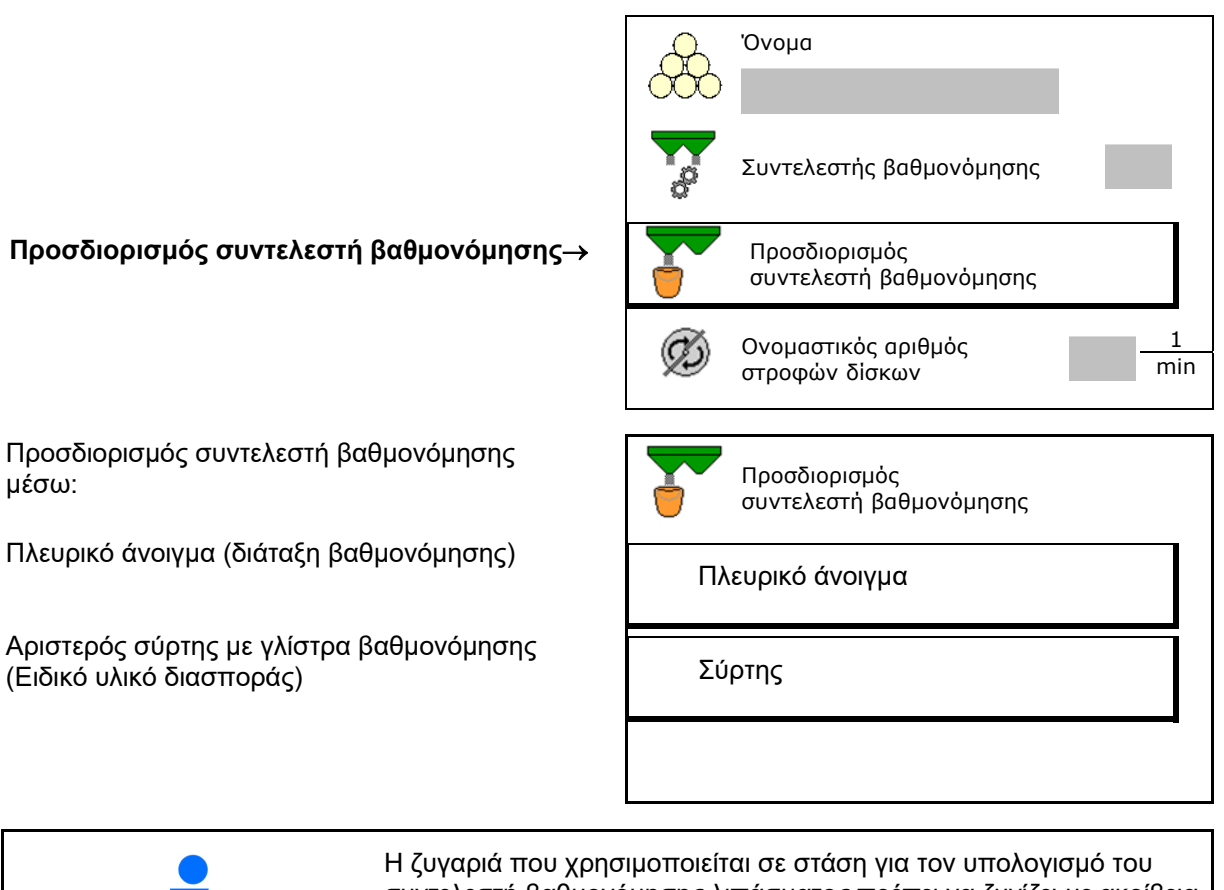

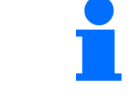

συντελεστή βαθμονόμησης λιπάσματος πρέπει να ζυγίζει με ακρίβεια. Οι ανακρίβειες μπορούν να προκαλέσουν αποκλίσεις στην πραγματική ποσότητα διασποράς.

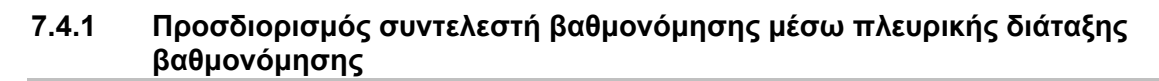

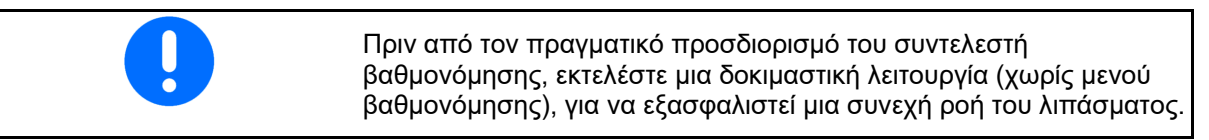

- 1. Συμπληρώστε επαρκή ποσότητα λιπάσματος στο δοχείο.
- 2. Αναρτήστε το δοχείο συλλογής στη διάταξη βαθμονόμησης.
- 3. Ανοίξτε την έξοδο της διάταξης βαθμονόμησης μέσω του χειροκίνητου μοχλού.
- Κατά τη βαθμονόμηση εμφανίζεται στο τερματικό η διάρκεια βαθμονόμησης σε δευτερόλεπτα.
- 4. Μόλις γεμίσει το δοχείο συλλογής, κλείστε την έξοδο.
- 5. Ζυγίστε την ποσότητα λιπάσματος που συλλέξατε (Λάβετε υπόψη το βάρος του δοχείου συλλογής).
- 6. Καταχωρήστε την τιμή για τη ζυγισμένη ποσότητα λιπάσματος, προσέξτε τη μονάδα μέτρησης.
- Εμφανίζεται ο νέος συντελεστής βαθμονόμησης.
- 7. Αποθηκεύστε τον νέο συντελεστή βαθμονόμησης,

ακυρώστε τη βαθμονόμηση,

 επαναλάβετε τη βαθμονόμηση με τον νέο υπολογισμένο συντελεστή βαθμονόμησης.

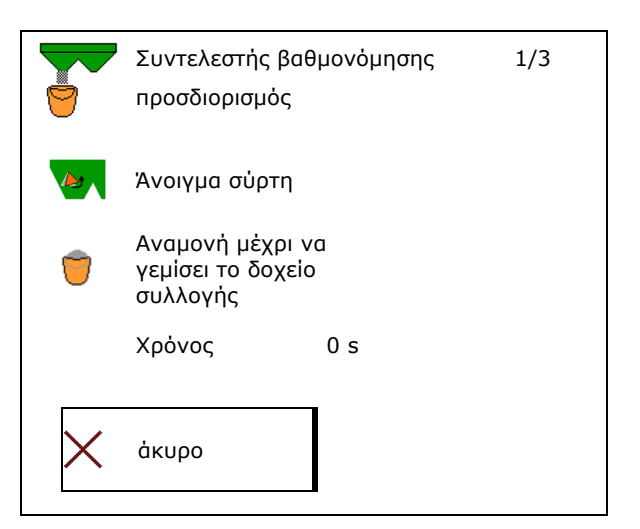

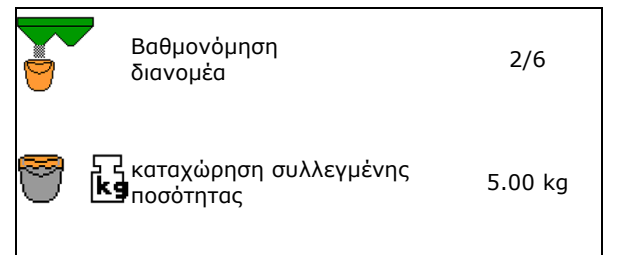

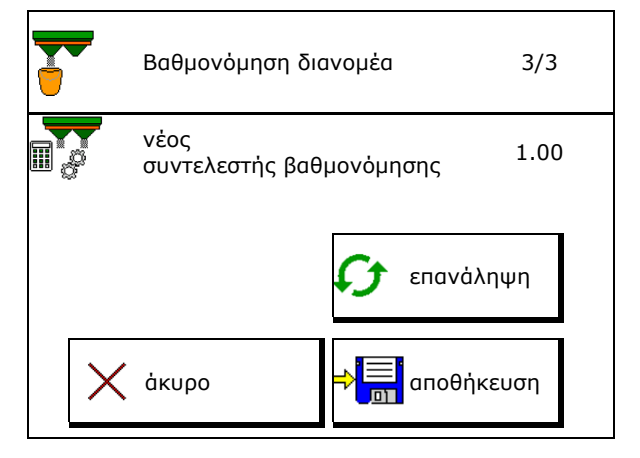

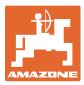

## **7.4.2 Προσδιορισμός συντελεστή βαθμονόμησης μέσω σύρτη (για ειδικό υλικό διασποράς λεπτό)**

#### **Προετοιμασία βαθμονόμησης**

 1. Στρέψτε τον αριστερό δίσκο διασποράς στη σωστή θέση.

> Θέση πτερυγίου διασποράς μικρού μήκους εξωτερικά

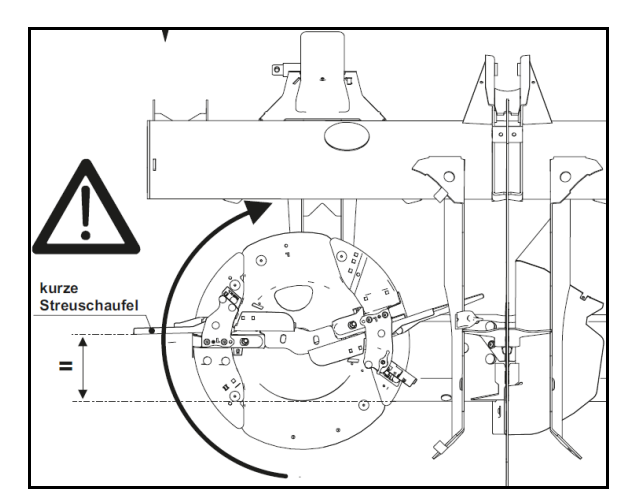

- 2. Τοποθετήστε τη γλίστρα βαθμονόμησης πάνω από τον αριστερό δίσκο διασποράς.
- 3. Αδειάστε επαρκή ποσότητα στο δοχείο.
- 4. Τοποθετήστε το δοχείο συλλογής κάτω από το αριστερό άνοιγμα εξόδου.

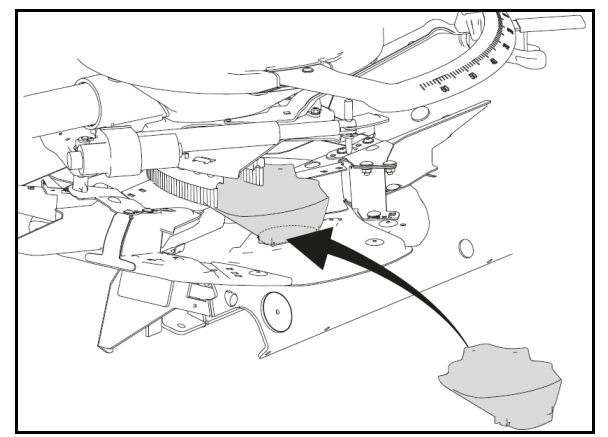

 $\mathbb{E}^{\mathbf{a}}$ **Επιλογή μενού Λίπασμα.**

- 5. Επιλέξτε λεπτό ειδικό υλικό διασποράς.
- → Το ArgusTwin απενεργοποιείται αυτόματα. | Ειδικά υλικά διασποράς

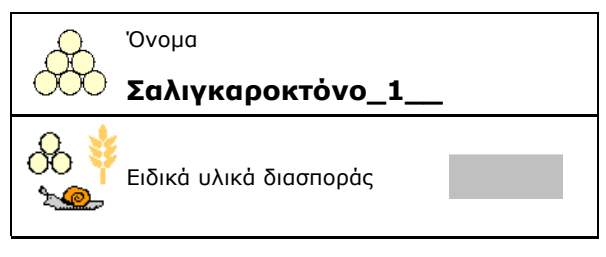

## **Προσδιορισμός συντελεστή βαθμονόμησης για ειδικό υλικό διασποράς λεπτό**

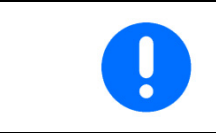

Εκτελέστε πολλές φορές διαδοχικά τη βαθμονόμηση, για να έχετε έναν βελτιστοποιημένο συντελεστή βαθμονόμησης.

1. Υπολογίστε τον συντελεστή βαθμονόμησης.

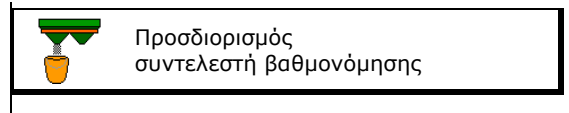

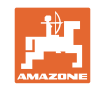

## **Καταχώρηση/υπολογισμός/διαχείριση δεδομένων για το λίπασμα**

- 2. Επιλέξτε βαθμονόμηση με σύρτη.
- 3. Ελέγξτε τις καταχωρισμένες τιμές για ειδικό υλικό διασποράς:

Επιλέξτε συντελεστή βαθμονόμησης 1.

 **Καταχωρίστε την προβλεπόμενη ταχύτητα και τηρήστε την αργότερα κατά τη διασπορά!** 

Εκτέλεση βαθμονόμησης:

**>** συνέχεια

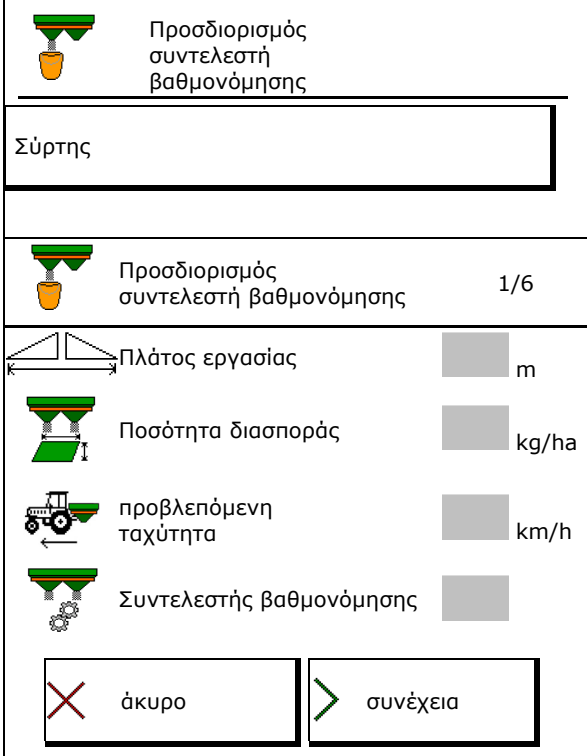

Σε περίπτωση ηλεκτρικής ρύθμισης του συστήματος εισαγωγής:

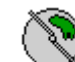

 4. Τοποθετήστε το σύστημα εισαγωγής αριστερά στη θέση 10.

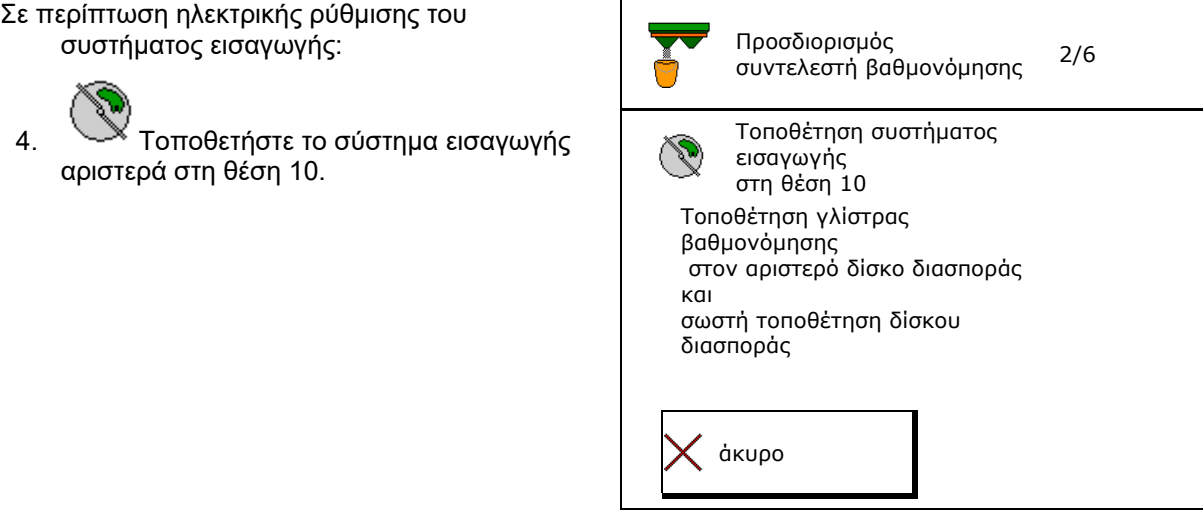

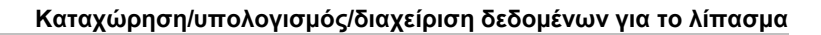

- 
- 5. Ανοίξτε τον σύρτη κλεισίματος αριστερά.
- Κατά τη βαθμονόμηση εμφανίζεται στο τερματικό η διάρκεια βαθμονόμησης σε δευτερόλεπτα.

Εάν το υλικό διασποράς δεν εξέρχεται συνεχόμενα από το άνοιγμα του σύρτη, ρυθμίστε τον συντελεστή βαθμονόμησης στο 0,5 και επαναλάβετε τη βαθμονόμηση.

- 6. Μόλις γεμίσει το δοχείο συλλογής, κλείστε τον σύρτη αριστερά.
- 7. Ζυγίστε την ποσότητα που συλλέξατε (λάβετε υπόψη το βάρος του δοχείου συλλογής).
- 8. Καταχωρήστε την τιμή για τη ζυγισμένη ποσότητα λιπάσματος, προσέξτε τη μονάδα μέτρησης.
- Εμφανίζεται ο νέος συντελεστής βαθμονόμησης.
- 9. Αποθηκεύστε τον νέο συντελεστή βαθμονόμησης,

ακυρώστε τη βαθμονόμηση,

 Επαναλάβετε τη βαθμονόμηση με τον νέο υπολογισμένο συντελεστή βαθμονόμησης.

10. Αφαιρέστε τη γλίστρα βαθμονόμησης.

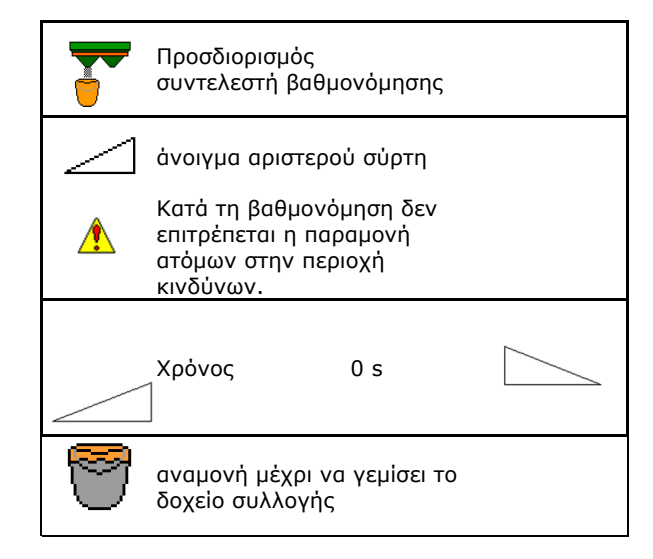

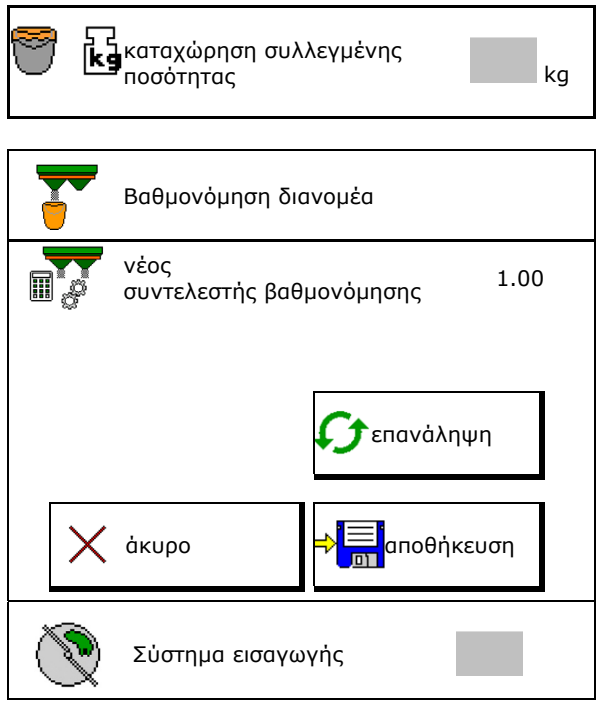

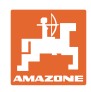

## **7.5 Διαμόρφωση BorderTS**

 Για τον υπολογισμό της μείωσης ποσότητας και την αλλαγή της θέσης του συστήματος εισαγωγής πρέπει να είναι καταχωρημένη η τιμή για την κατεύθυνση ρίψης στα δεδομένα λιπάσματος.

Καταχωρήστε τον ονομαστικό αριθμό στροφών των δίσκων στο χωράφι.

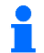

 Ο δίσκος διανομής στην πλευρά των ορίων δεν δέχεται κίνηση

- Θέση του περιστρεφόμενου ελάσματος ρύθμισης στον εκτροπέα
- Μείωση ποσότητας σε %
	- Προεπιλεγμένη τιμή 50%
- Η τιμή υπολογίζεται και ρυθμίζεται αυτόματα.
- Η τιμή μπορεί να αντικατασταθεί χειροκίνητα.
- Αλλαγή της θέσης του συστήματος εισαγωγής
- Η τιμή υπολογίζεται και ρυθμίζεται αυτόματα.
- Η τιμή μπορεί να αντικατασταθεί χειροκίνητα.

## f

 Μια μικρή τιμή έχει ως αποτέλεσμα μεγαλύτερη ποσότητα στο όριο.

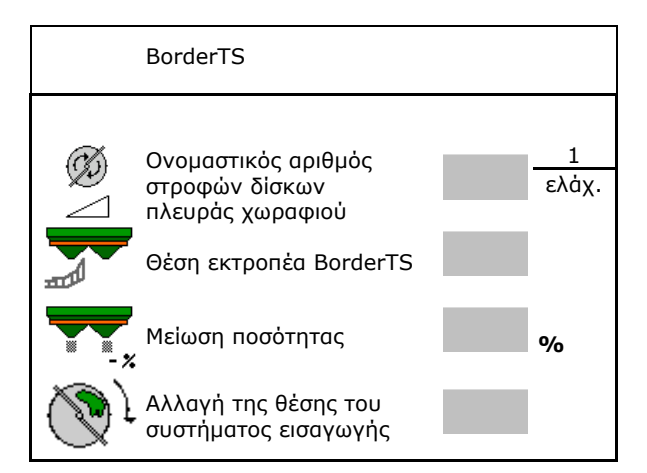

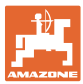

## **7.6 Διαμόρφωση διασποράς περιφερειών, ορίων και αυλάκων**

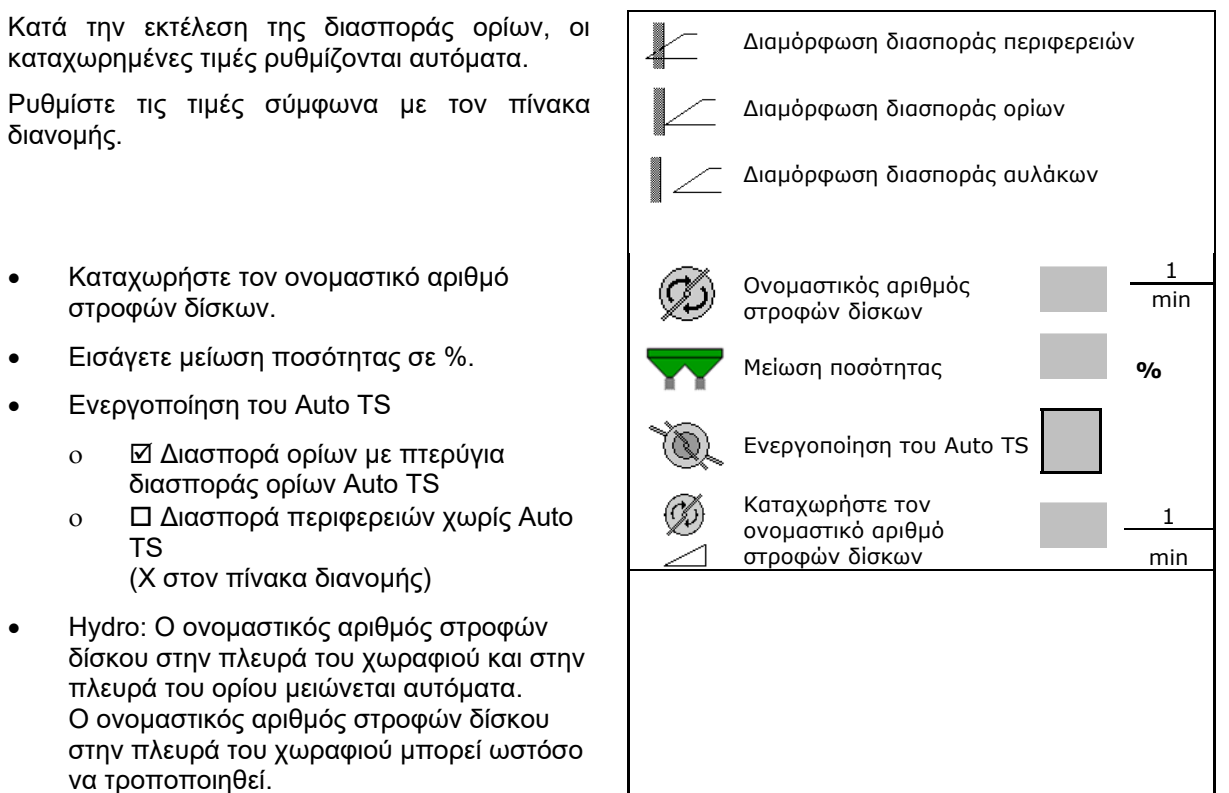

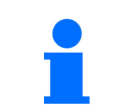

Εάν προσαρμοστεί κατά τη διασπορά ορίων ή αυλάκων ο αριθμός στροφών στο μενού εργασίας, εφαρμόζεται εδώ ο προσαρμοσμένος αριθμός στροφών και χρησιμοποιείται ως προεπιλογή.

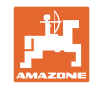

## **7.7 Βελτιστοποίηση σημείων ενεργοποίησης/απενεργοποίησης**

Βελτιστοποίηση σημείων ενεργοποίησης/απενεργοποίη σης

- 酾 Βοήθεια ρύθμισης
- ενεργοποίησης ή σημείο απενεργοποίησης. Επιλέξτε

Επιλέξτε βοήθεια ρύθμισης για σημείο

- ενεργοποίηση/απενεργοποίηση πολύ νωρίς ή πολύ αργά.
- **-** Προβολή γεωμετρίας συσκευών Γεωμετρία συσκευών

## **7.7.1 Βοήθεια ρύθμισης**

Βοήθεια ρύθμισης

- 1. Εισάγετε την απόσταση, που ενεργοποιείται πολύ νωρίς/πολύ αργά.
- 2. Καταχωρήστε την ταχύτητα κίνησης (μόνο σε ρύθμιση με βάση τον χρόνο).
- Η καταχωρημένη ταχύτητα θα πρέπει να τηρείται κατά την ενεργοποίηση/απενεργοποίηση του μηχανήματος.
- Υπολογίζεται νέα γεωμετρία συσκευών και νέοι χρόνοι προεπισκόπησης.
- Προβολή νέας γεωμετρίας συσκευών
- 3. <sup>Φ</sup>ΙΞΙ αποθήκευση της ρύθμισης, ή

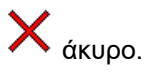

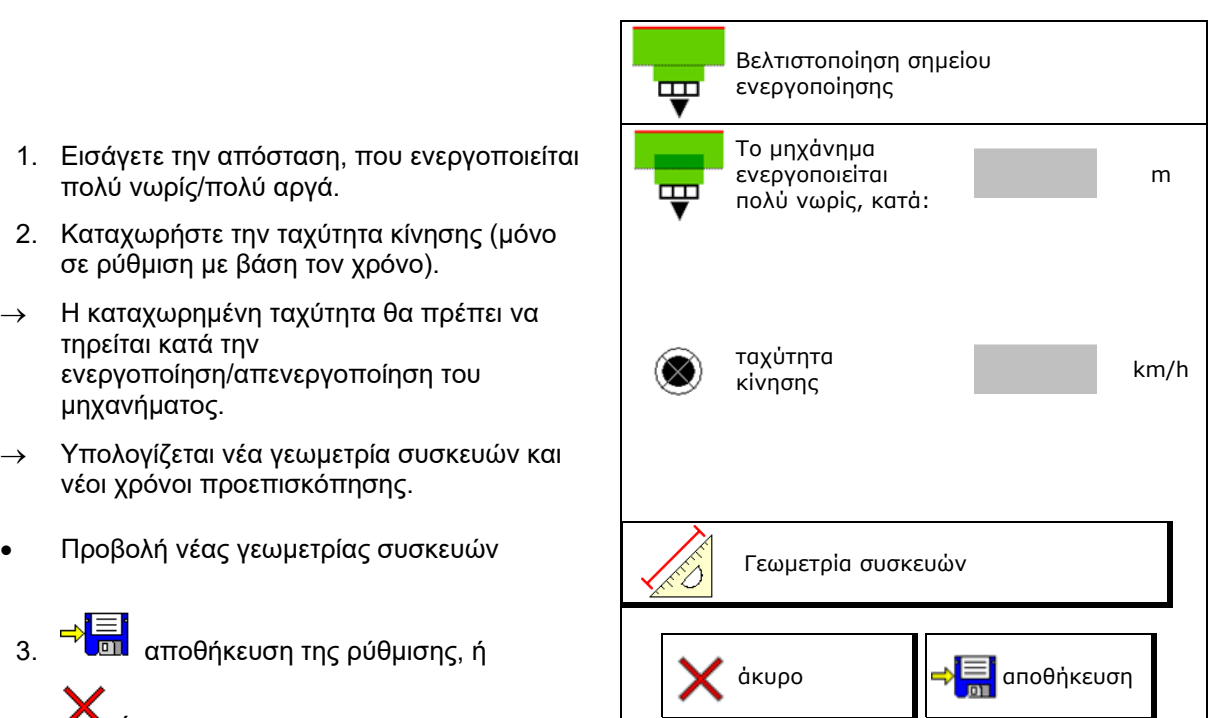

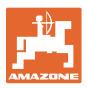

## **7.7.1.1 Γεωμετρία συσκευών**

Η προβολή της γεωμετρίας συσκευών είναι σημαντική, σε περίπτωση που το τερματικό χειρισμού δεν εφαρμόζει αυτόματα τις τροποποιημένες τιμές.

Σε αυτή την περίπτωση πρέπει να καταχωρήσετε τις τροποποιημένες τιμές χειροκίνητα στο μενού GPS μετά τη βελτιστοποίηση των σημείων ενεργοποίησης/απενεργοποίησης.

Οι τροποποιημένες τιμές επισημαίνονται με κίτρινο χρώμα.

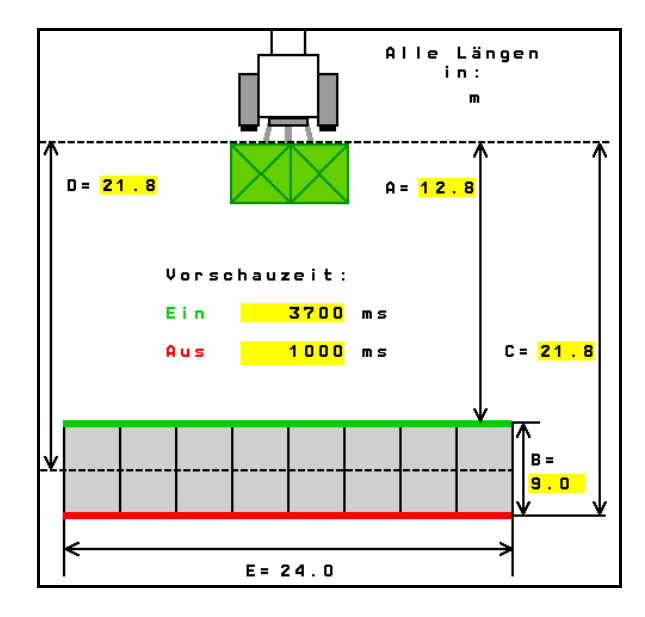

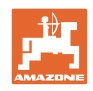

## **8 Προφίλ χρήστη**

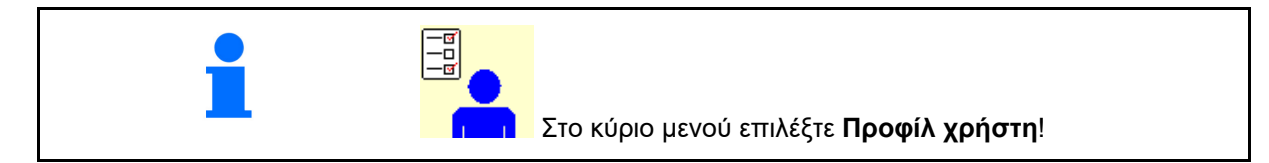

- Καταχώρηση του ονόματος του χρήστη
- Διαμόρφωση αντιστοίχισης πλήκτρων (βλ. σελίδα 32)
- Διαμόρφωση ένδειξης πολλαπλών λειτουργιών στο μενού Εργασία (βλ. σελίδα 34)
- Εισάγετε το όριο συναγερμού για την υπολειπόμενη ποσότητα σε kg.
- Με την επίτευξη της υπολειπόμενης ποσότητας λιπάσματος ακούγεται ένα σήμα.
- Καταχωρήστε βήμα ποσότητας για αύξηση
- Στο μενού Εργασία προβάλετε την ταχύτητα πλατφόρμας ιμάντα (ZG-TS).
	- Να εμφανίζεται η υπόδειξη
	- Να μην εμφανίζεται η υπόδειξη
- Διόρθωση γωνίας διεύθυνσης σε πλαγιά στην αυτόματη λειτουργία.
	- αυτόματη διεύθυνση κόντρα στην πλαγιά
	- χειροκίνητη διεύθυνση κόντρα στην πλαγιά μέσω πλήκτρων λειτουργίας.
- Αναγνώριση οπισθοπορείας
	- ο ⊠ναι
	- όχι
- $\Delta$ ιαμόρφωση ISOBUS, βλ. σελίδα 35.  $\vert\vert_{\square}$   $\vert$
- Στο μενού εργασία, Εμφάνιση σημείωσης εάν η κασέτα είναι κενή (Ο κενός ανιχνευτής πρέπει να είναι παρών).
	- Να εμφανίζεται η υπόδειξη
	- Να μην εμφανίζεται η υπόδειξη

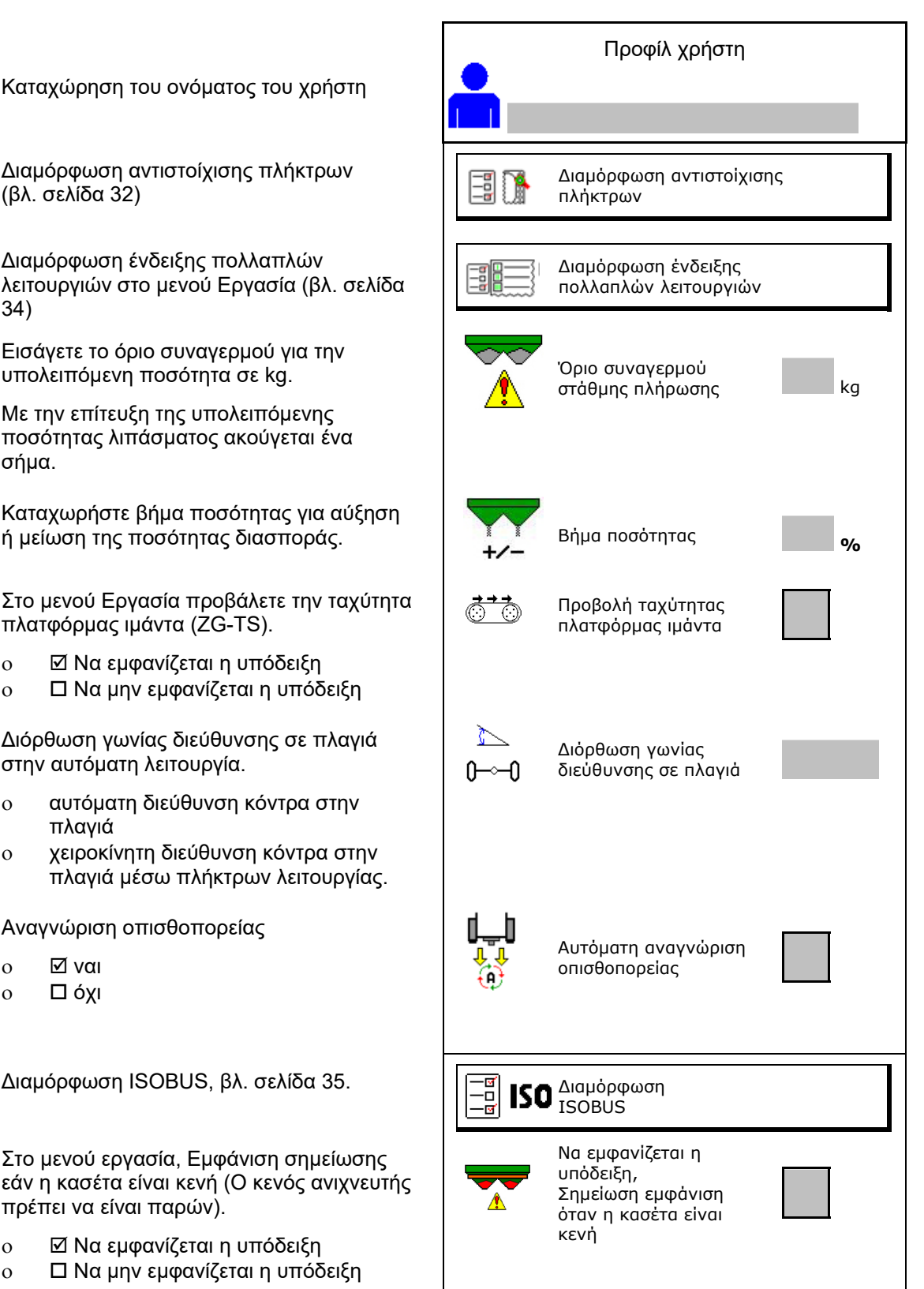

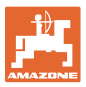

#### **CO** n. **Χρήστης: αλλαγή, νέος, διαγραφή**

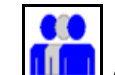

- ΠΙΠ Αλλαγή χρήστη:
- Δημιουργία νέου χρήστη:

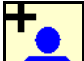

- 1. Δημιουργία νέου χρήστη.
- 2. Επιλογή χρήστη.
- 3. Επιβεβαίωση επιλογής.
- 4. Εισαγωγή ονόματος.

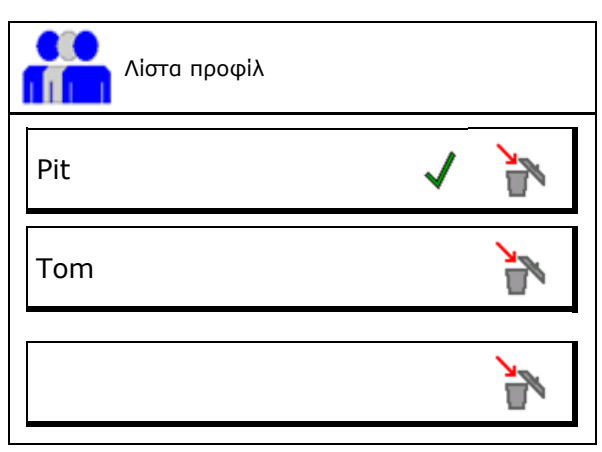

 Αντιγραφή του τρέχοντος χρήστη με όλες τις ρυθμίσεις.

Διαγραφή χρήστη:

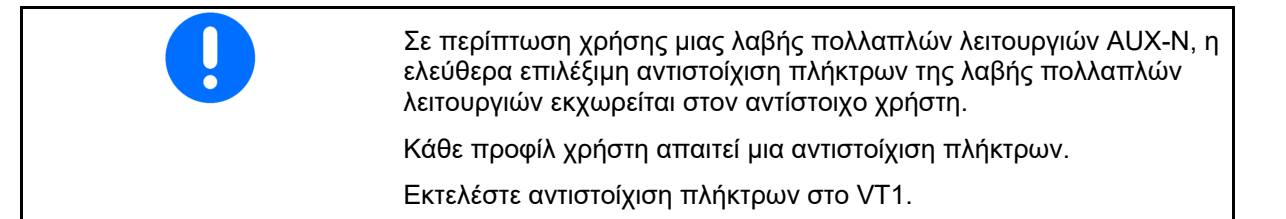

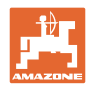

## **8.1 Διαμόρφωση αντιστοίχισης πλήκτρων**

Εδώ μπορείτε να αντιστοιχίσετε ελεύθερα τα πεδία λειτουργιών του μενού εργασίας.

- Ελεύθερη αντιστοίχιση πλήκτρων
	- Δυνατότητα ελεύθερης επιλογής αντιστοίχισης πλήκτρων
	- Προεπιλεγμένη αντιστοίχιση των πλήκτρων

Διενέργεια αντιστοίχισης πλήκτρων:

- 1. Ανοίξτε τη λίστα των λειτουργιών.
- Οι ήδη επιλεγμένες λειτουργίες είναι σε γκρι φόντο.
- 2. Επιλέξτε λειτουργία.

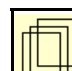

- 3. **Επιλέξτε σελίδα, στην οποία θέλετε** να αποθηκευτεί η λειτουργία στο μενού εργασίας.
- 4. Πατήστε το πλήκτρο/πεδίο λειτουργιών για να τοποθετήσετε τη λειτουργία στο πλήκτρο/πεδίο λειτουργιών.
- 5. Με αυτόν τον τρόπο αντιστοιχίστε όπως θέλετε όλες τις λειτουργίες.
- 6. <mark>⇔</mark> Ξ<mark>ίαι</mark> αποθήκευση της ρύθμισης, ή

άκυρο.

- Είναι δυνατή η πολλαπλή χρήση.
- Δεν είναι υποχρεωτική η αντιστοίχιση όλων των λειτουργιών.

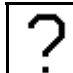

Πεδίο λειτουργιών χωρίς λειτουργία.

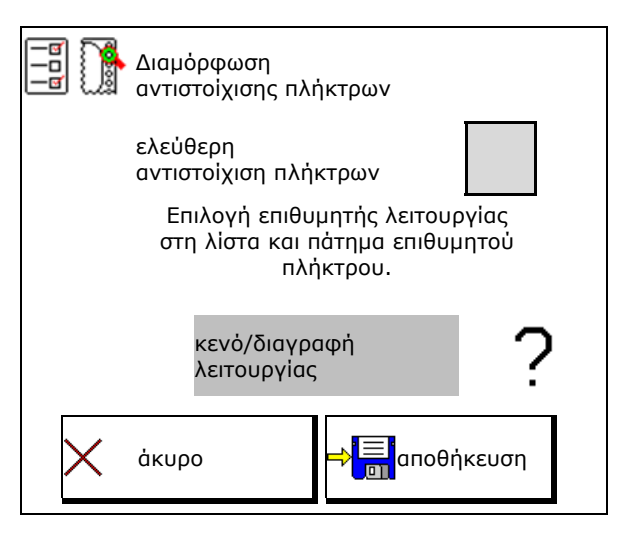

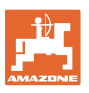

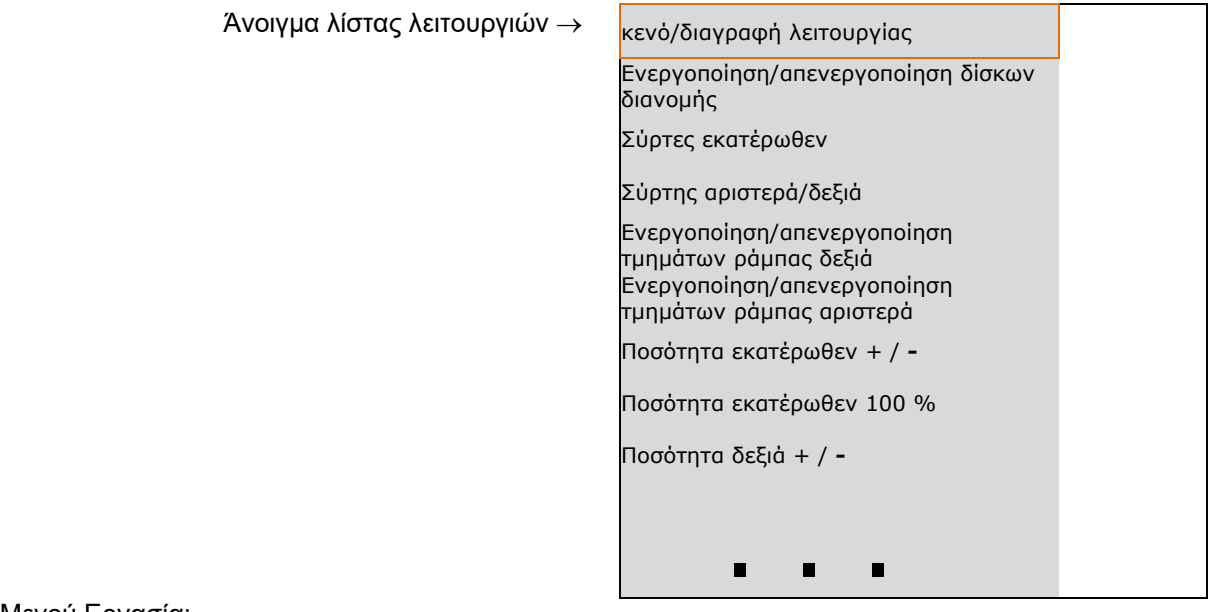

Μενού Εργασία:

Άνοιγμα ομάδας λειτουργιών ελεύθερης αντιστοίχισης.

## **Παράδειγμα: για λειτουργίες ελεύθερης αντιστοίχισης 1 έως 30, 32 στο μενού Εργασία**

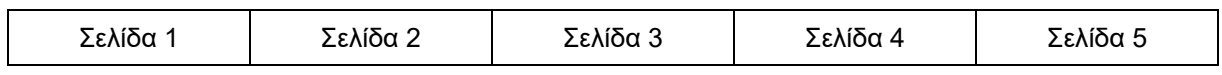

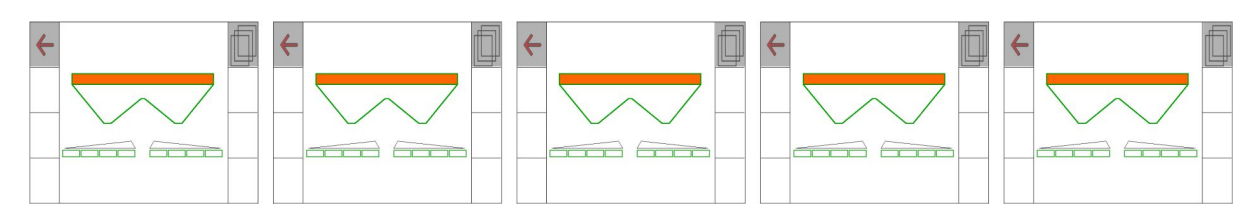

## Τερματικό 10 πλήκτρων:

Τερματικό 8 πλήκτρων:

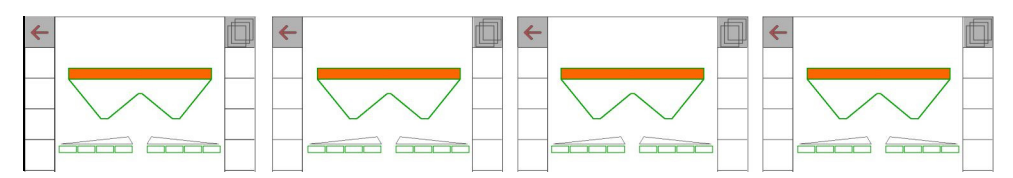

## Τερματικό 12 πλήκτρων:

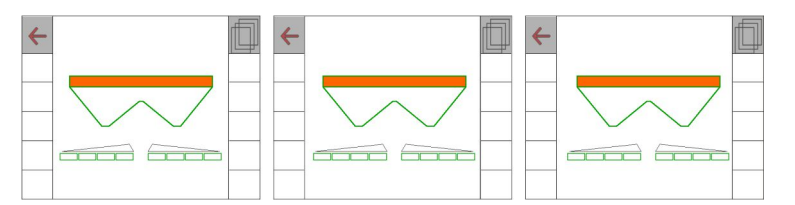

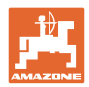

## **8.2 Διαμόρφωση ένδειξης πολλαπλών λειτουργιών**

Στις σειρές δεδομένων του μενού εργασίας υπάρχει η δυνατότητα προβολής διαφόρων δεδομένων.

- (1) Τρέχουσα ταχύτητα
- (2) Επεξεργασμένη επιφάνεια ανά ημέρα
- (3) Εφαρμοσμένη ποσότητα ανά ημέρα
- (4) Υπολειπόμενη διαδρομή μέχρι να αδειάσει το δοχείο
- (5) Υπολειπόμενη επιφάνεια μέχρι να αδειάσει το δοχείο
- (6) Μετρητής διαδρομών για το κεφαλάρι για εύρεση του επόμενου διαδρόμου.

 Ο μετρητής διαδρομών τίθεται στο μηδέν κατά το κλείσιμο των συρτών στο κεφαλάρι και αρχίζει με τη μέτρηση της απόστασης μέχρι το άνοιγμα των συρτών.

- (7) Ονομαστικός αριθμός στροφών δίσκων διανομής
- (8) Κλίση του μηχανήματος

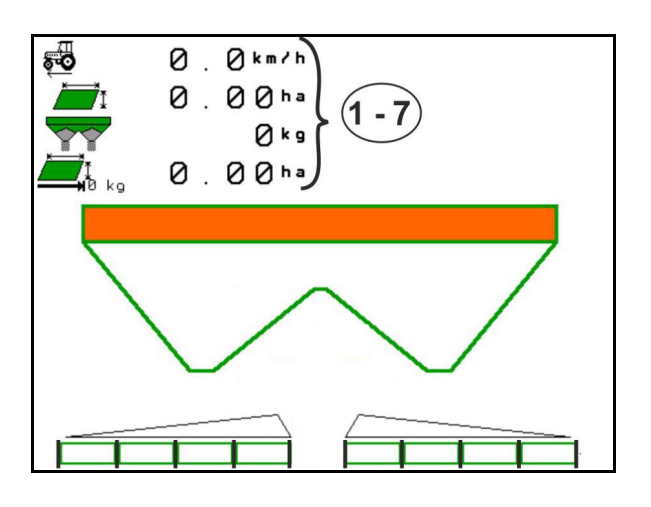

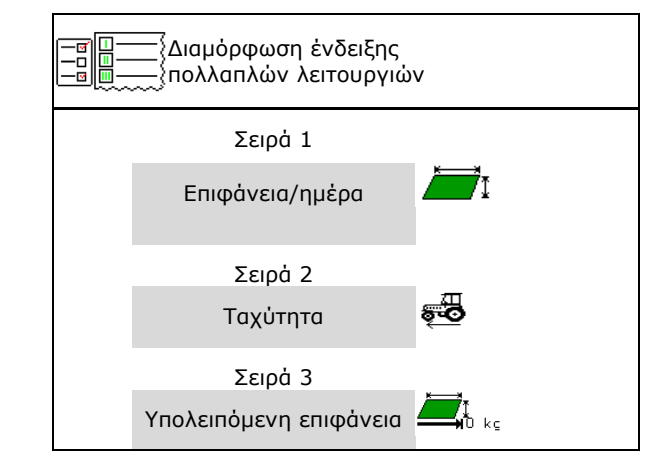

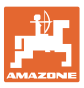

## **8.3 Διαμόρφωση ISOBUS**

- Επιλέξτε τερματικό, βλέπε σελίδα 36.
- Εναλλαγή Section Control Χειροκίνητα/Αυτόματα
	- στο μενού GPS Το Section Control ενεργοποιείται στο μενού GPS.
	- στο μενού εργασίας Το Section Control ενεργοποιείται στο μενού εργασίας ISOBUS.
		- {A

 Section Control Χειροκίνητα/Αυτόματα

- Ρύθμιση των σημείων ενεργοποίησης/απενεργοποίησης
	- βάσει διαδρομής (το τερματικό υποστηρίζει working length)
	- βάσει χρόνου (το τερματικό υποστηρίζει working length)
- Τεκμηρίωση καιρού (μόνο εφόσον διαχείριση εργασιών στο TaskController)
	- ο ⊠ Ναι
	- Όχι
- Εισαγάγετε αριθμό τμημάτων ράμπας (ο μέγιστος αριθμός των τμημάτων ράμπας εξαρτάται από το τερματικό χειρισμού) Ο μέγιστος αριθμός των τμημάτων ράμπας εξαρτάται από τον εξοπλισμό. Hydro: αδιαβάθμητη επιλογή τμημάτων ράμπας στο Section Control.
- Τα τμήματα ράμπας έχουν διάταξη παραβολής στο Section Control. Η παραβολή αποδίδει καλύτερα την πραγματική περιοχή διασποράς.

Η λειτουργία δεν υποστηρίζεται από όλα τα τερματικά χειρισμού, ενδέχεται να προκληθεί παρεμβολή στη σύνδεση με το Task Controller.

- ο ⊠ Ναι
- Όχι

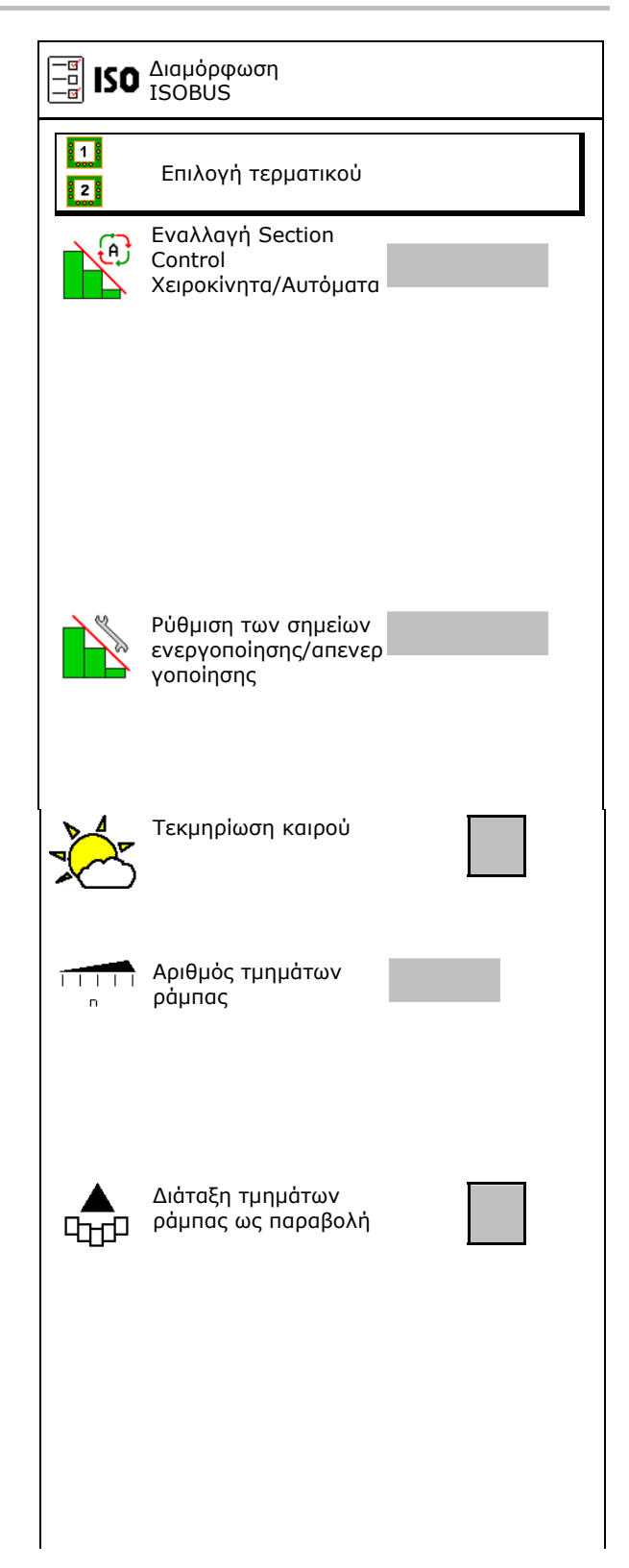

## **Προφίλ χρήστη**

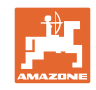

- InsideControl στο κεφαλάρι. Το Inside Control αυξάνει το πλάτος εργασίας και αποτρέπει στην πλευρά του χωραφιού μια ελλιπή λίπανση στο κεφαλάρι.
	- ενεργό
	- όχι ενεργό

## **Επιλογή τερματικού**

Εάν είναι συνδεδεμένα 2 τερματικά χειρισμού στο ISOBUS, μπορείτε να επιλέξετε ένα τερματικό για την προβολή.

- Επιλογή τερματικού για τον χειρισμό του μηχανήματος
	- 01 Amazone
	- 02 άλλο τερματικό
- Επιλογή τερματικού για τεκμηρίωση και Section Control
	- 01 Amazone
	- 02 άλλο τερματικό
- 1. Επιλογή νέου τερματικού.

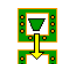

2. Αλλαγή τερματικού για ένδειξη.

Η σύνδεση στο τερματικό VT μπορεί να διαρκέσει έως και 40 δευτερόλεπτα. Εάν το καταχωρημένο τερματικό δεν βρεθεί μετά από αυτό το χρονικό

διάστημα, το ISOBUS συνδέεται σε ένα άλλο τερματικό.

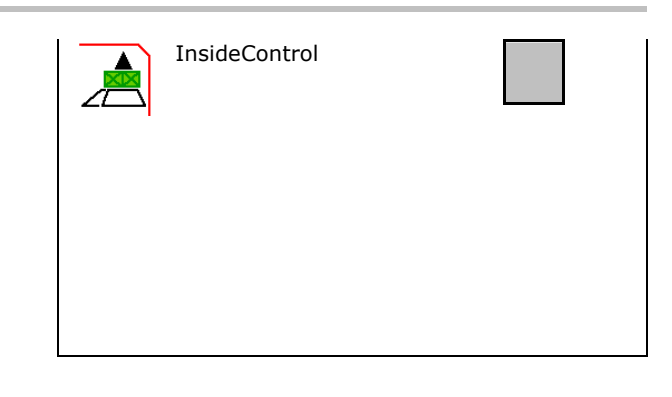

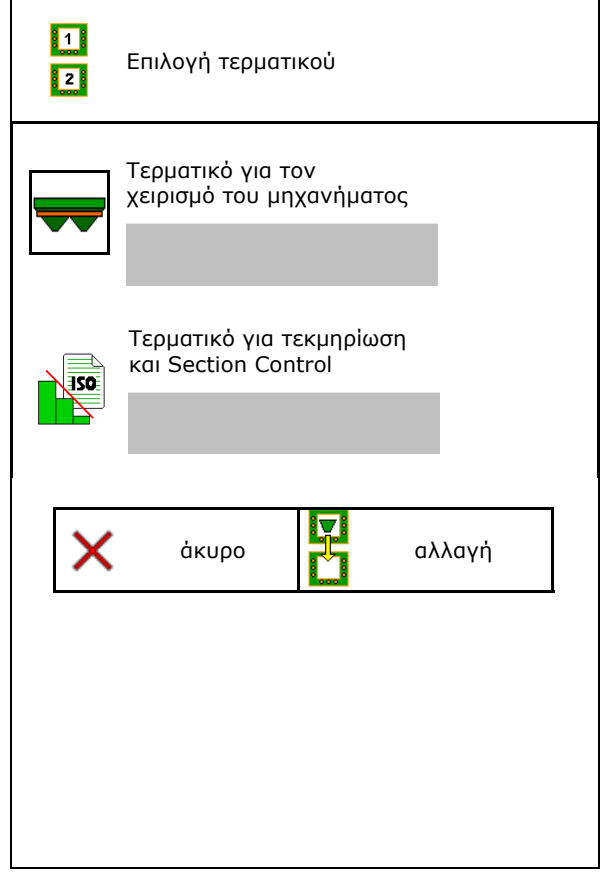
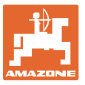

# **9 Διαμόρφωση μηχανήματος**

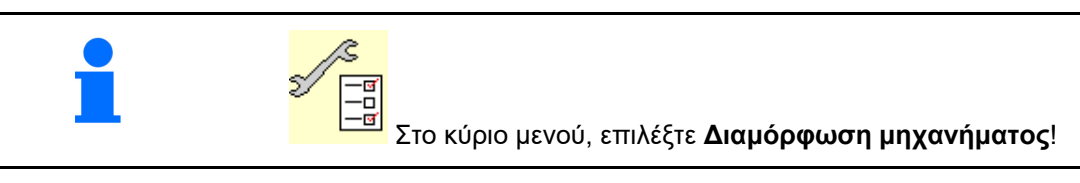

- 
- Διανομέας με ζύγιση: Ρυθμίστε το απόβαρο του διανομέα, π.χ. μετά τη σύνδεση προαιρετικών αξεσουάρ (βλ. σελίδα 41).
- Διανομέας με ζύγιση: Ρυθμίστε τον διανομέα. π.χ. μετά από πλήρωση (βλέπε σελίδα 41).
- Αδειάστε το δοχείο, μετά τη χρήση, πριν από τον καθαρισμό (βλ. σελίδα 40). Άδειασμα δοχείου
- Διανομέας με ζύγιση: Επιλογή της διαδικασίας βαθμονόμησης στο χωράφι.
	- **Offline**
- Προσδιορισμός του συντελεστή βαθμονόμησης λιπάσματος στην αρχή της διασποράς.
	- Online ζυγαριά
- Συνεχής προσδιορισμός του συντελεστή βαθμονόμησης λιπάσματος κατά τη διασπορά μέσω τεχνολογίας ζύγισης.
- Online FlowControl και ζυγαριά Συνεχής προσδιορισμός του συντελεστή βαθμονόμησης λιπάσματος κατά τη διασπορά μέσω καταγραφής ροπής στρέψης και τεχνολογίας ζύγισης.
- Καταχωρήστε τη στάθμη του λιπάσματος σε kg (όχι για διανομέα με ζύγιση).
- Διαμόρφωση της πηγής του σήματος για την ταχύτητα (βλ. σελίδα 42).
- Ευθυγραμμίστε τον διανομέα με τον αισθητήρα κλίσης, βλ. σελίδα 42. **Ευθυγράμμιση διανομέα**
- Συντήρηση διανομέα, βλέπε σελίδα 43.
- Σύνδεση συσκευής Bluetooth, βλέπε σελίδα  $43.$

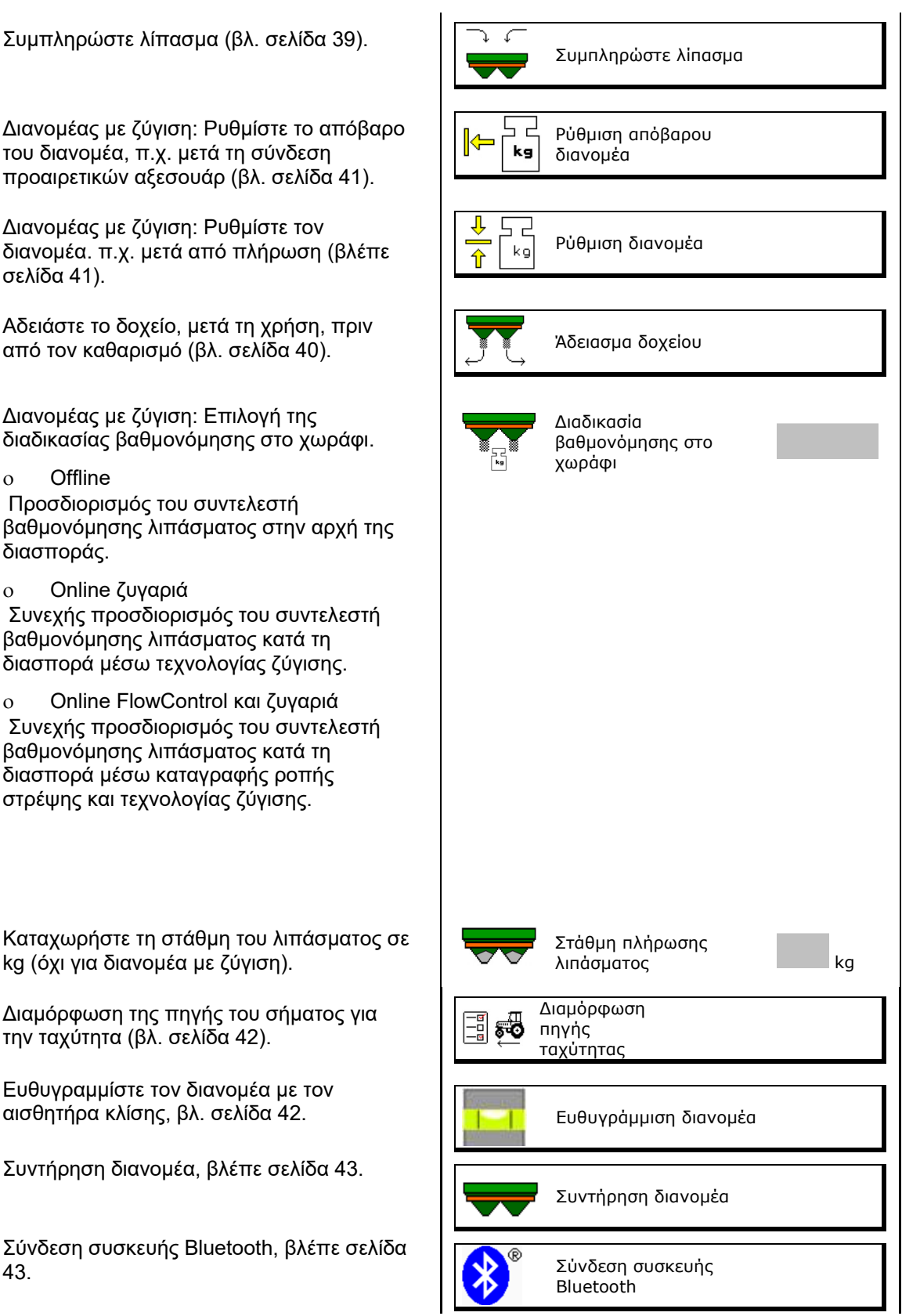

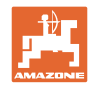

#### **Διαμόρφωση μηχανήματος**

- Διαμόρφωση ArgusTwin, βλέπε σελίδα 43.
- Διαμόρφωση WindControl, βλέπε σελίδα
- Διαμόρφωση FlowCheck, βλέπε σελίδα 44.
- Άνοιγμα μενού Εγκατάσταση, μόνο για το σέρβις (βλέπε σελίδα 49) Γενικατάσταση

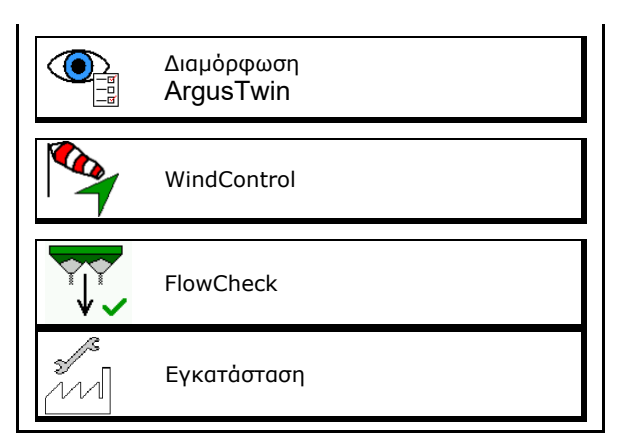

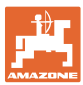

## **9.1 Συμπληρώστε λίπασμα**

Συμπληρώστε λίπασμα.

#### **Λιπασματοδιανομέας χωρίς τεχνολογία ζύγισης:**

 Καταχωρήστε την ποσότητα λιπάσματος που συμπληρώσατε και αποθηκεύστε.

#### **Λιπασματοδιανομέας με τεχνολογία ζύγισης:**

 Η ποσότητα λιπάσματος που συμπληρώσατε εμφανίζεται σε kg.

> Αποθηκεύστε την ποσότητα λιπάσματος που συμπληρώσατε.

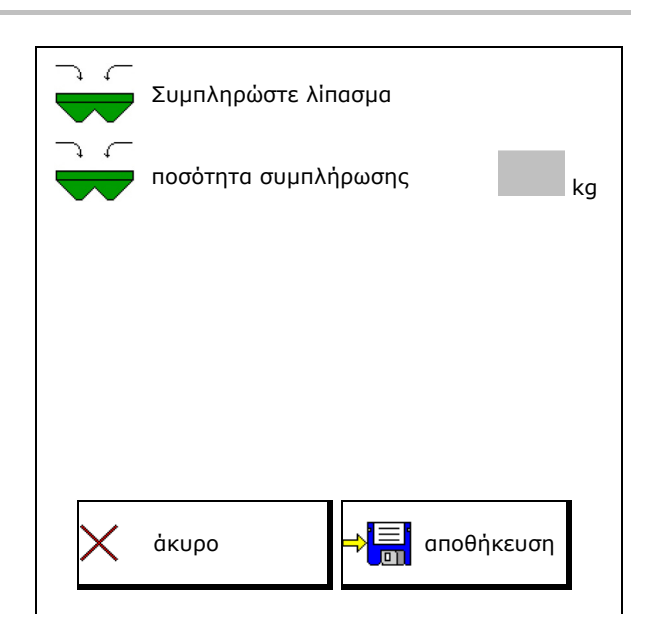

#### **Με λειτουργία υπολογισμού**

- (1) Θεωρητικές τιμές για τον υπολογισμό
- Επιφάνεια που μπορεί να υποστεί επεξεργασία με την ονομαστική ποσότητα πλήρωσης
- Ποσότητα διασποράς για υπολογισμό
- Στάθμη πλήρωσης στόχου
- (2) Πραγματικές τιμές

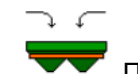

- Ποσότητα συμπλήρωσης
- Συνολική στάθμη πλήρωσης
- (3) Τιμές που υπολογίζονται από τις πραγματικές τιμές
- Φορτίο στήριξης
- Φορτίο άξονα
- Συνολικό βάρος

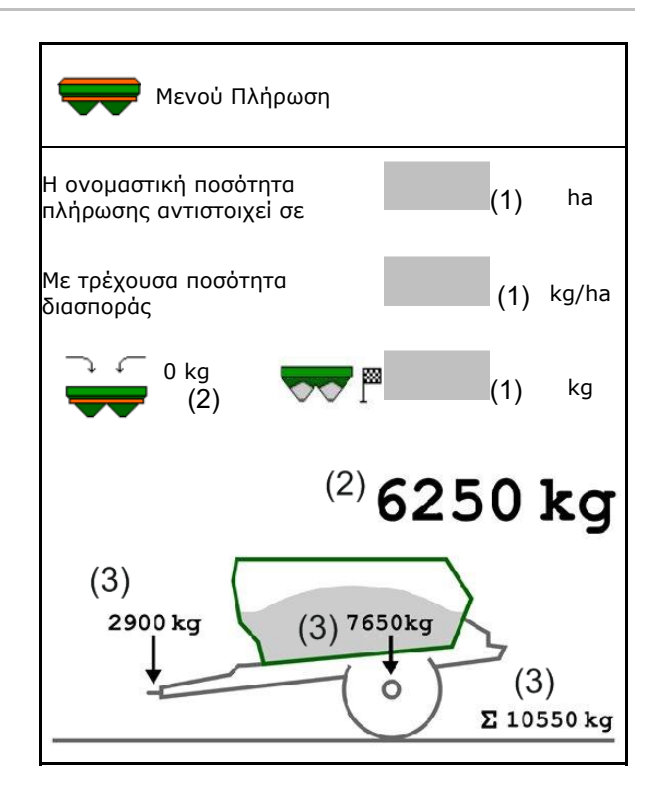

Ο φωτισμός που αναβοσβήνει στους ανεμιστήρες διασποράς δείχνει ότι κατά την πλήρωση η ονομαστική στάθμη πλήρωσης έχει σχεδόν επιτευχθεί.

- 500 kg κάτω από την ονομαστική στάθμη πλήρωσης: Ο φωτισμός αναβοσβήνει αργά
- 100 kg κάτω από την ονομαστική στάθμη πλήρωσης: Ο φωτισμός αναβοσβήνει γρήγορα
- Η ονομαστική στάθμη πλήρωσης επιτεύχθηκε: Συνεχής φωτισμός

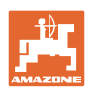

## **9.2 Άδειασμα δοχείου λιπάσματος**

Μπορείτε να αδειάσετε το λίπασμα που έχει απομείνει στο δοχείο λιπάσματος από τις μύτες της χοάνης.

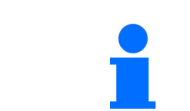

ZA-TS με μηχανική μονάδα κίνησης δίσκων διανομής:

Εκτελέστε το άδειασμα ξεχωριστά δεξιά και αριστερά.

- 1. Περιστρέψτε τον δίσκο διανομής με το χέρι έτσι, ώστε η οπή στον δίσκο διανομής να βρίσκεται προς το εσωτερικό, ακριβώς κάτω από το άνοιγμα του δοχείου.
- 2. ZG-TS: Απενεργοποιήστε τον πυθμένα ταινίας.

Ναι, μόνο άδειασμα προθαλάμου.

Όχι, άδειασμα ολόκληρου του δοχείου.

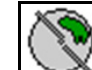

 3. Τοποθετήστε το σύστημα εισαγωγής στη θέση 10.

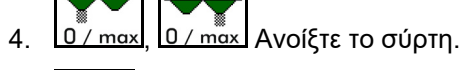

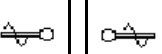

- 5.  $\Box$ ,  $\Box$  Θέστε σε κίνηση τον άξονα ανάδευσης, αν χρειάζεται. Κρατήστε πατημένο το πεδίο λειτουργιών.
- Το υπολειπόμενο λίπασμα εξέρχεται.

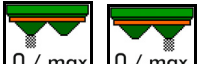

- 6. <u>Ο / max, Ο / max</u> Κλείστε τον σύρτη.
- Ένδειξη 0 Σύρτης κλειστός
- Ένδειξη 100 Σύρτης ανοιχτός

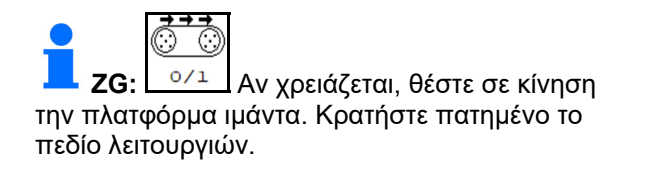

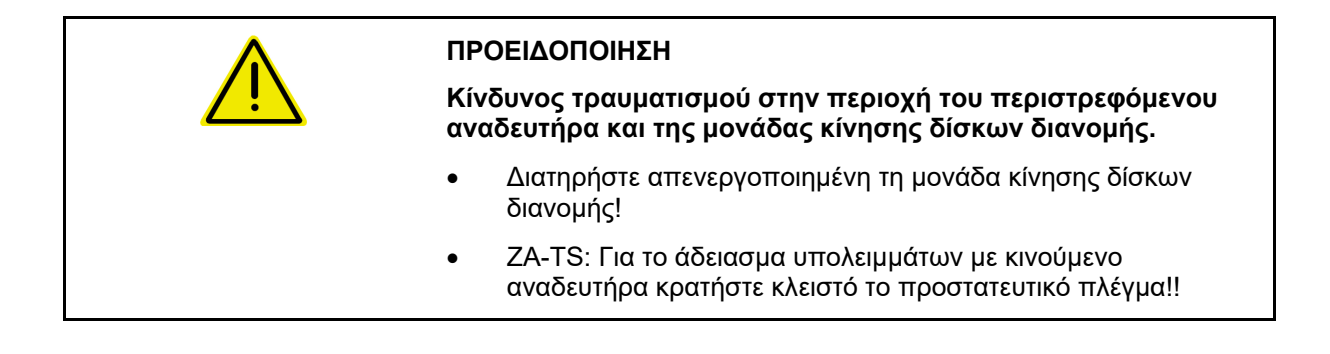

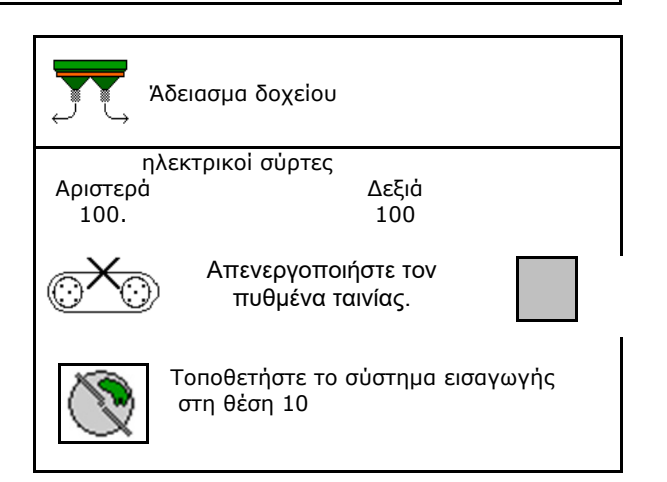

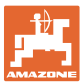

## **9.3 Διανομέας με ζύγιση: Ρύθμιση απόβαρου λιπασματοδιανομέα**

Η ρύθμιση του απόβαρου του λιπασματοδιανομέα χρησιμεύει στην εύρεση του βάρους του διανομέα με 0 kg περιεχόμενο δοχείου.

Η προβαλλόμενη ποσότητα πλήρωσης του άδειου δοχείου πρέπει να είναι 0 kg.

Απαιτείται ρύθμιση του απόβαρου:

- πριν από την πρώτη χρήση,
- μετά από σύνδεση προαιρετικών αξεσουάρ
- 1. Αδειάστε τελείως τον λιπασματοδιανομέα.
- 2. Περιμένετε μέχρι να σβήσει το σύμβολο M .
- 3. Ρυθμίστε το απόβαρο του διανομέα.
- Η στάθμη πλήρωσης λιπάσματος εμφανίζεται ως 0 kg.

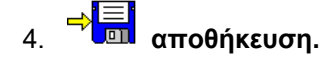

## **9.4 Διανομέας με ζύγιση: Ρύθμιση λιπασματοδιανομέα**

Η ρύθμιση λιπασματοδιανομέα χρησιμεύει στη διόρθωση της ζυγαριάς με γεμάτο δοχείο (παράμετρος 2).

Η ρύθμιση είναι απαραίτητη, αν μετά την πλήρωση, εμφανίζεται λανθασμένο περιεχόμενο δοχείου.

Πρέπει να έχει ρυθμιστεί το απόβαρο του λιπασματοδιανομέα.

1. Γεμίστε τον λιπασματοδιανομέα.

Η ποσότητα πλήρωσης πρέπει να είναι γνωστή.

- 2. Περιμένετε μέχρι να σβήσει το σύμβολο .
- 3. Ρυθμίστε τον διανομέα.
- 4. Εισαγάγετε το σωστό περιεχόμενο του δοχείου.
- Εμφανίζεται η νέα παράμετρος 2.

5. **αποθήκευση.** 

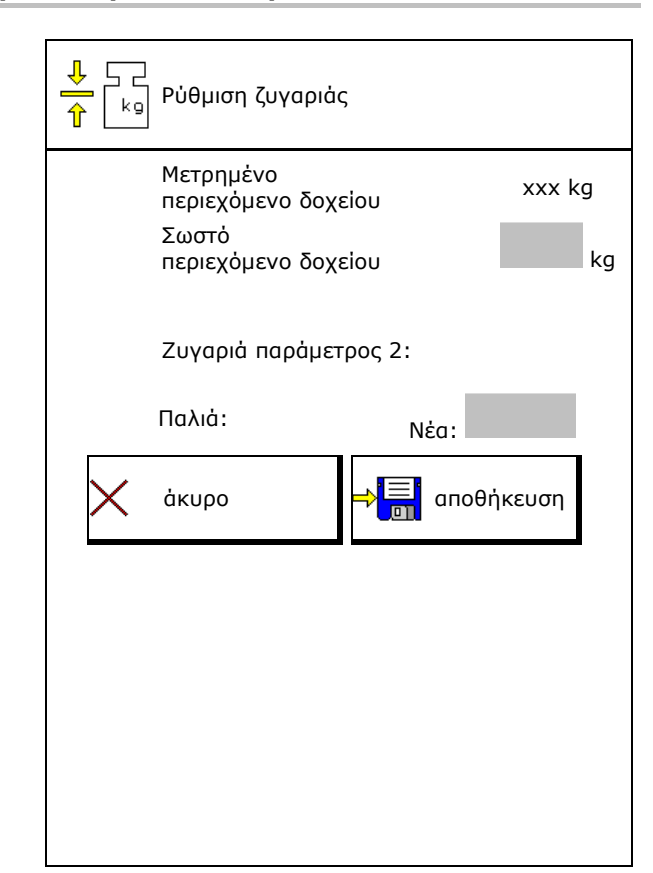

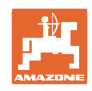

## **9.5 Πηγή σήματος ταχύτητας**

Μπορείτε να επιλέξετε διάφορες πηγές για την είσοδο του σήματος για την ταχύτητα κίνησης.

- **•** Ραντάρ (ISOBUS)
- Τροχός (ISOBUS)
- Τροχός (μηχάνημα)
- Δορυφόρος (NMEA2000)
- Δορυφόρος (J1939)
- προσομοιωμένο
- Μετά την επιλογή της προσομοιωμένης ταχύτητας εισάγετε την τιμή για την ταχύτητα.

 Η εισαγωγή μιας προσομοιωμένης ταχύτητας επιτρέπει τη συνέχιση της διασποράς μετά από απουσία του σήματος ταχύτητας από το τρακτέρ.

## **9.6 Ευθυγράμμιση διανομέα**

- 1. Τοποθετήστε τον προσαρτημένο λιπασματοδιανομέα σε μια οριζόντια επιφάνεια.
- 2. Ευθυγραμμίστε οριζόντια τον λιπασματοδιανομέα μέσω του άνω βραχίονα σε διαμήκη κατεύθυνση και τα στηρίγματα ανύψωσης των κάτω βραχιόνων σε εγκάρσια κατεύθυνση.
- $\rightarrow$  . The contract of the contract of  $\sim$

Ο λιπασματοδιανομέας είναι ευθυγραμμισμένος, όταν οι κόκκινες γραμμές βρίσκονται στη μέση

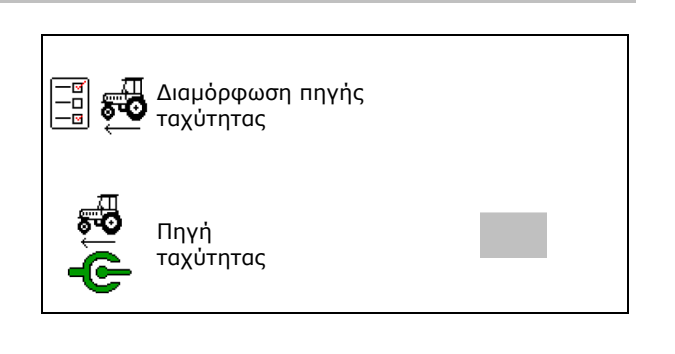

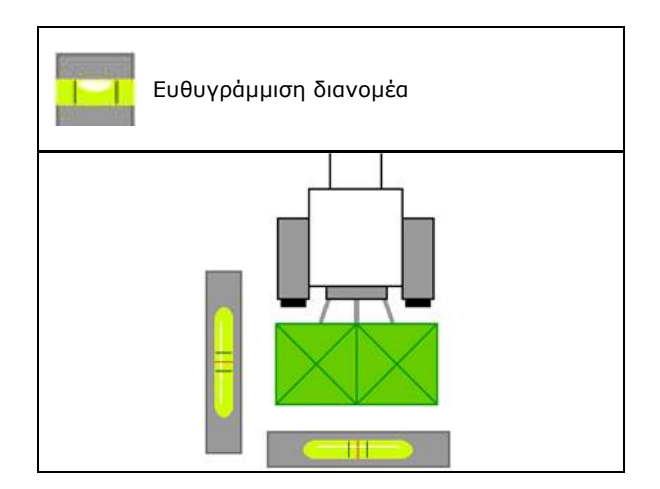

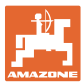

O)

## **9.7 Συντήρηση διανομέα**

Απαιτείται για την άνετη αλλαγή των μονάδων δίσκων διασποράς TS10, TS 20 TS30.

- $\circledcirc$ 1. <u>Ι <del>ε</del> Ποποθέτηση</u> του Auto TS κεντρική θέση χωρίς τάση.
- $\rightarrow$  Ένδειξη ✔ Το Auto TS βρίσκεται σε κεντρική θέση
- 2. <u>Σ</u>Σία Το Auto TS επιστρέφει στην αρχική θέση

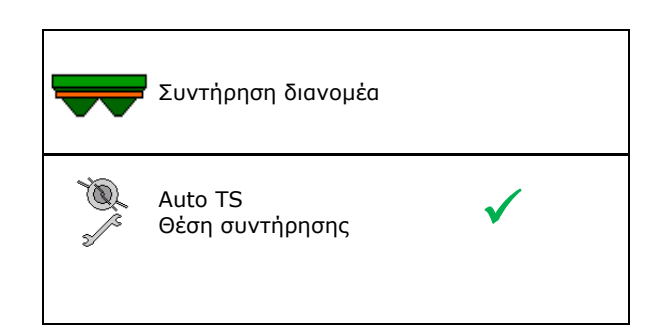

## **9.8 Σύνδεση συσκευής Bluetooth**

Μέσω Bluetooth υπάρχει η δυνατότητα σύνδεσης του μηχανήματος με μια κινητή τερματική συσκευή.

Ο λιπασματοδιανομέας μπορεί να ανταλλάσσει μέσω Bluetooth δεδομένα της εφαρμογής mySpreader.

- 1. Προετοιμασία σύνδεσης
- 2. Εισάγετε στην κινητή τερματική συσκευή τον 6ψήφιο κωδικό που εμφανίζεται.
- 3. Για τη σύνδεση μιας άλλης κινητής τερματικής συσκευής, διακόψτε τη σύνδεση και αρχίστε ξανά.

## **9.9 Διαμόρφωση ArgusTwin**

- ArgusTwin ενεργό
	- ArgusTwin ενεργό (Η θέση του συστήματος εισαγωγής ελέγχεται μέσω του Argus Twin)
	- ArgusTwin ανενεργό (Το σύστημα εισαγωγής παραμένει στη ρυθμισμένη θέση)

Ένδειξη αισθητήρων:

Κατά τη διασπορά προβάλλονται οι τιμές μέτρησης των αισθητήρων.

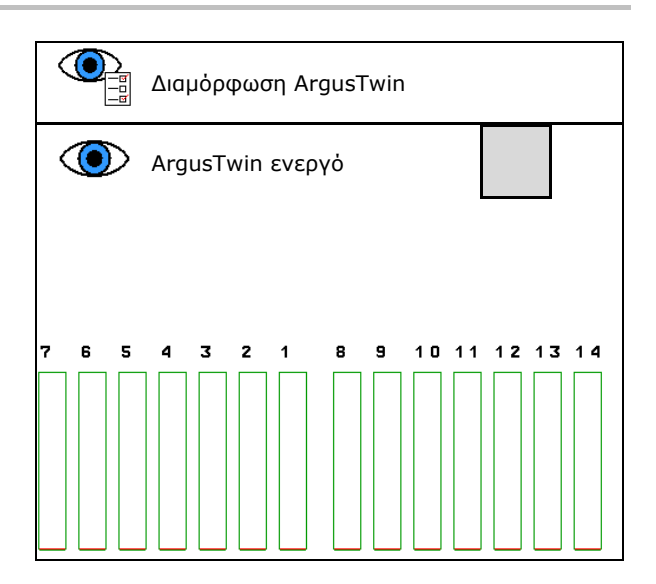

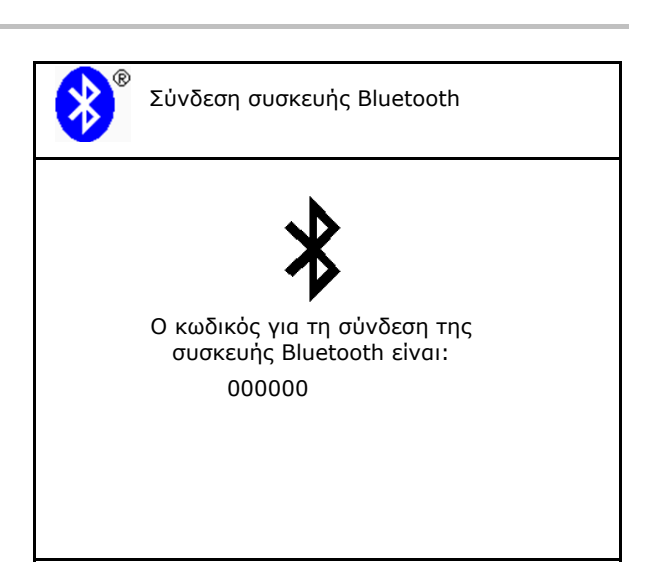

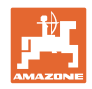

## **9.10 Διαμόρφωση WindControl**

- WindControl ενεργό
	- WindControl ενεργό
		- Το WindControl ρυθμίζει μέσω του ArgusTwin τη θέση του συστήματος εισαγωγής
	- WindControl όχι ενεργό

Αν το ArgusTwin είναι απενεργοποιημένο, τότε πρέπει να απενεργοποιηθεί και το WindControl

- Αυτοματισμός αναδίπλωσης αισθητήρα ανέμου ενεργός
	- Αυτοματισμός αναδίπλωσης ενεργός

Ο αισθητήρας ανέμου κλείνει αυτόματα σε θέση μεταφοράς και σε θέση χρήσης

- Εμφανίζονται δεδομένα ανέμου
- Αυτοματισμός αναδίπλωσης όχι ενεργός
- Αναγνώριση ριπών ανέμου
	- Αναγνώριση ριπών ανέμου Αναγνωρίζονται ριπές ανέμου, προβάλλεται προειδοποίηση
	- Να μην αναγνωρίζονται ριπές ανέμου
- Επιλογή μονάδας μέτρησης έντασης ανέμου
	- m/s (μέτρα ανά δευτερόλεπτο)
	- bft (κλίμακα μποφόρ ένταση ανέμου 0-12)

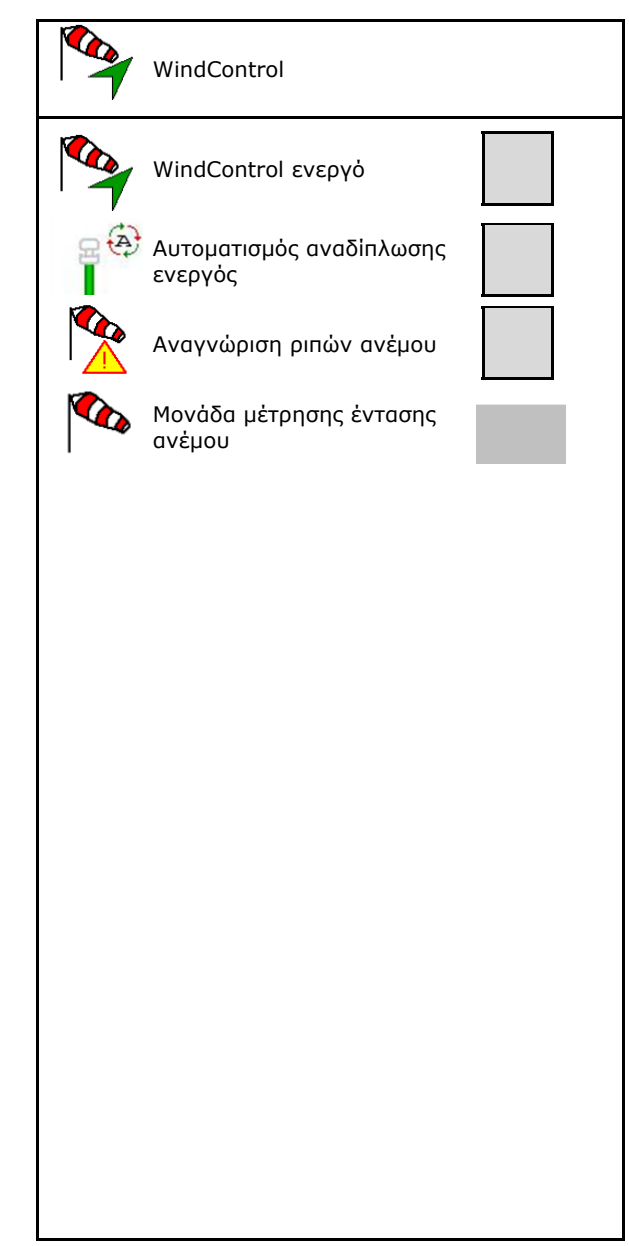

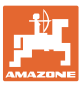

## **9.11 Διαμόρφωση FlowCheck**

- Αυτόματη αποκατάσταση εμφράξεων
	- Το FlowCheck αναγνωρίζει εμφράξεις και τις αποκαθιστά πάντα με πολλαπλή μετακίνηση του σύρτη
	- FlowCheck όχι ενεργό
- Καταχωρήστε το όριο συναγερμού για το υπολειπόμενο λίπασμα
	- Πάνω από το όριο συναγερμού αποκαθίσταται μια αναγνωρισμένη συμφόρηση
	- Κάτω από το όριο συναγερμού, το δοχείο θεωρείται άδειο. Εμφανίζεται το μήνυμα άδειου δοχείου
- Ανοχή για την αναγνώριση εμφράξεων. (Ανεκτή απόκλιση από τη μετρημένη υδραυλική πίεση προς την ονομαστική πίεση). Αυτή η τιμή υποδηλώνει την ευαισθησία του FlowCheck.

(Προεπιλεγμένη τιμή 40%)

- Το FlowCheck ενεργοποιείται πολύ συχνά: Αυξήστε την τιμή σε βήματα του 5%.
- Το FlowCheck ενεργοποιείται πολύ σπάνια: Μειώστε την τιμή σε βήματα του 5%.

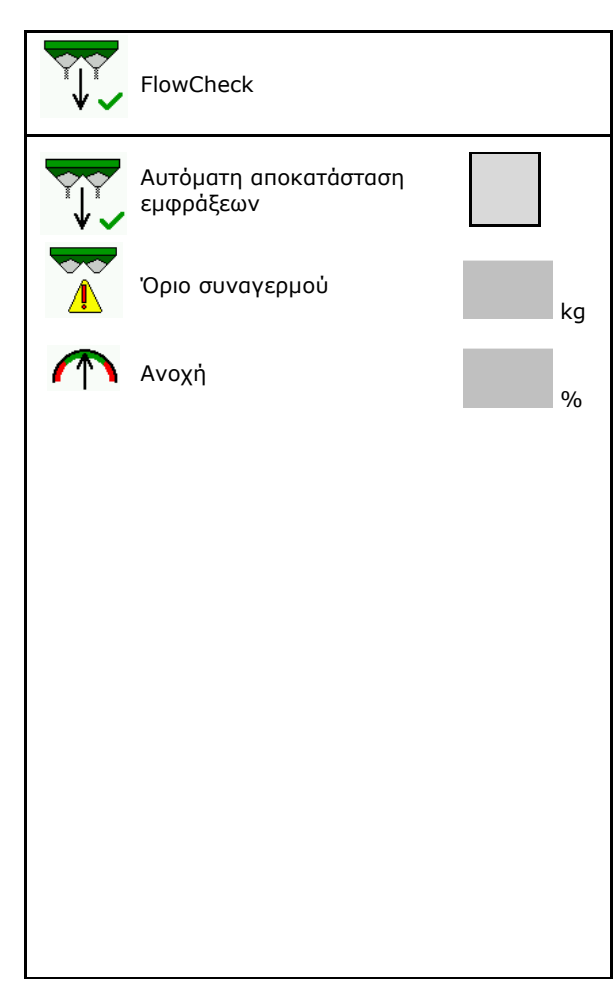

## **9.12 Μενού Εγκατάσταση**

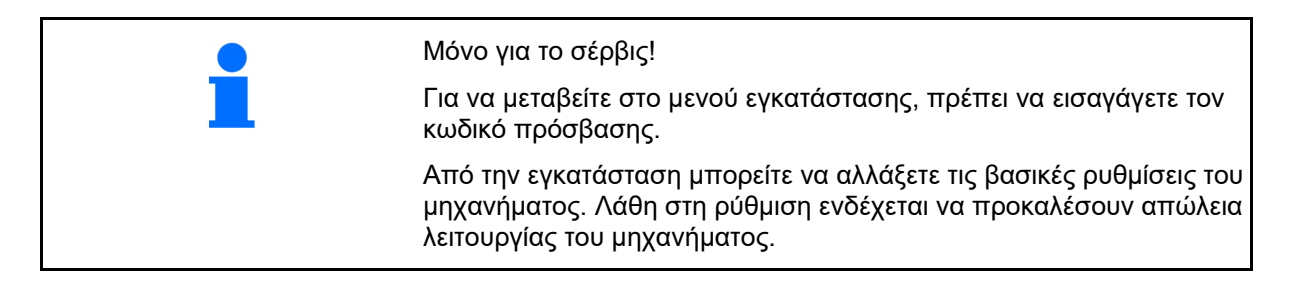

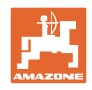

# **10 Φορητό χειριστήριο ελέγχου**

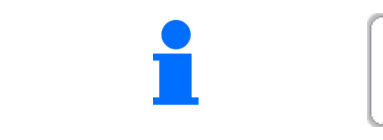

Στο κύριο μενού, επιλέξτε **Φορητό χειριστήριο ελέγχου**!

Χρησιμοποιήστε το φορητό χειριστήριο ελέγχου σύμφωνα με το εγχειρίδιο λειτουργίας του φορητού χειριστηρίου ελέγχου, και αξιολογήστε την εγκάρσια διανομή.

Χρησιμοποιήστε το φορητό χειριστήριο ελέγχου σύμφωνα με το εγχειρίδιο λειτουργίας του φορητού χειριστηρίου ελέγχου, και αξιολογήστε την εγκάρσια διανομή.

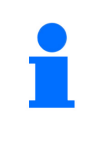

## **Φορητή διάταξη ελέγχου**

Γεμίστε τις συλλεγμένες ποσότητες λιπάσματος από τις τέσσερις λεκάνες συλλογής λιπάσματος στις τέσσερις θέσεις τοποθέτησης (I, II, III, IV) διαδοχικά για κάθε σειρά μέτρησης στη μεζούρα και εισάγετε τον αριθμό των γραμμών βαθμονόμησης στο τερματικό.

 $1AB$  $\Box$ E F īν IĪI  $\bar{\tau}$ Ī  $1/2$  AB

Οι αποστάσεις των λεκανών συλλογής λιπάσματος εμφανίζονται ανάλογα με το πλάτος εργασίας.

 1. Καταχωρήστε τον αριθμό των γραμμών βαθμονόμησης για τη στάθμη λιπάσματος **I έως IV**.

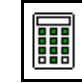

- 2. **ΕΙΙ** Υπολογίστε νέες τιμές ρύθμισης.
- 3. Πραγματοποιήστε τη ρύθμιση σύμφωνα με τις υπολογισμένες τιμές ρύθμισης.

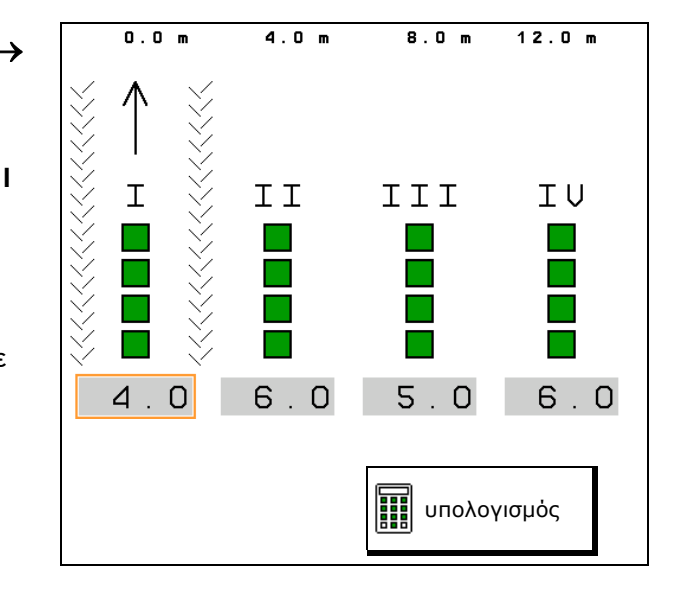

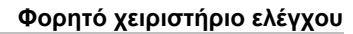

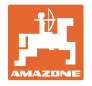

 Διορθώστε την κατεύθυνση ρίψης κατά την υπολογισμένη διαφορά, βλέπε μενού Λίπασμα.

ņ ArgusTwin: Η τροποποιημένη κατεύθυνση ρίψης υπολογίζεται και υιοθετείται αυτόματα.

 Διορθώστε τον αριθμό στροφών δίσκων διανομής κατά την υπολογισμένη διαφορά, βλέπε μενού Λίπασμα.

4. → <mark>Ξ</mark>Ι<br>4. Αποθήκευση υπολογισμένων τιμών  $\Rightarrow$ και επιστροφή στο κύριο μενού.

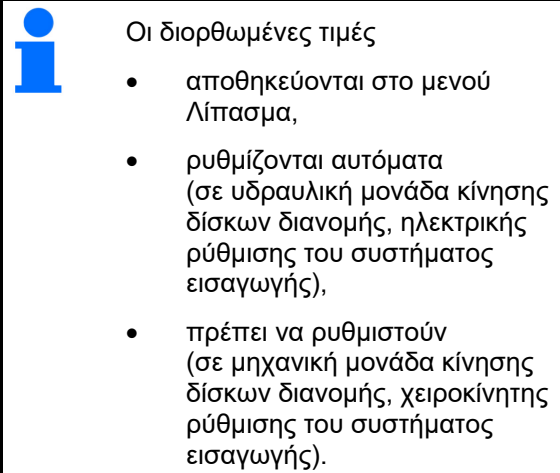

Διόρθωση κατεύθυνσης <sub>0</sub><br>ρίψης Διόρθωση του αριθμού στροφών δίσκων διανομής 0 σ.α.λ. αποθήκευση

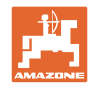

# **11 Μενού Πληροφορίες**

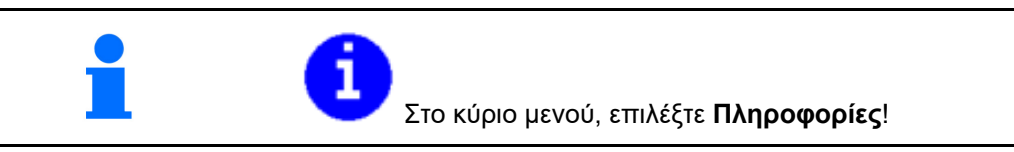

- ΜΙΝ Αριθμός αναγνώρισης μηχανήματος
- Προβάλλετε τους αριθμούς των προγραμματιζόμενων πλήκτρων στα μενού.

 Επιπρόσθετα εμφανίζεται το πεδίο λειτουργιών μνήμης σφαλμάτων

Εμφάνιση στοιχείων εργασίας

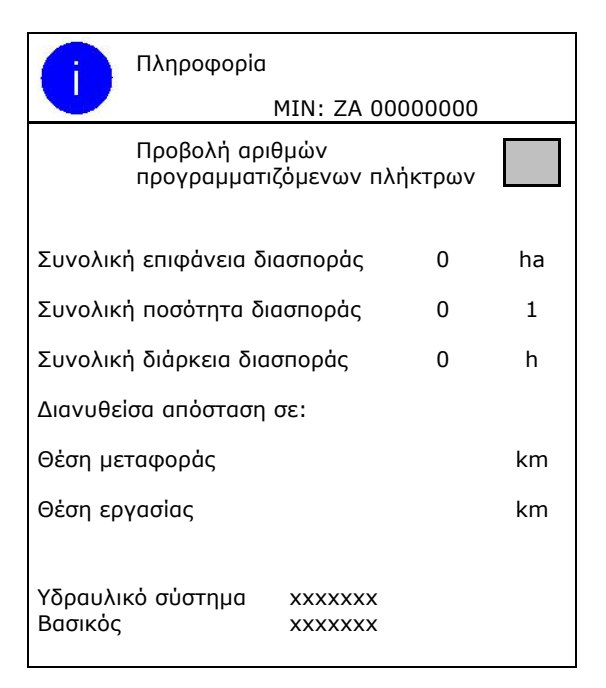

Εμφάνιση της έκδοσης λογισμικού

#### **Μνήμη σφαλμάτων**

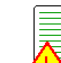

 Προβολή των τελευταίων 50 μηνυμάτων σφάλματος (για τον σκοπό αυτό προβάλλετε τους αριθμούς των προγραμματιζόμενων πλήκτρων, βλέπε επάνω).

Μνήμη σφαλμάτων Ώρες λειτουργίας ECU: 12:00 μμμ

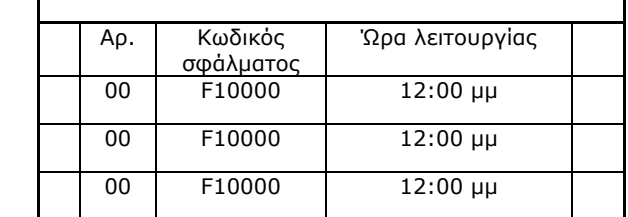

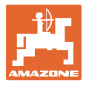

# **12 Χρήση στο χωράφι**

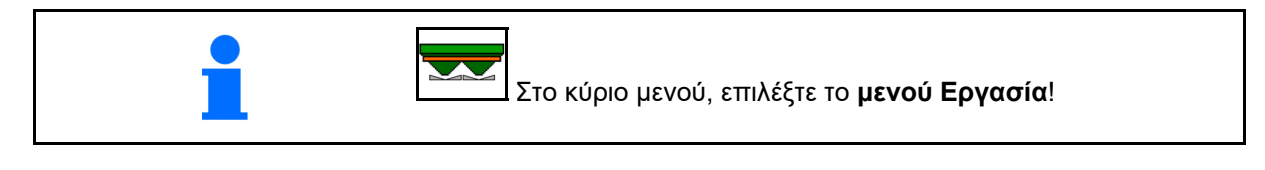

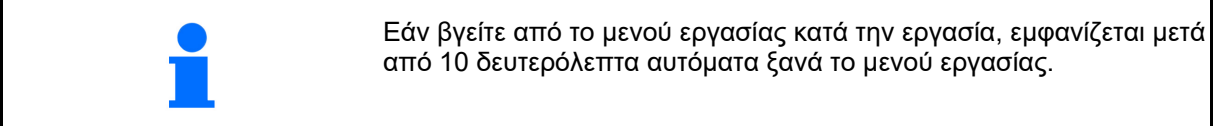

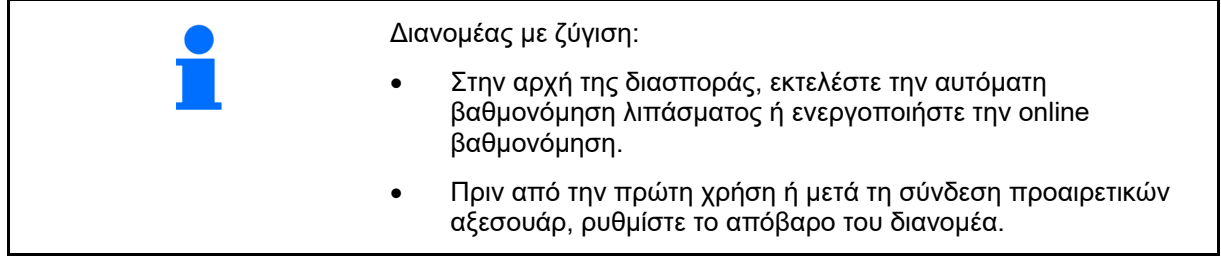

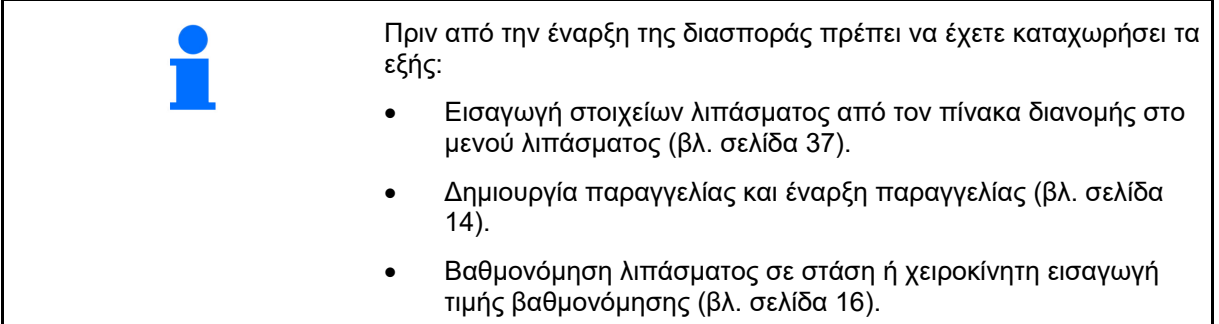

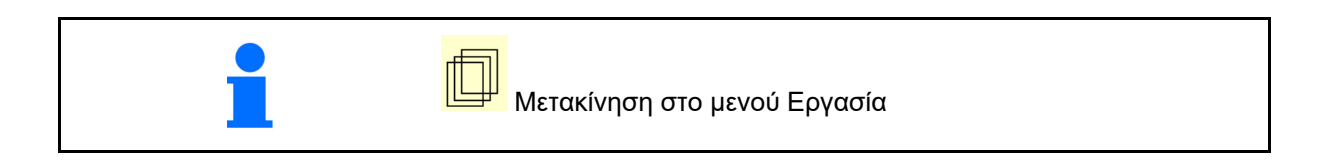

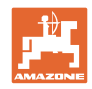

# **12.1 Λειτουργίες στο μενού εργασίας**

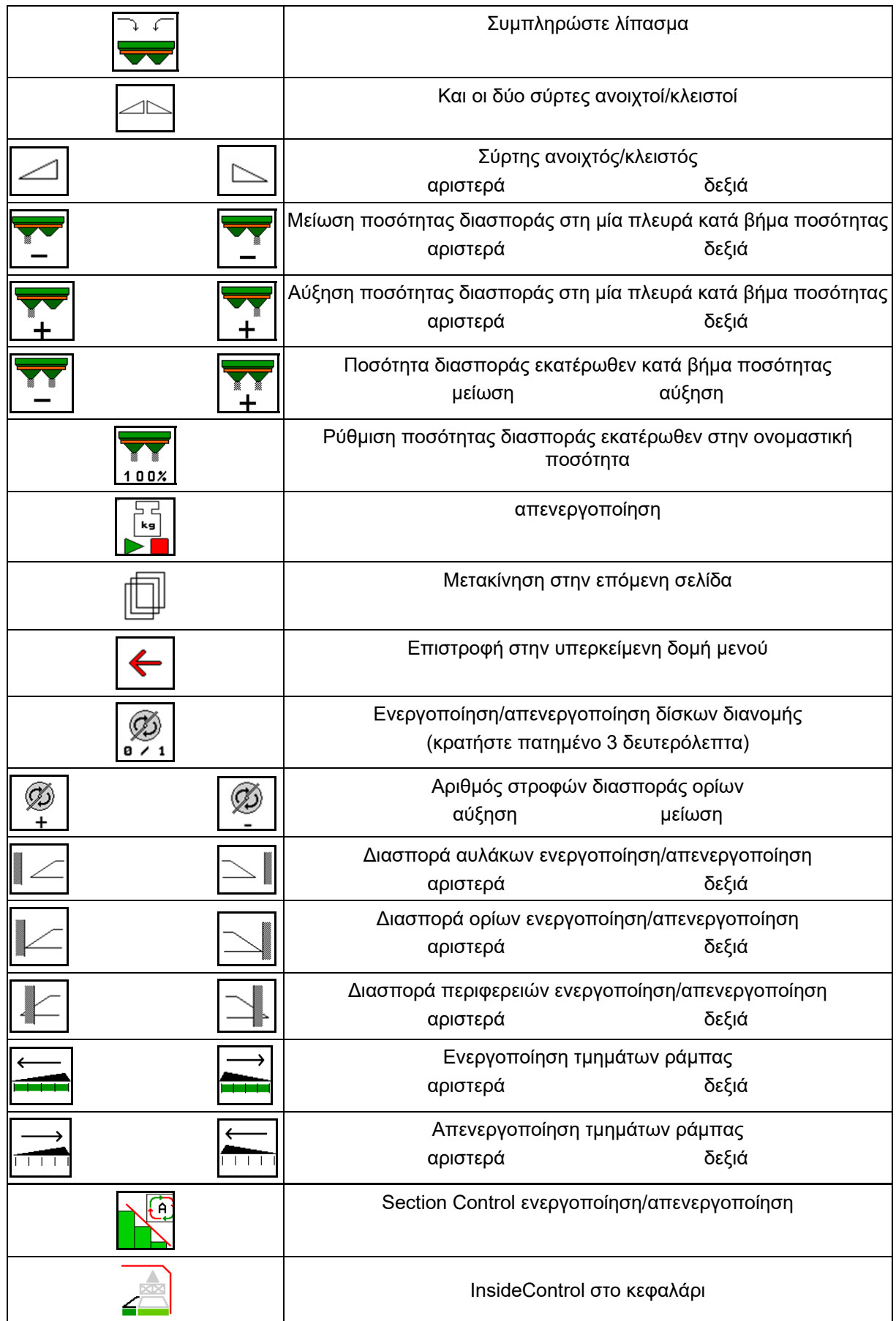

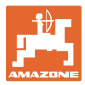

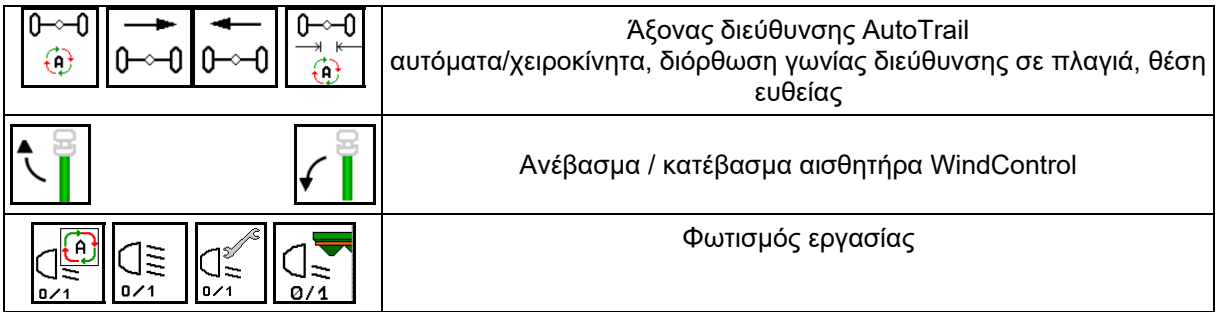

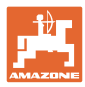

## **12.2 Ένδειξη Μενού εργασίας**

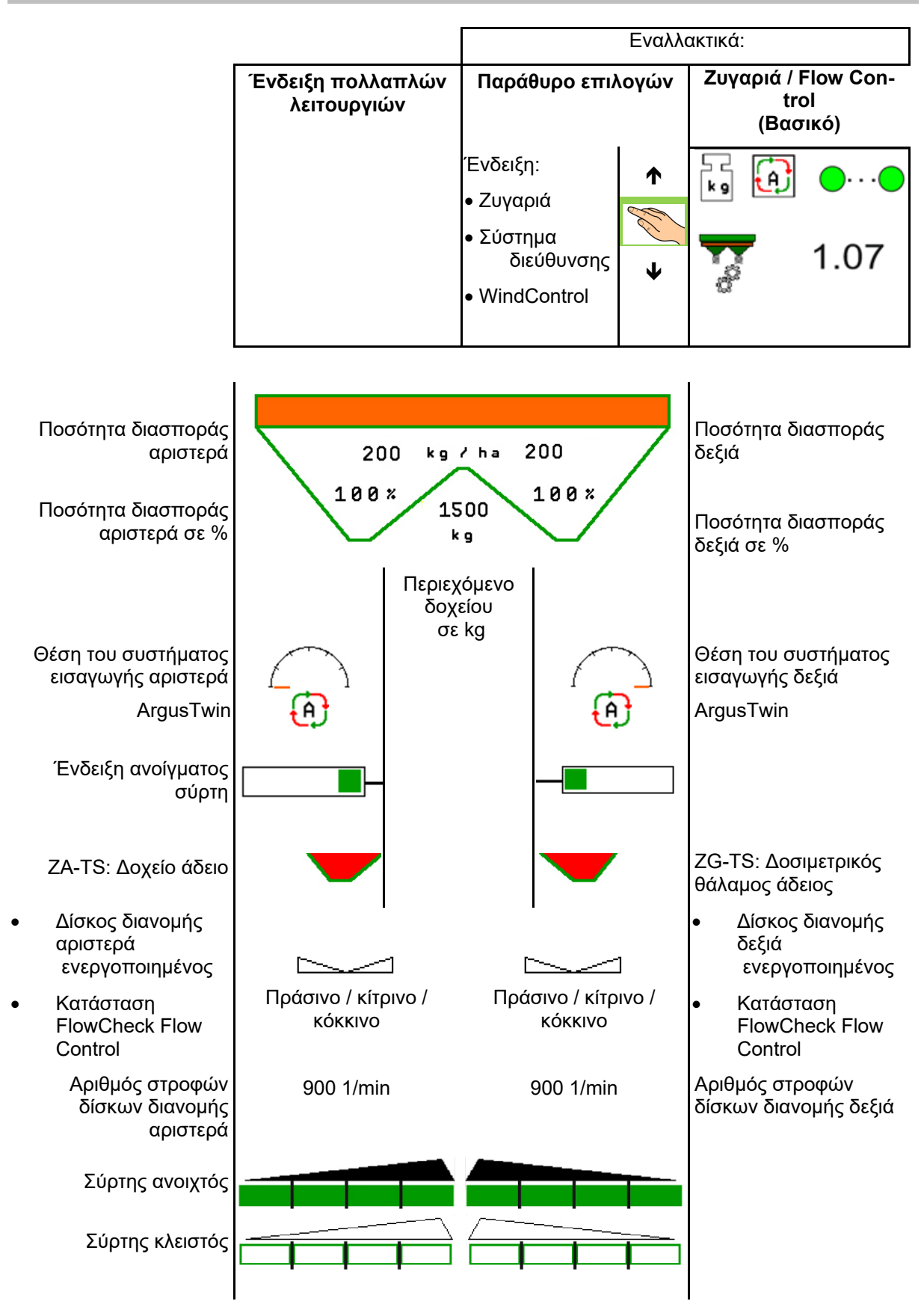

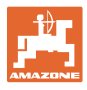

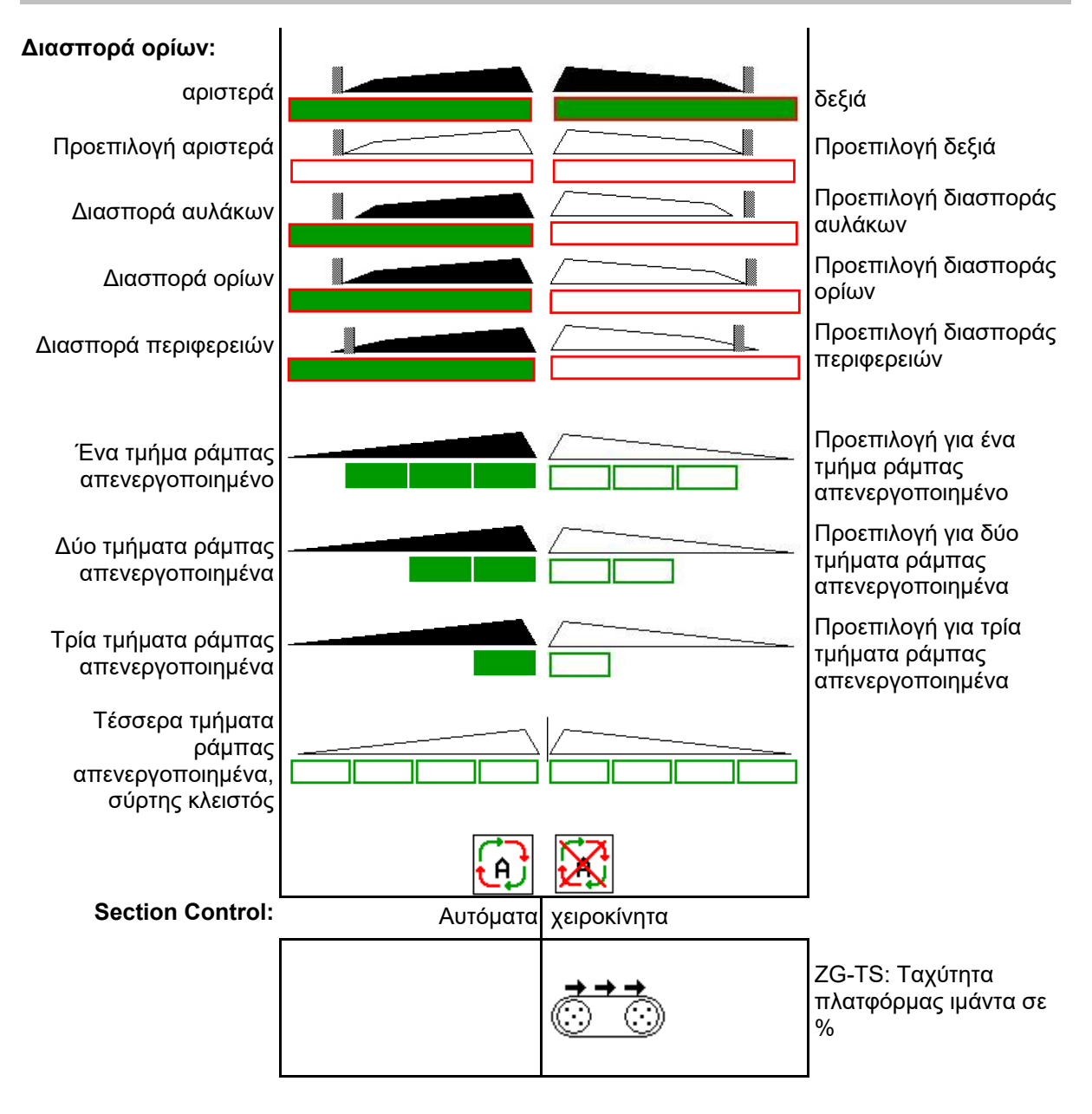

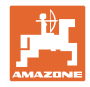

## **12.3 Ιδιαίτερες υποδείξεις στο μενού εργασίας**

Οι ενδείξεις που επισημαίνονται με κίτρινο είναι μια υπόδειξη για απόκλιση από την ονομαστική κατάσταση.

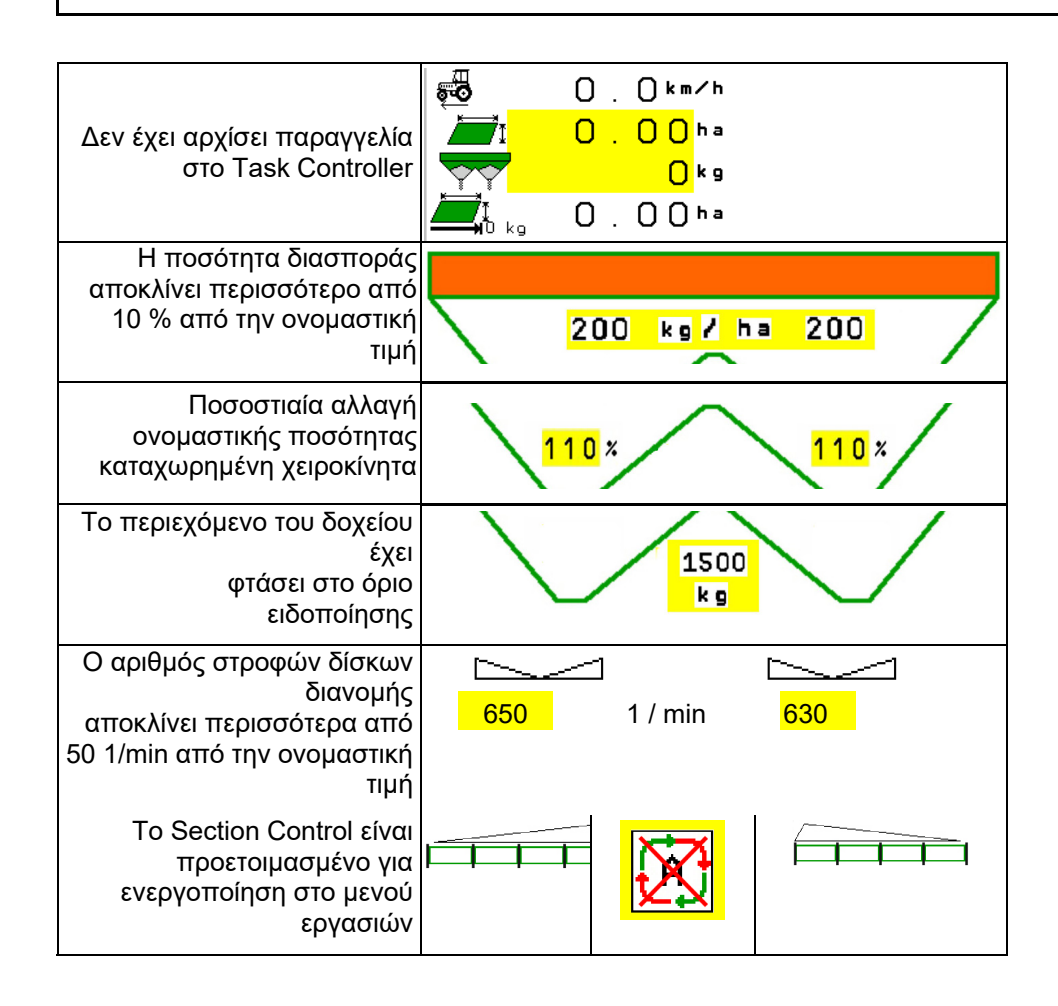

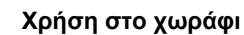

 $0<sub>1</sub>1$ ្ឈាំ

Ąв

 $\left( \color{red}\blacklozenge\color{black}\right)$ 

 $\ominus$ 

@)

DGPS

 $01/03$ 

г

đı

 $1.00$ 

 $\overline{\mathbf{5}}$ 

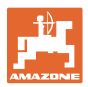

## **12.4 Miniview στο Section Control**

Το Miniview είναι ένα απόσπασμα του μενού Εργασία, το οποίο εμφανίζεται στο μενού Section Control.

- (1) Οι πρώτες 2 σειρές της ένδειξης πολλαπλών λειτουργιών
- (2) Στάθμη πλήρωσης σε kg
- (3) Αριθμός στροφών δίσκων διανομής
- (4) Τρέχουσα ποσότητα διασποράς
- (5) Section Control Βαθμονόμηση λιπάσματος Λειτουργία διασποράς (κίτρινο κατά τη διασπορά από Section Control)

Υποδείξεις εμφανίζονται επίσης στο Miniview.

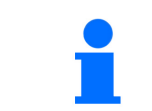

Το Miniview δεν μπορεί να εμφανίζεται σε όλα τα τερματικά χειρισμού.

2

kα 720

 $24$ 

 $100x$ 

3

M

 $255$ 

 $100x$ 

 $/m in 720$ 

 $255 kg/ha$ 

่√∭ก

 $\overline{s}$ 

 $\bigcirc$ 

3598

 $0 km/h$ 

 $0.10<sub>ha</sub>$ 

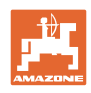

## **12.5 Βαθμονόμηση στο χωράφι**

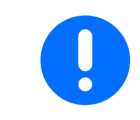

Για να εξέλθει η επιθυμητή ονομαστική ποσότητα, πρέπει πριν τη βαθμονόμηση στο χωράφι να εκτελεστούν οι καταχωρίσεις στο μενού Λίπασμα.

## **12.5.1 Βαθμονόμηση online με τεχνολογία ζύγισης (ζυγαριά)**

Η τιμή βαθμονόμησης υπολογίζεται αδιάκοπα εκ νέου μέσω online ζύγισης και της θεωρητικά χρησιμοποιημένης ποσότητας. Η απαραίτητη θέση του σύρτη προσαρμόζεται online.

Επιλέξτε την επιθυμητή διαδικασία βαθμονόμησης στο μενού Διαμόρφωση μηχανήματος.

Ένδειξη στο μενού εργασιών:

- (1) Τρέχων συντελεστής βαθμονόμησης
- (2) Online βαθμονόμηση ενεργή
- (3) Online βαθμονόμηση απενεργοποιημένη

Η online βαθμονόμηση μπορεί να αρχίσει μόνο με τη ζυγαριά σε θέση ηρεμίας και με περιεχόμενο άνω των 200 kg στο δοχείο.

Εάν στην οθόνη εμφανίζεται το

σύμβολο , ο διανομέας δεν βρίσκεται σε θέση ηρεμίας.

Στην εργασία σε λοφώδη επιφάνεια ή σε όχι επίπεδα εδάφη, ενδέχεται να παρουσιαστούν αποκλίσεις στον προσδιορισμό του βάρους, οφειλόμενες στη λειτουργία του συστήματος:

Εδώ απενεργοποιήστε την οnline βαθμονόμηση κατά την πορεία.

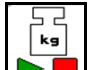

Απενεργοποίηση / εκ νέου ενεργοποίηση online βαθμονόμησης (υπάρχει η δυνατότητα κατά την πορεία).

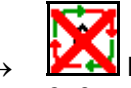

- Εμφανίζεται η διακοπή της online βαθμονόμησης.
- Η διασπορά συνεχίζεται με τον εικονιζόμενο συντελεστή βαθμονόμησης.

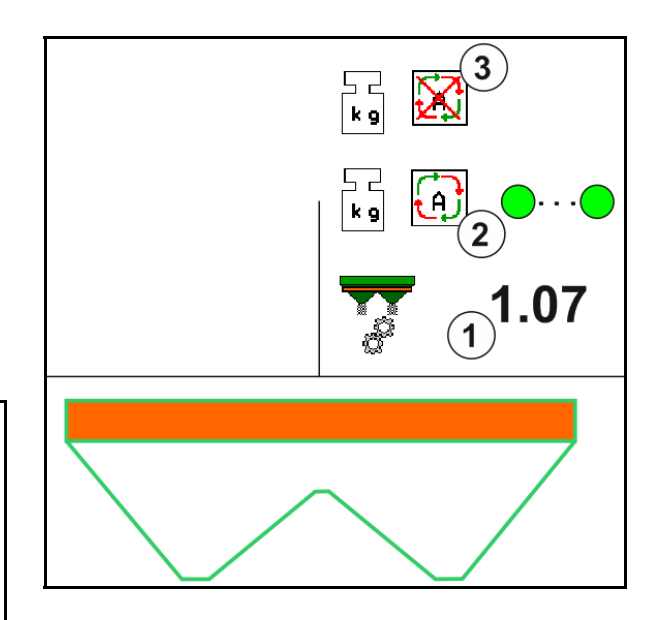

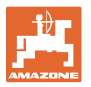

Κατά την εργασία διασποράς, η οnline βαθμονόμηση απενεργοποιείται αυτόματα όταν το περιεχόμενο του δοχείου είναι μικρότερο από 200 kg!

Μετά την πλήρωση (περιεχόμενο δοχείου άνω των 200 kg) ενεργοποιείται ξανά αυτόματα η online βαθμονόμηση!

## **12.5.2 Βαθμονόμηση οnline με καταγραφή ροπής στρέψης (FlowControl και ζυγαριά)**

Η τιμή βαθμονόμησης υπολογίζεται αδιάκοπα εκ νέου μέσω καταγραφής ροπής στρέψης FlowControl. Η απαραίτητη θέση του σύρτη προσαρμόζεται online. Οι τιμές μέτρησης χρησιμοποιούνται ως αναφορά για μεγαλύτερη χρονική διάρκεια μέτρησης με την τεχνολογία ζύγισης.

 Επιλέξτε την επιθυμητή διαδικασία βαθμονόμησης στο μενού Διαμόρφωση μηχανήματος.

Πριν από την έναρξη της εργασίας (άνοιγμα των συρτών) πρέπει το FlowControl να προσδιορίσει τη ροπή σύσφιξης στον δίσκο διανομής χωρίς επιβάρυνση λιπάσματος.

Για αυτόν τον σκοπό κινείτε τους δίσκους διανομής για 5 δευτερόλεπτα με ονομαστικό αριθμό στροφών δίσκων διανομής.

Μόλις το FlowControl μεταβεί σε αυτόματη λειτουργία μπορείτε να ξεκινήσετε με τη διασπορά.

Ένδειξη στο μενού εργασιών:

- (1) Τρέχων συντελεστής βαθμονόμησης.
- (2) Online βαθμονόμηση FlowControl ενεργή με συντονισμό από τη ζυγαριά.
- (3) Online βαθμονόμηση FlowControl ενεργή χωρίς συντονισμό από τη ζυγαριά.
- (4) Online βαθμονόμηση FlowControl μη ενεργή, οnline βαθμονόμηση μέσω ζυγαριάς, βλ. σελίδα 56.
- (5) Χρωματιστή ένδειξη των δίσκων διανομής ως κατάσταση FlowControl.
	- λευκό FlowControl όχι ενεργό.
	- πράσινο FlowControl ενεργό.
	- κίτρινο το FlowControl λειτουργεί με σωστή ποσότητα διασποράς, ωστόσο οι θέσεις των συρτών αποκλίνουν πολύ έντονα μεταξύ τους. Αυτό μπορεί να αποτελεί ένδειξη για βουλωμένο άνοιγμα σύρτη.
	- κόκκινο το FlowControl είναι ενεργό, η ποσότητα διασποράς **δεν** μπορεί να τηρηθεί. Δοχείο άδειο ή βουλωμένο άνοιγμα σύρτη.

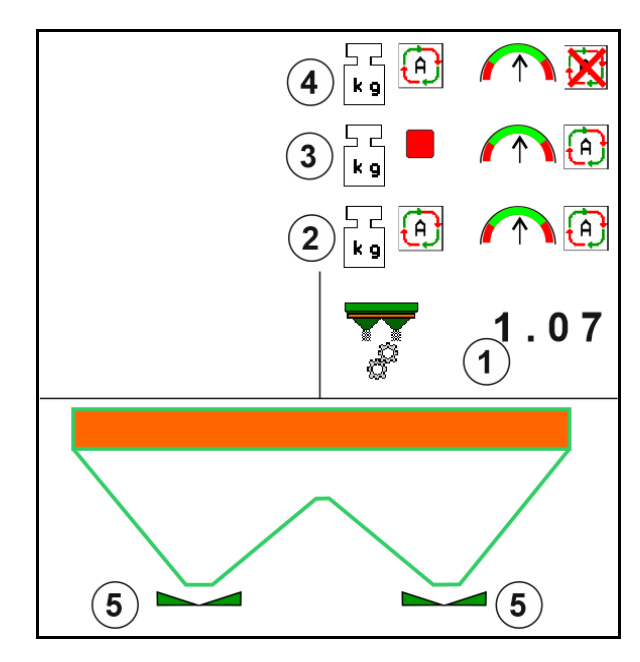

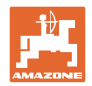

## **12.5.3 Βαθμονόμηση οffline κατά τη διάρκεια μιας πορείας βαθμονόμησης**

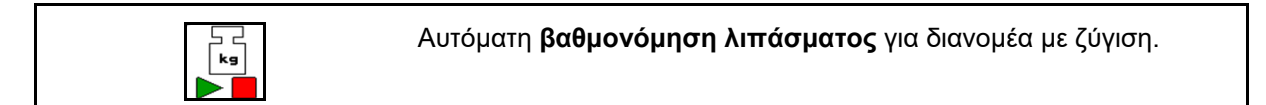

Η βαθμονόμηση offline πραγματοποιείται στην αρχή της εργασίας κατά τη διασπορά, όπου πρέπει να εξαχθεί μία ελάχιστη ποσότητα λιπάσματος.

- ZA-TS: Ελάχιστη ποσότητα λιπάσματος = 200 kg
- ZG-TS: Ελάχιστη ποσότητα λιπάσματος = 1000 kg

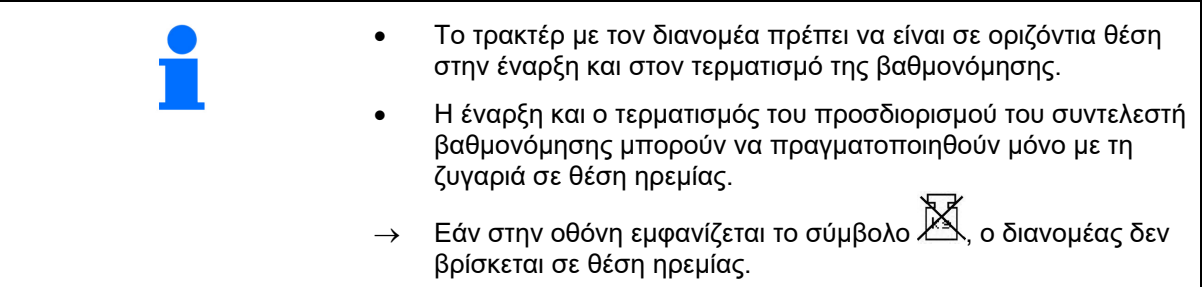

Επιλέξτε την επιθυμητή διαδικασία βαθμονόμησης στο μενού Διαμόρφωση μηχανήματος.

- (1) Λιπασματοδιανομέας όχι σε θέση ηρεμίας, ζύγιση αδύνατη
- (2) Η offline βαθμονόμηση ολοκληρώθηκε
- (3) Η offline βαθμονόμηση άρχισε με ένδειξη της ποσότητας λιπάσματος που έχει διανεμηθεί μέχρι τότε.

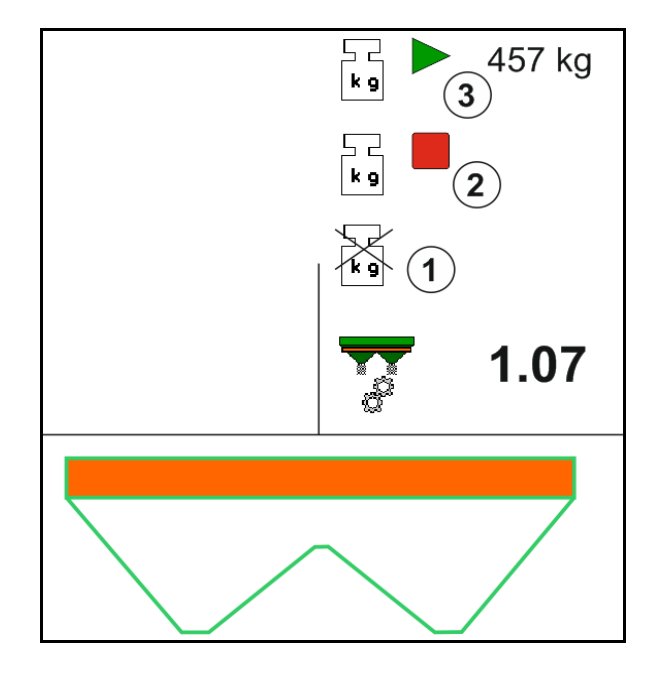

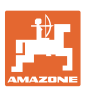

- 1. <u>Ε</u> τηιλέξτε το μενού Εργασία.
- $\lceil \mathbf{k} \mathbf{s} \rceil$ 2.  $\blacktriangleright$  Αρχίστε την αυτόματη βαθμονόμηση.
- 3. Αρχίστε ως συνήθως τη διασπορά και διασπείρετε μία ελάχιστη ποσότητα λιπάσματος.
- Η βαθμονόμηση εμφανίζεται με ένα πράσινο τρίγωνο.
- Εμφανίζεται η ποσότητα λιπάσματος που έχει χρησιμοποιηθεί κατά τη βαθμονόμηση.
- Η επίτευξη της ελάχιστης ποσότητας επισημαίνεται με ένα πράσινο άγκιστρο.
- 4. Όταν εξέλθει η ελάχιστη ποσότητα λιπάσματος, κλείστε τον σύρτη και σταματήστε.

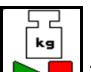

- 5. Τερματίστε την αυτόματη βαθμονόμηση.
- Ο τερματισμός της βαθμονόμησης εμφανίζεται με ένα κόκκινο τετράγωνο.
- $\rightarrow$  Εμφανίζεται ο νέος συντελεστής βαθμονόμησης.
- Εμφανίζεται ο νέος συντελεστής βαθμονόμησης.
- 6. Αποθηκεύστε τον συντελεστή βαθμονόμησης ή ακυρώστε τη βαθμονόμηση.
- 7. Συνεχίστε με τη διασπορά.

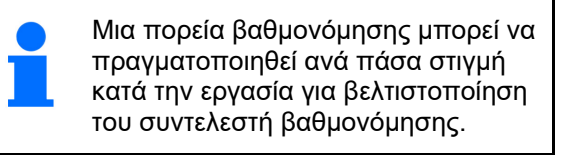

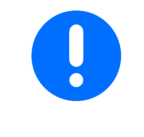

Μετά την πρώτη βαθμονόμηση λιπάσματος θα πρέπει να ακολουθούν πρόσθετες βαθμονομήσεις με μεγαλύτερες ποσότητες διασποράς (π.χ. ZA-TS: 1000 kg, ZG-TS: 2500 kg), για περαιτέρω βελτιστοποίηση του συντελεστή βαθμονόμησης.

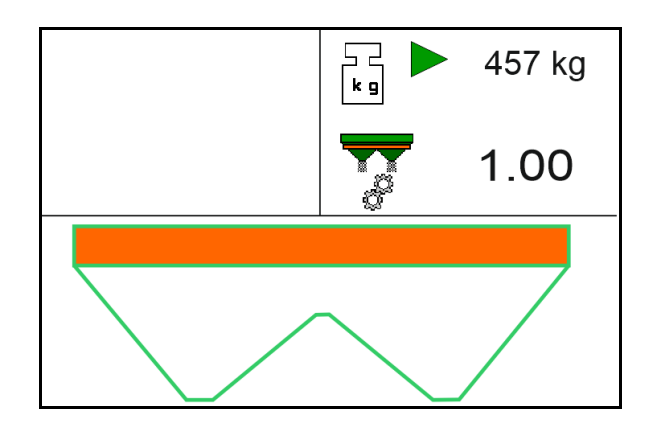

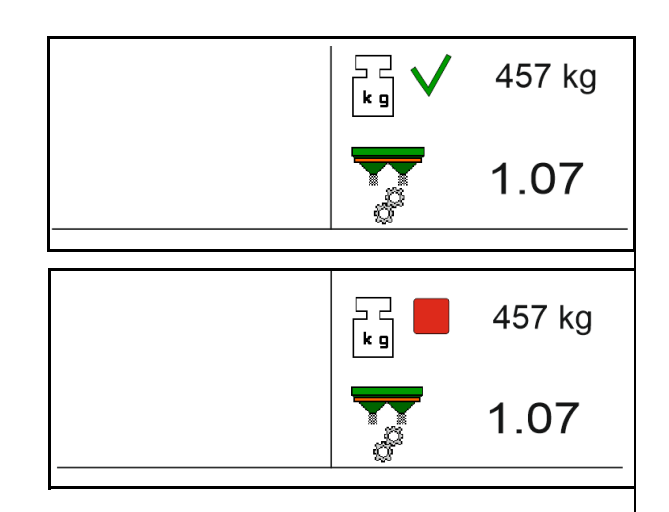

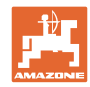

## **12.6 Περιγραφή των λειτουργιών στο μενού εργασίας**

## **12.6.1 Σύρτης**

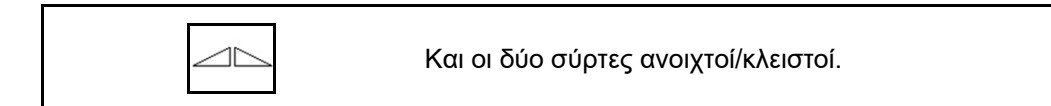

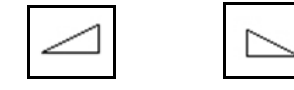

Σύρτης αριστερά, δεξιά ανοιχτός/κλειστός.

Πριν από την χρήση, ανοίξτε τον σύρτη

- και ταυτόχρονα ξεκινήστε,
- όταν οι δίσκοι διανομής έχουν φτάσει στον σωστό αριθμό στροφών.
- (1) Ένδειξη Σύρτης αριστερά ανοιχτός.
- (2) Ένδειξη Σύρτης δεξιά κλειστός.

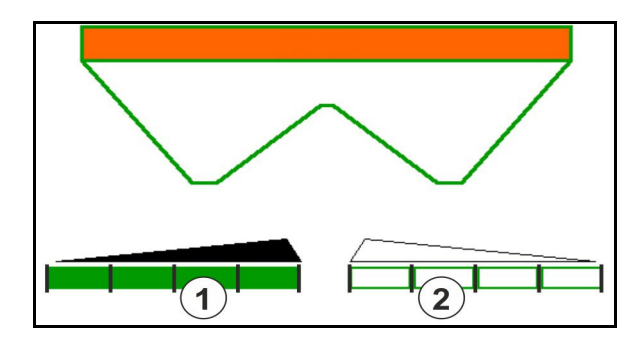

## **12.6.2 Αλλαγή ποσότητας διασποράς κατά τη διασπορά**

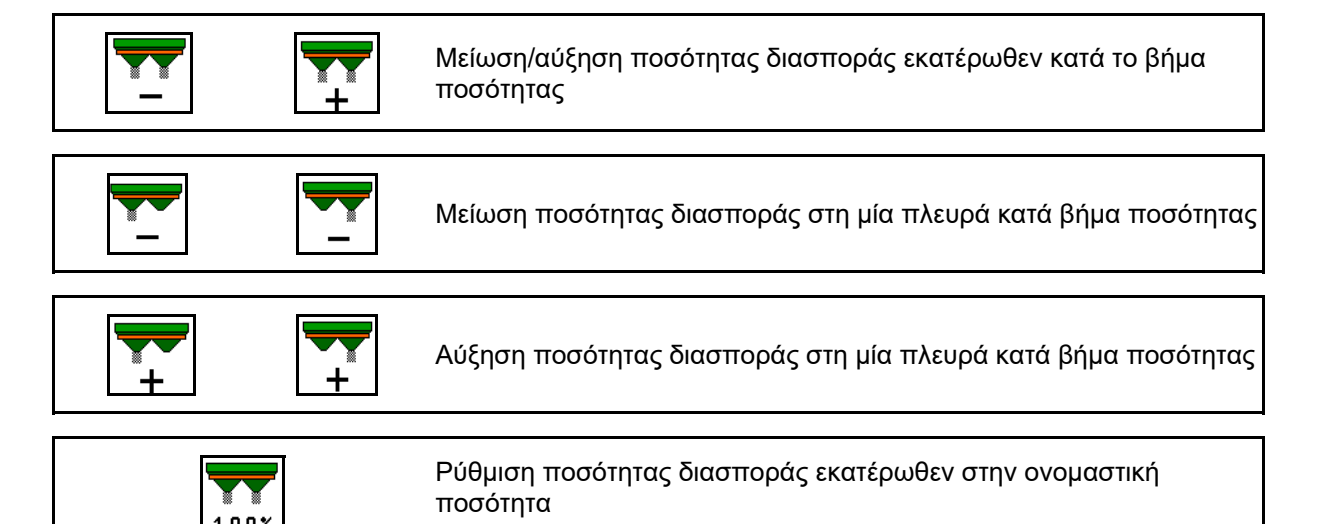

- Η ποσότητα διασποράς αλλάζει με κάθε πάτημα του πλήκτρου κατά το επιλεγμένο βήμα ποσότητας (π.χ. 10 %).
- Καταχωρήστε το βήμα ποσότητας στο μενού Στοιχεία μηχανήματος.
- (1) Ένδειξη τροποποιημένης ποσότητας διασποράς σε kg/ha και σε ποσοστό.

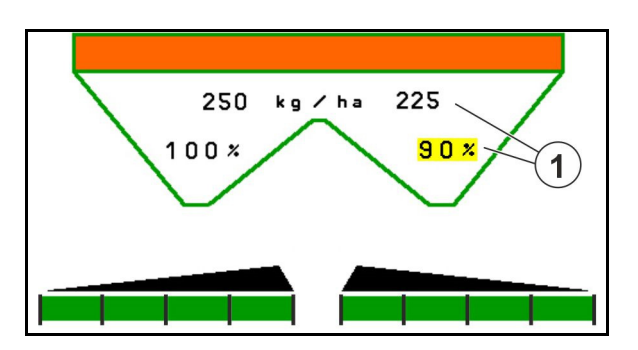

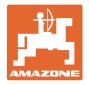

## **12.6.3 Συμπληρώστε λίπασμα**

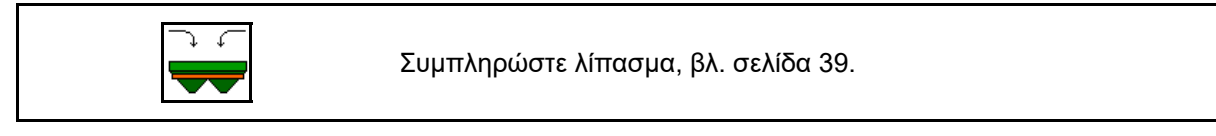

## **12.6.4 Hydro: Ενεργοποίηση και απενεργοποίηση μονάδας κίνησης δίσκων διανομής**

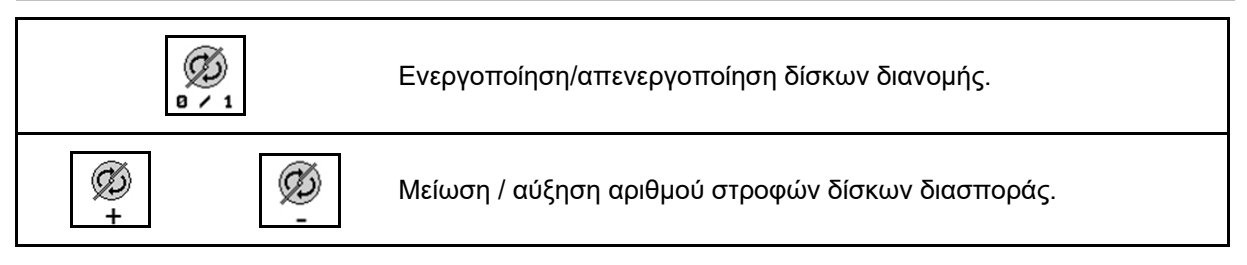

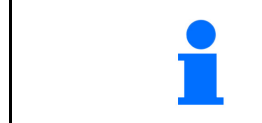

Για ενεργοποίηση, πατήστε το πλήκτρο τουλάχιστον τρία δευτερόλεπτα, μέχρι να σταματήσει το ηχητικό σήμα.

Οι δίσκοι διανομής κινούνται με τον αριθμό στροφών που είναι καταχωρημένος στο μενού Στοιχεία μηχανήματος.

- (1) Ένδειξη αριθμού στροφών δίσκων διανομής.
- (2) Ένδειξη ενεργοποιημένων δίσκων διανομής

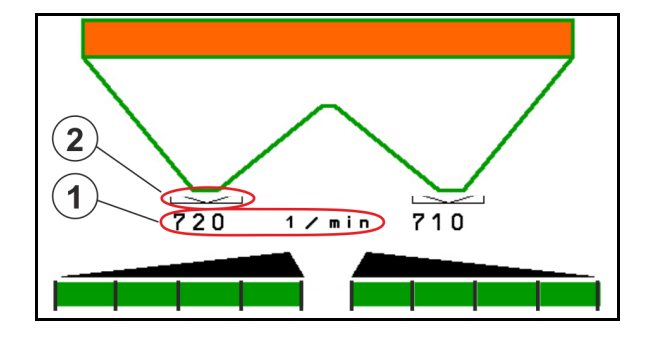

# **ΠΡΟΕΙΔΟΠΟΙΗΣΗ Κίνδυνος τραυματισμού από περιστρεφόμενους δίσκους διανομής.**

Απομακρύνετε άτομα από την περιοχή των δίσκων διανομής

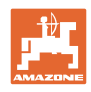

## **12.6.5 Τμήματα ράμπας**

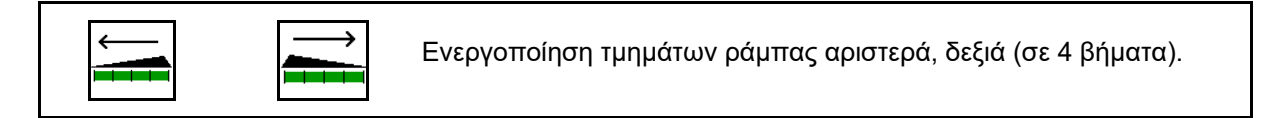

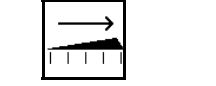

Απενεργοποίηση τμημάτων ράμπας αριστερά, δεξιά (σε 4 βήματα).

Ένδειξη: Δύο τμήματα ράμπας δεξιά απενεργοποιημένα.

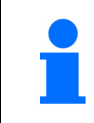

Με κλειστούς σύρτες, υπάρχει η δυνατότητα προεπιλογής μιας μείωσης των τμημάτων ράμπας.

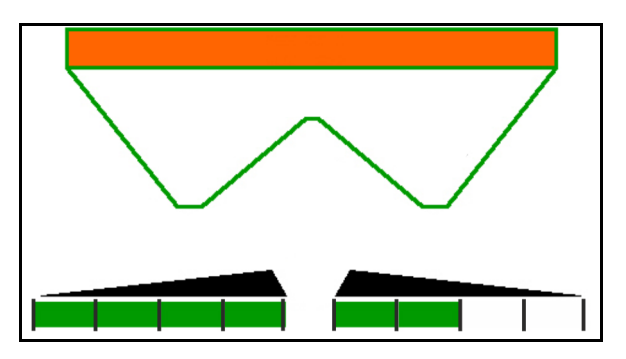

Ένδειξη: 6 τμήματα ράμπας δεξιά απενεργοποιημένα.

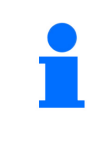

Για σφηνοειδή διασπορά μπορούν να ενεργοποιηθούν ή να απενεργοποιηθούν όλα τα τμήματα ράμπας από τη μία πλευρά στην άλλη

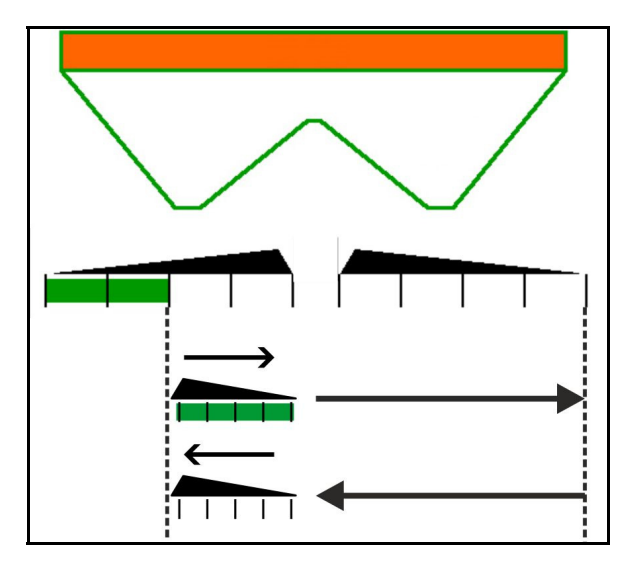

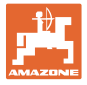

#### **12.6.6 Διασπορά ορίων με Auto-TS**

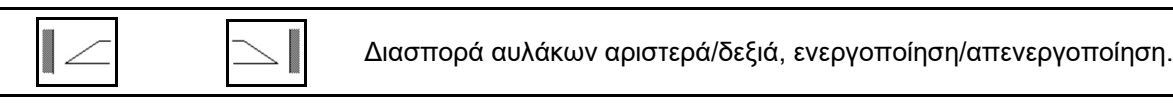

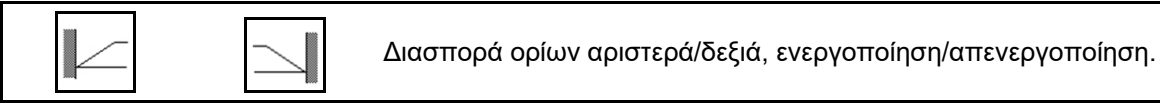

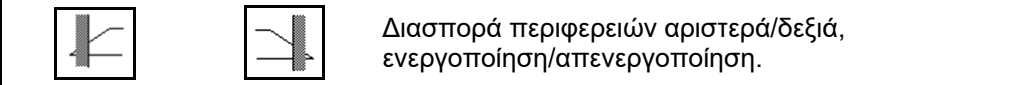

- (1) Ένδειξη Διασπορά περιφερειών ενεργοποιημένη
- (2) Ένδειξη Διασπορά περιφερειών προεπιλεγμένη
- (3) Ένδειξη Διασπορά ορίων ενεργοποιημένη
- (4) Ένδειξη Διασπορά ορίων προεπιλεγμένη
- (5) Ένδειξη Διασπορά αυλάκων ενεργοποιημένη
- (6) Ένδειξη Διασπορά αυλάκων προεπιλεγμένη
- (7) Ένδειξη Μειωμένος αριθμός στροφών δίσκων διανομής.

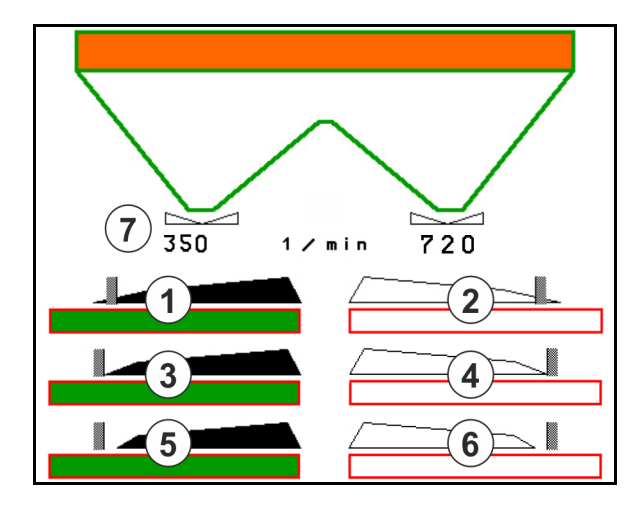

Με τη χρήση μιας διαδικασίας διασποράς ορίων ακυρώνεται η ενεργοποίηση επιμέρους τμημάτων ράμπας με το Section Control.

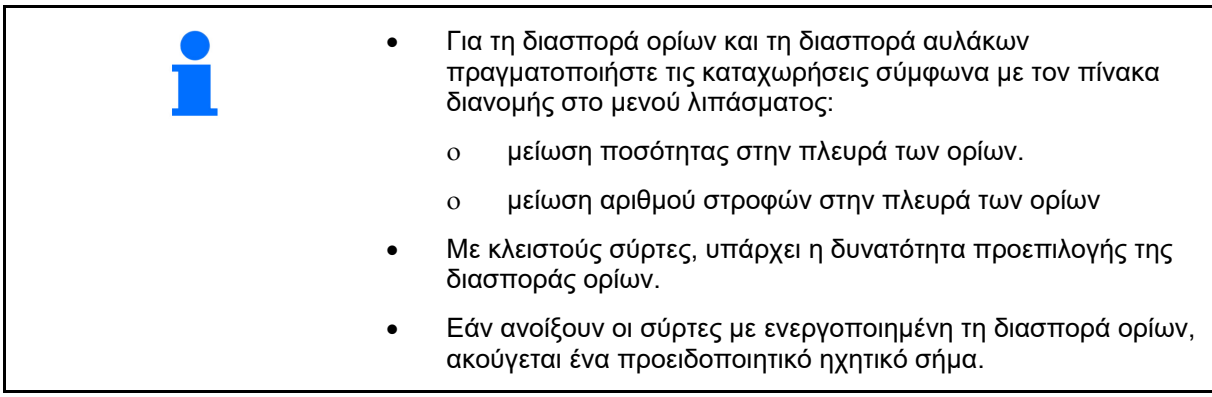

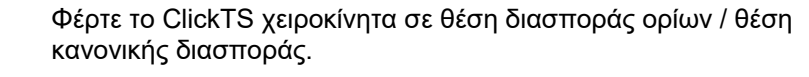

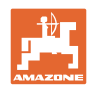

#### **Υδραυλική μονάδα κίνησης δίσκων διανομής**

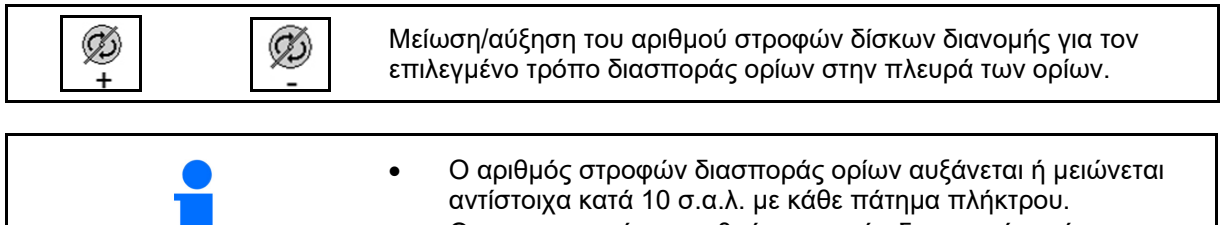

 Ο τροποποιημένος αριθμός στροφών διασποράς ορίων αποθηκεύεται για περαιτέρω διασπορά ορίων για τον επιλεγμένο τρόπο διασποράς ορίων, βλ. μενού Λίπασμα.

## **12.6.7 Διασπορά ορίων με εκτροπέα διασποράς BorderTS / διασπορά σποροκλίνης**

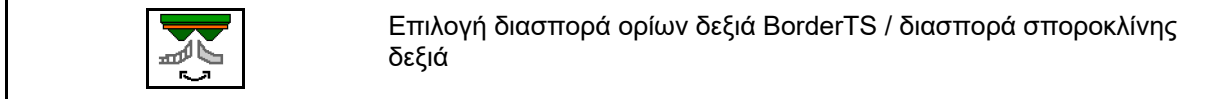

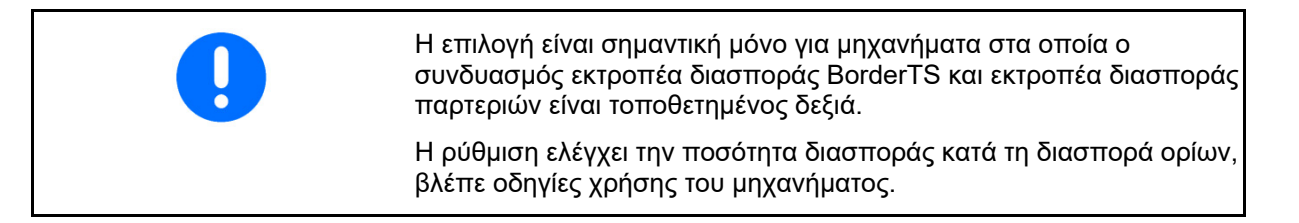

Αφού μετακινηθούν οι εκτροπείς διασποράς στη θέση λειτουργίας, επιλέξτε διασπορά ορίων ή διασπορά σποροκλίνης.

Ένδειξη διασποράς ορίων δεξιά:

Ένδειξη διασποράς σποροκλίνης δεξιά:

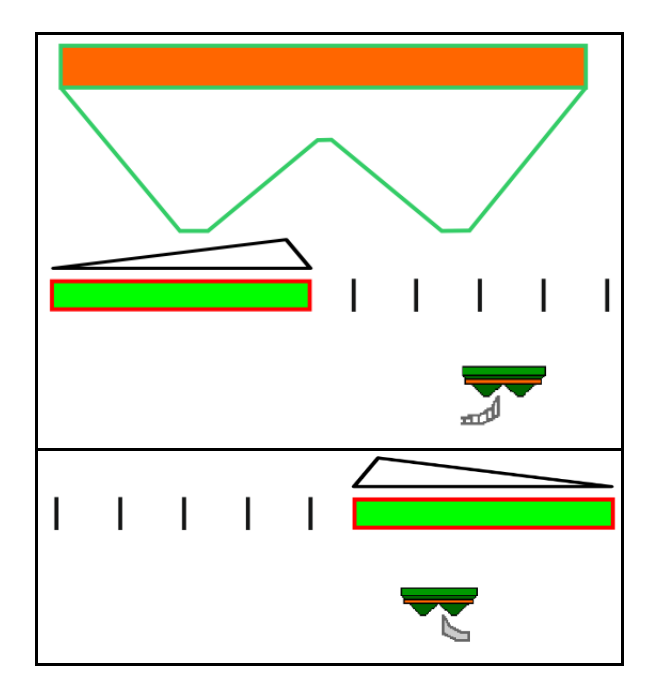

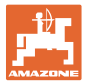

## **12.6.8 Ενεργοποίηση Section Control (έλεγχος GPS)**

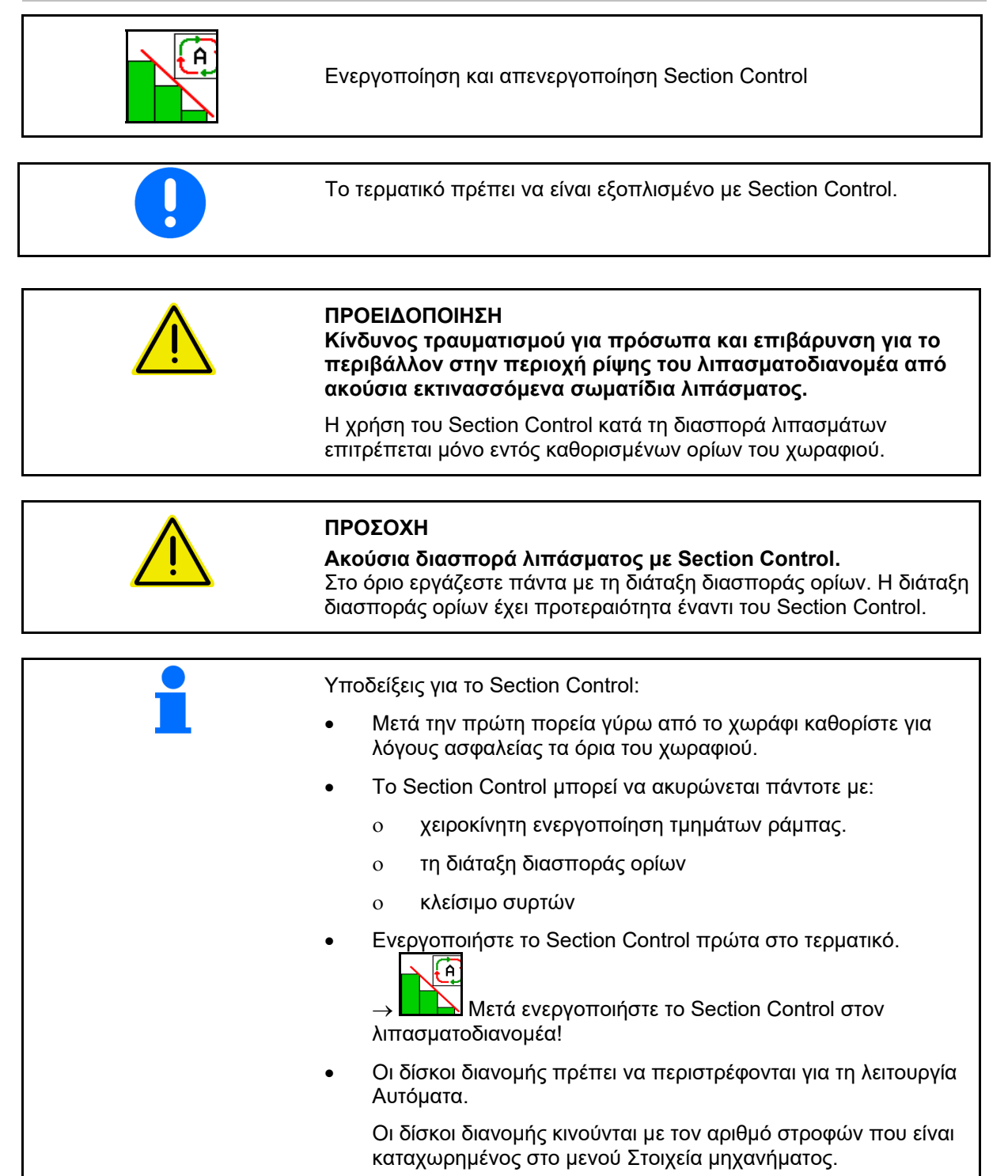

#### **Χρήση στο χωράφι**

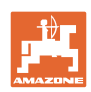

## Ένδειξη:

- Section Control ενεργοποιημένο (λειτουργία Αυτόματα)
- Section Control απενεργοποιημένο (λειτουργία Χειροκίνητα)
- Section Control ενεργοποιημένο ένα τμήμα ράμπας απενεργοποιημένο από Section Control
- Το Section Control ακυρώνεται με χειροκίνητο κλείσιμο συρτών .
- Section Control ακυρώνεται με διάταξη διασποράς ορίων δεξιά
- Το Section Control ακυρώνεται με χειροκίνητη ενεργοποίηση τμημάτων ράμπας.

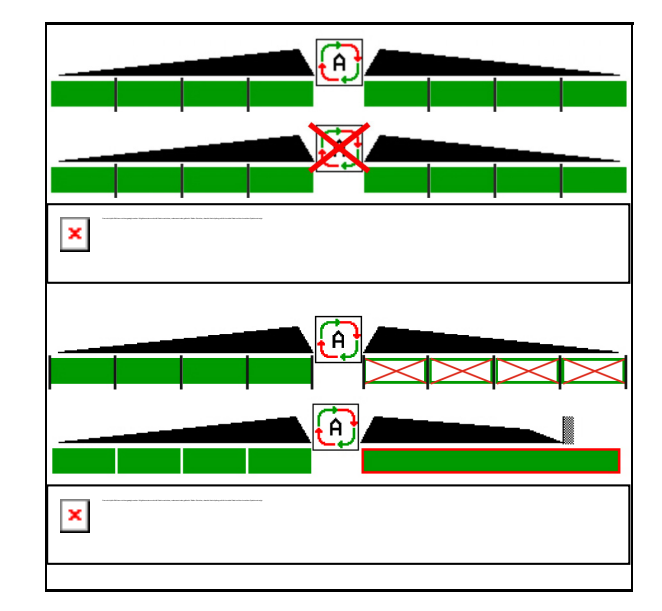

Μονάδα κίνησης δίσκων διανομής μηχανική:

- Το Section Control ελέγχει το πολύ 8 τμήματα ράμπας.
- Μονάδα κίνησης δίσκων διανομής υδραυλική:
- Το Section Control ελέγχει τα τμήματα ράμπας αδιαβάθμητα.

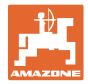

## **12.6.9 Άξονας διεύθυνσης AutoTrail**

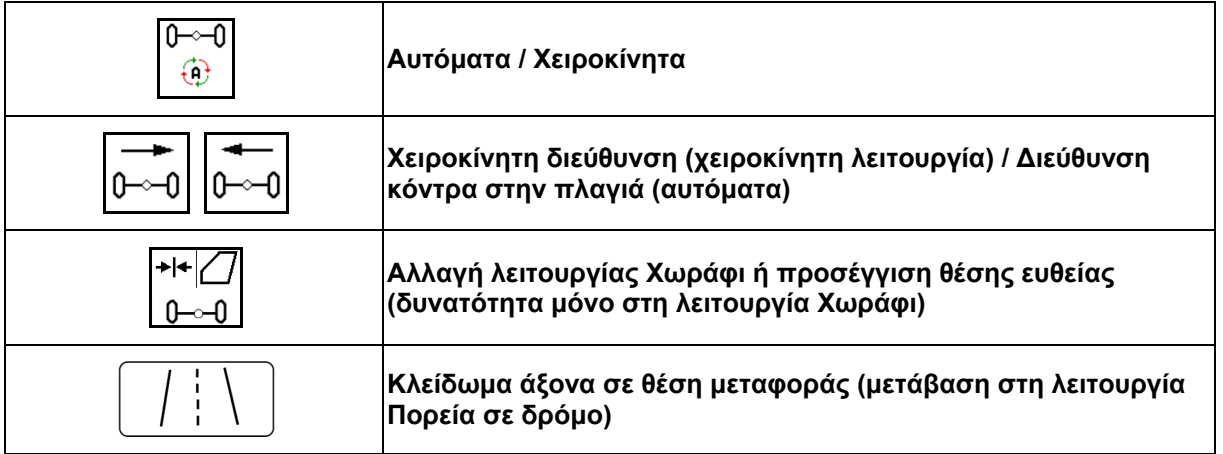

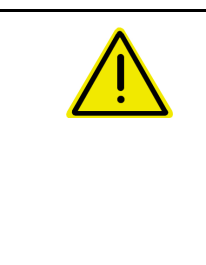

#### **ΚΙΝΔΥΝΟΣ**

**Κίνδυνος ατυχήματος!** 

Κατά την πορεία σε δρόμο απαγορεύεται η αυτόματη και η χειροκίνητη λειτουργία.

Οδηγείτε με κλειδωμένο άξονα στον δρόμο.

Κατά τους ελιγμούς απαγορεύεται η αυτόματη λειτουργία.

Πραγματοποιείτε ελιγμούς με τη χειροκίνητη λειτουργία.

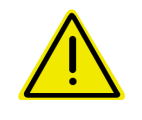

#### **ΚΙΝΔΥΝΟΣ**

**Κίνδυνος ανατροπής για το μηχάνημα με τον άξονα διεύθυνσης να έχει στρίψει, ιδίως σε πολύ ανώμαλο έδαφος ή σε πλαγιές!** 

Προσαρμόστε τον τρόπο οδήγησης έτσι και μειώστε την ταχύτητα κίνησης στον ελιγμό αναστροφής στο κεφαλάρι του χωραφιού έτσι ώστε να ελέγχετε με ασφάλεια το τρακτέρ και το μηχάνημα.

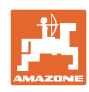

#### **12.6.9.1 Χρήση στο χωράφι**

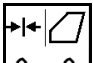

-0 Μετά τη διαδρομή στον δρόμο προς την εργασία στο χωράφι, ρυθμίστε το AutoTrail στη χρήση στο χωράφι.

#### ⊕ **Λειτουργία Αυτόματα**

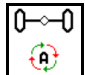

Ρυθμίστε το AutoTrail στη λειτουργία Αυτόματα.

- Ο υπολογιστής μηχανήματος αναλαμβάνει την πιστή στην πορεία έλξης του μηχανήματος στο χωράφι έως 25 km/h.
- (1) Απόκλιση του άξονα ως αποτέλεσμα
- κίνησης σε στροφές στο χωράφι
- πορείας σε πλαγιά
- (2) Ποσοστό της απόκλισης ως αποτέλεσμα της διεύθυνσης κόντρα στην πλαγιά

#### **(3) Λειτουργία Αυτόματα με αυτόματη διόρθωση γωνίας διεύθυνσης σε πλαγιά**

(δυνατότητα ρύθμισης στο Προφίλ/Σύστημα διεύθυνσης)

Η διεύθυνση κόντρα στην πλαγιά πραγματοποιείται αυτόματα. Εμφανίζεται η ένταση της διόρθωσης της γωνίας διεύθυνσης.

Προεπιλεγμένη τιμή:10

Πιθανές τιμές: 0-20

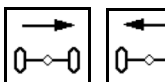

 Αύξηση ή μείωση της διόρθωσης της γωνίας διεύθυνσης σε πλαγιά.

 **(4) Λειτουργία Αυτόματα με χειροκίνητη διόρθωση γωνίας διεύθυνσης σε πλαγιά**

(δυνατότητα ρύθμισης στο Προφίλ/Σύστημα διεύθυνσης)

Η διεύθυνση κόντρα στην πλαγιά χειροκίνητα.

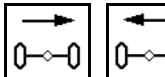

 Διεύθυνση του άξονα κόντρα στην πλαγιά χειροκίνητα.

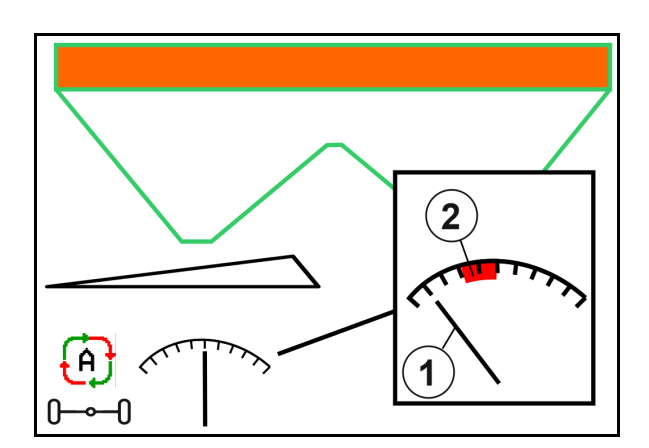

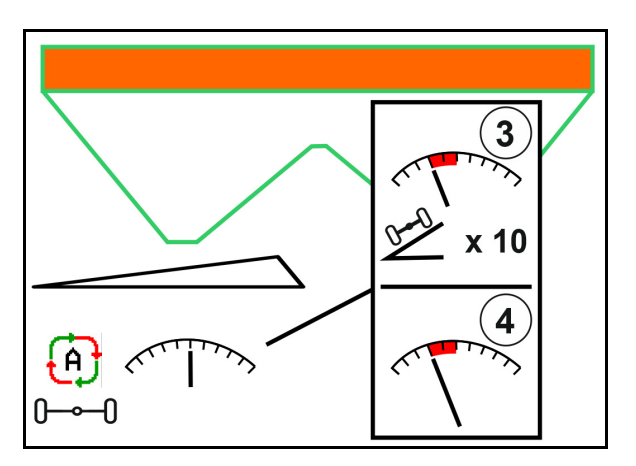

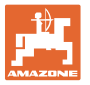

Όταν εκτελούνται οι ακόλουθες λειτουργίες, ακυρώνεται η χειροκίνητη διόρθωση σε πλαγιά.

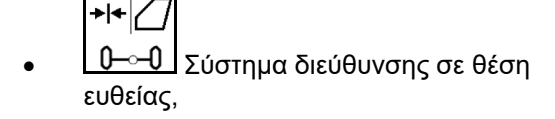

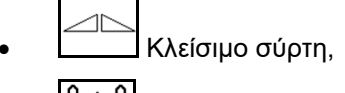

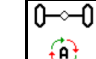

- Αλλαγή στη χειροκίνητη λειτουργία.
- Οπισθοπορεία με αναγνώριση οπισθοπορείας.

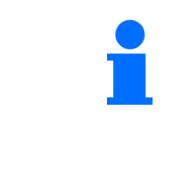

Με ενεργή αναγνώριση οπισθοπορείας (δυνατότητα ρύθμισης στο μενού Προφίλ):

Κατά την οπισθοπορεία στην αυτόματη λειτουργία προσεγγίζεται μία φορά η θέση ευθείας. Στη συνέχεια μπορείτε να διευθύνετε χειροκίνητα το μηχάνημα.

AutoTrail με μειωμένη γωνία τιμονιού λόγω υψηλής ταχύτητας κίνησης

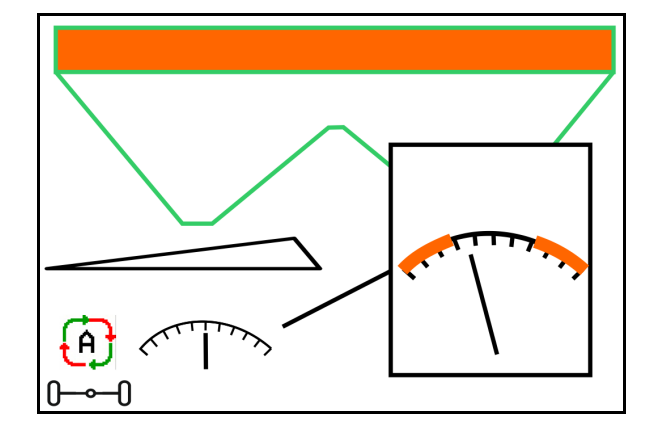

## **Λειτουργία Χειροκίνητα**

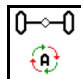

Ρυθμίστε το AutoTrail στη λειτουργία Χειροκίνητα.

 Η αυτόματη πιστή στην πορεία έλξη του μηχανήματος είναι απενεργοποιημένη.

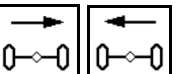

<u>0</u>—≏Ο∐0—≏Ο∐Η χειροκίνητη διεύθυνση για ελιγμούς είναι δυνατή.

$$
\overline{\mathbb{P}^{\mathbf{H}}}
$$

<u>∽0 I</u> Η θέση ευθείας προσεγγίζεται, μόλις η ταχύτητα είναι μεγαλύτερη από 0.

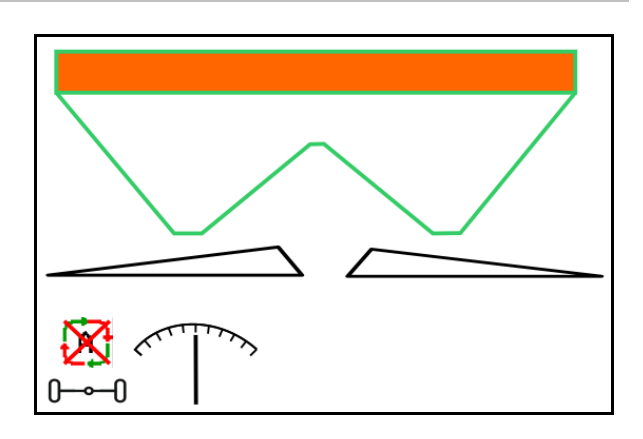

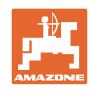

## **Σφάλμα κρίσιμο για την ασφάλεια**

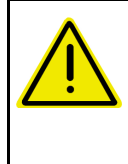

## **ΠΡΟΕΙΔΟΠΟΙΗΣΗ**

**Κίνδυνος ατυχήματος από σφάλμα του AutoTrail κρίσιμα για την ασφάλεια.** 

Απαγορεύεται η κίνηση σε δημόσιους δρόμους.

- Χειροκίνητη διεύθυνση δυνατή έως 7 km/h (Χρήσιμη για αποκατάσταση σφαλμάτων).
- Απευθυνθείτε στον έμπορο.

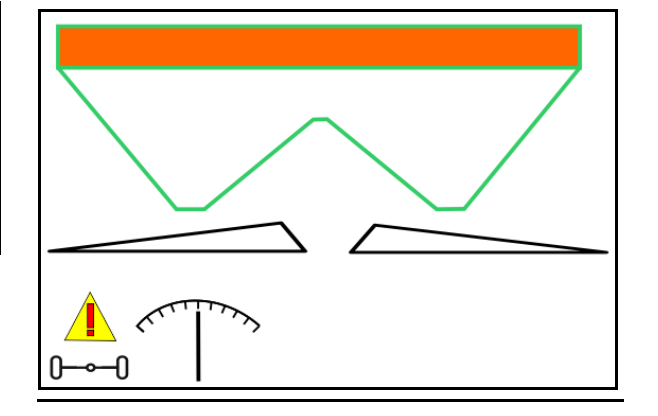

#### **12.6.9.2 Οδήγηση εντός οδών**

## **ΚΙΝΔΥΝΟΣ Κίνδυνος ατυχήματος από ανατροπή του μηχανήματος σε διευθυνόμενο άξονα!**  Για διαδρομές σε δρόμους ενεργοποιήστε τη λειτουργία Δρόμος. Κατά την εκκίνηση, ο άξονας μεταβαίνει στη θέση ευθείας και κλειδώνει αυτόματα. Υπόδειξη Πριν την έξοδο από το χωράφι ενεργοποιήστε τη λειτουργία Δρόμος!

- (1) Άξονας στη λειτουργία Δρόμος
- (2) Ο άξονας δεν έχει φτάσει ακόμη στη θέση ευθείας.

 Ο άξονας τίθεται σε θέση ευθείας, μόλις η ταχύτητα κίνησης είναι μεγαλύτερη από 1 km/h.

 Παρόλα αυτά υπάρχει η δυνατότητα κανονικού χειρισμού του μηχανήματος.

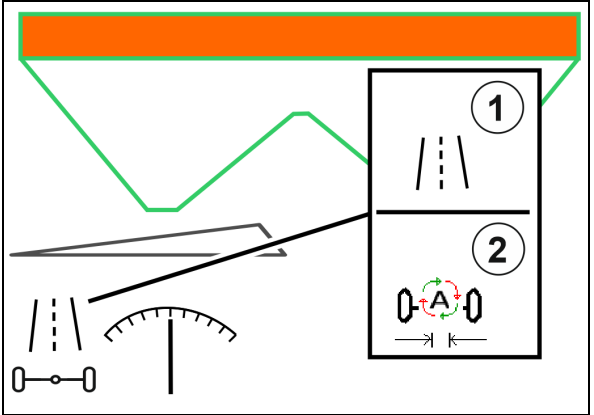

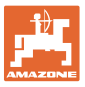

#### **12.6.10 ArgusTwin (προαιρετικά)**

Το ArgusTwin μετράει και ρυθμίζει συνεχώς την κατεύθυνση ρίψης του λιπασματοδιανομέα, για βελτιστοποίηση της εγκάρσιας διανομής.

Η πραγματική κατεύθυνση ρίψης συγκρίνεται με τις ονομαστικές τιμές. Σε περίπτωση αποκλίσεων ρυθμίζεται η θέση του συστήματος εισαγωγής.

Η ονομαστική κατεύθυνση ρίψης λαμβάνεται από τον πίνακα διασποράς ή προσδιορίζεται μέσω της φορητής διάταξης ελέγχου.

Εάν οι τιμές μέτρησης των αισθητήρων δεν επαρκούν για έναν σωστό προσδιορισμό της κατεύθυνσης ρίψης, απενεργοποιείται το **ArgusTwin** 

Αιτία μπορεί να αποτελούν λερωμένοι αισθητήρες ή μία πολύ μικρός συντελεστής εφαρμογής.

- Καθαρίστε τους αισθητήρες ή συμπληρώστε τα δοχεία..
- (1) ArgusTwin στο μενού Λίπασμα ενεργό.

Προβάλλεται η μόνιμα τροποποιημένη θέση του συστήματος εισαγωγής.

(2) ArgusTwin στο μενού Λίπασμα ανενεργό.

Προβάλλεται η ρυθμισμένη θέση του συστήματος εισαγωγής.

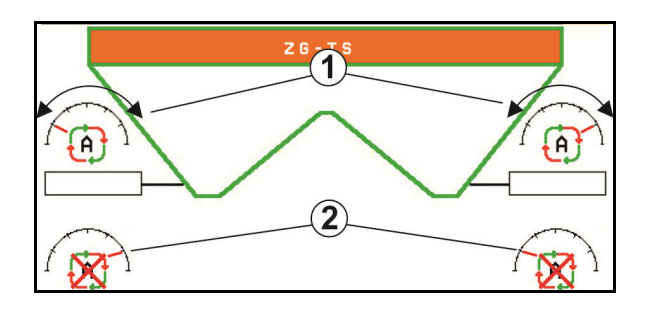

 Εσφαλμένη διασπορά λιπάσματος εξαιτίας ρύπων στους αισθητήρες ραντάρ του συστήματος ArgusTwin!

 Ογκώδεις ή ανομοιόμορφες προσκολλήσεις ρύπων μπορούν να οδηγήσουν σε μη σωστή ρύθμιση του συστήματος εισαγωγής από το ArgusTwin και συνεπώς να απλώνεται σε λωρίδες λιγότερο ή περισσότερο από το απαιτούμενο λίπασμα στη φυτεία.

- Ελέγχετε τακτικά τους αισθητήρες ραντάρ ανάλογα με τις συνθήκες χρήσης για ογκώδεις και ανομοιόμορφες προσκολλήσεις ρύπων.
- Αν χρειάζεται, καθαρίστε τους αισθητήρες ραντάρ.

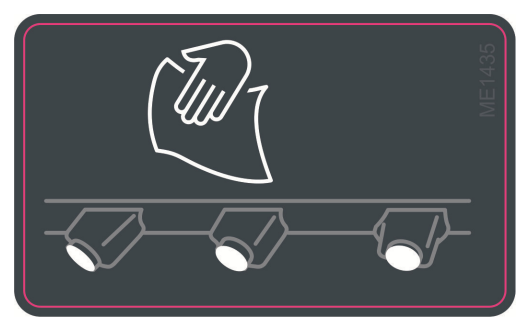

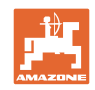

## **12.6.11 WindControl**

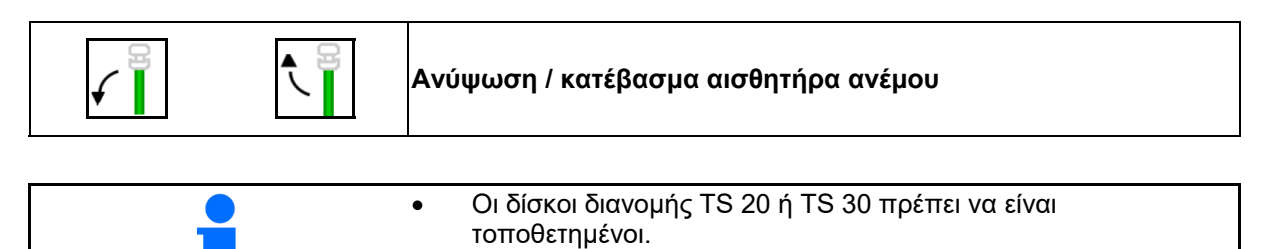

- Ο αισθητήρας ανέμου ανυψώνεται αυτόματα στη θέση χρήσης, μόλις περιστρέφονται οι δίσκοι διανομής.
	- Ο αισθητήρας ανέμου κατεβαίνει αυτόματα στη θέση μεταφοράς, μόλις σταματήσουν να περιστρέφονται πλέον οι δίσκοι διανομής.
- Προϋπόθεση για την αναδίπλωση του αισθητήρα ανέμου: Ταχύτητα κίνησης μεγαλύτερη από 3 km/h.

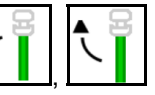

 , Για την αποφυγή εμποδίων, πατήστε το πεδίο πλήκτρου μέχρι να τερματίσει.

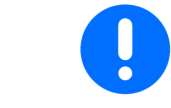

Ελέγξτε πριν από τη χρήση του WindControl τη σωστή καταχώρηση της παραμέτρου απόστασης ρίψης.

- (1) Ένδειξη ταχύτητας ανέμου
- (2) Ένδειξη κατεύθυνσης ανέμου
- (3) Αυτόματη λειτουργία Ρύθμιση WindControl ενεργό
- (4) WindControl όχι ενεργό, εμφανίζονται δεδομένα ανέμου.
- (5) Ισχυρός άνεμος, διακόψτε την εργασία

Δεδομένα ανέμου σε χρωματιστή απεικόνιση:

- πράσινο το WindControl μπορεί να αντισταθμίσει την επίδραση του ανέμου
- κίτρινο το WindControl μπορεί να αντισταθμίσει οριακά την επίδραση του ανέμου
- κόκκινο το WindControl έφτασε στα όρια ρύθμισης. Διακόψτε κατά προτίμηση την εργασία.
- γκρι το WindControl διακόπτεται, επειδή ο αριθμός στροφών δίσκων διασποράς είναι μικρότερος από 500 min-1.

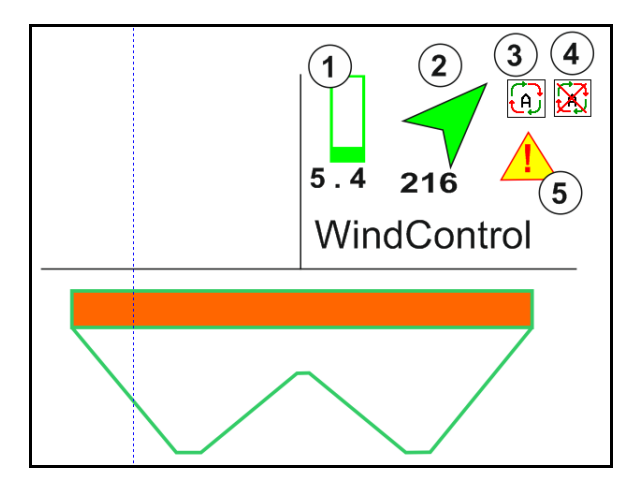
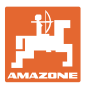

## **12.6.12 FlowCheck**

Το FlowCheck αναγνωρίζει ανεπαρκή έξοδο λιπάσματος και εμφράξεις στο δοχείο.

- (1) Το FlowCheck απεικονίζεται κατά τη χρήση με τα χρωματιστά σύμβολα δίσκου διανομής.
- πράσινο δεν αναγνωρίζεται ελάττωμα στη συμπεριφορά ροής του λιπάσματος.
- κίτρινο αναγνωρίστηκε ανεπαρκής ροή συμπεριφοράς και γίνεται προσπάθεια αποκατάστασης σφαλμάτων.
- κόκκινο η συμπεριφορά ροής του λιπάσματος είναι ανεπαρκής.
	- Διακόψτε την εργασία.
	- Αποκαταστήστε την έμφραξη.
- (2) Ένδειξη απενεργοποιημένου FlowCheck

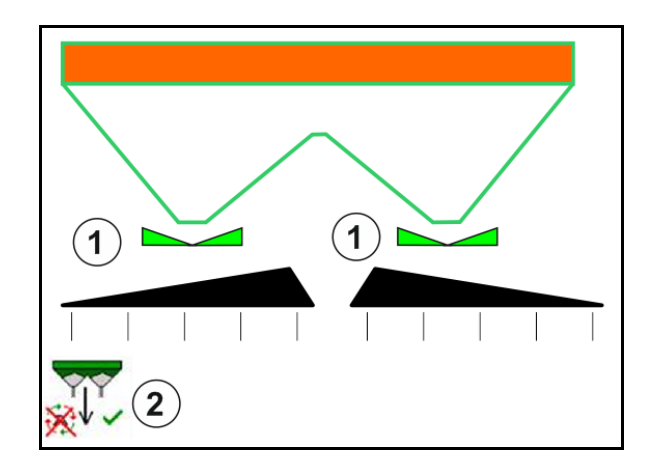

## **12.6.13 Φωτισμός εργασίας ZG-TS**

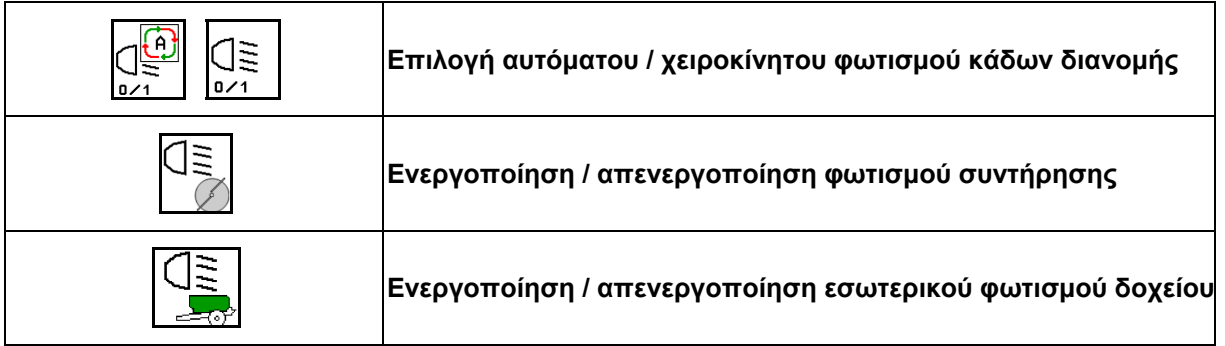

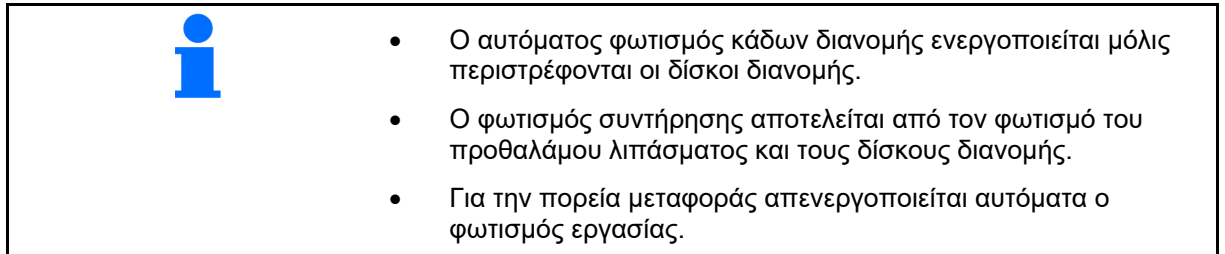

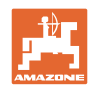

# **12.6.14 InsideControl**

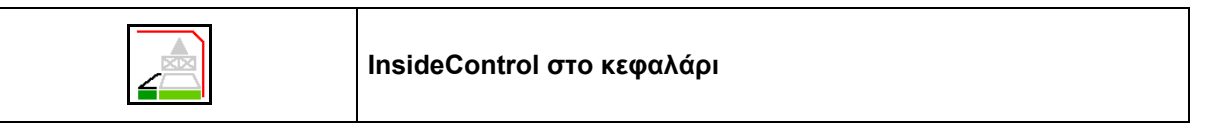

Για το InsideControl πρέπει να επιλεγεί στην πλευρά των ορίων μία μέθοδος διασποράς ορίων.

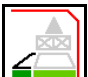

Ενεργοποίηση / απενεργοποίηση InsideControl

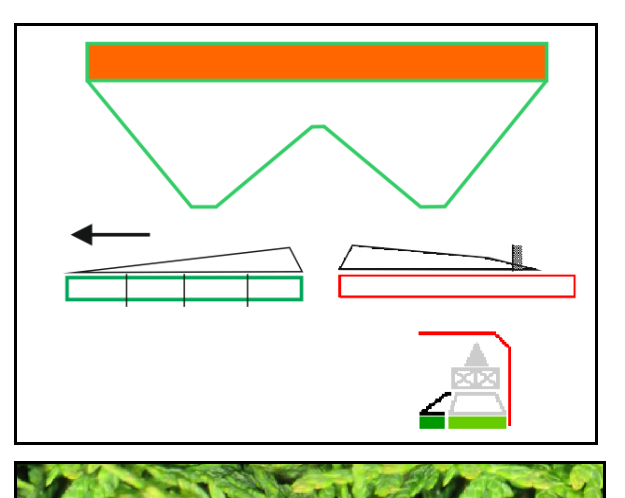

Inside Control

- ενεργοποίηση στο κεφαλάρι.
- απενεργοποίηση στον διάδρομο.

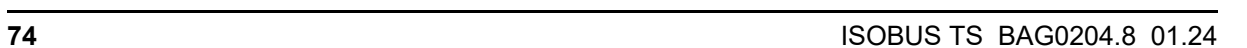

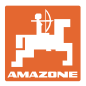

# **12.7 Διαδικασία κατά τη χρήση**

#### **12.7.1 Χρήση λιπασματοδιανομέα με μηχανική μονάδα κίνησης δίσκων διανομής**

- 1. Επιλέξτε το μενού Λίπασμα στο τερματικό ISOBUS:
	- Καταχωρήστε τα στοιχεία σύμφωνα με τον πίνακα διανομής.
	- όχι διανομέας με ζύγιση: Εκτελέστε βαθμονόμηση λιπάσματος.
- 2. Επιλέξτε το μενού Εργασία στο τερματικό ISOBUS.

Ыr kg

- 3. Ρυθμίστε τον αριθμό στροφών PTO (όπως προβλέπεται στον πίνακα διανομής).
- 4. Ξεκινήστε και ανοίξτε τους δύο σύρτες .
- 5. Διανομέας με ζύγιση:  $\lfloor$ 
	- αρχίστε με μια πορεία βαθμονόμησης
	- ή
	- πραγματοποιήστε οnline βαθμονόμηση (ενεργοποίηση στο μενού Στοιχεία μηχανήματος).
- 6. Εάν αρχίσετε με διασπορά ορίων/αυλάκων ή περιφερειών:

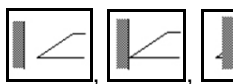

 , , Επιλέξτε τρόπο διασποράς ορίων και άκρο χωραφιού (αριστερά/δεξιά) και ενεργοποιήστε.

- Κατά τη διασπορά, εμφανίζεται στο τερματικό το μενού Εργασία. Από εδώ πρέπει να πραγματοποιούνται όλες οι ρυθμίσεις που απαιτούνται για τη διασπορά.
- Τα δεδομένα αποθηκεύονται στην παραγγελία που έχει αρχίσει.

### **Μετά τη χρήση:**

1. Κλείστε τους δύο σύρτες.

2. Απενεργοποιήστε το ΡΤΟ.

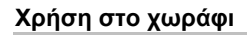

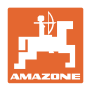

## **12.7.2 Χρήση λιπασματοδιανομέα με yδραυλική μονάδα κίνησης δίσκων διανομής**

- 1. Επιλέξτε το μενού Λίπασμα στο τερματικό ISOBUS:
	- Καταχωρήστε τα στοιχεία σύμφωνα με τον πίνακα διανομής.
	- όχι διανομέας με ζύγιση: Εκτελέστε βαθμονόμηση λιπάσματος.
- 2. Επιλέξτε το μενού Εργασία στο τερματικό ISOBUS.
- 3. χειριστείτε τη συσκευή ελέγχου *κόκκινη* και θέστε την τροφοδοσία υδραυλικού ελαίου στο συγκρότημα ελέγχου στο ON!

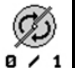

- 4. <sup>Β / 1</sup> Ενεργοποίηση της υδραυλικής μονάδας κίνησης δίσκων διανομής..
- .5. Ξεκινήστε και ανοίξτε τους δύο σύρτες

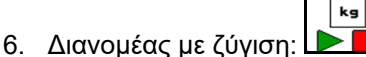

- αρχίστε με μια πορεία βαθμονόμησης
- ή
- πραγματοποιήστε οnline βαθμονόμηση (ενεργοποίηση στο μενού Στοιχεία μηχανήματος).
- 7. Εάν αρχίσετε με διασπορά ορίων/αυλάκων ή περιφερειών:

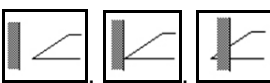

 , , Επιλέξτε τρόπο διασποράς ορίων και άκρο χωραφιού (αριστερά/δεξιά) και ενεργοποιήστε.

- Κατά τη διασπορά, εμφανίζεται στο τερματικό το μενού Εργασία. Από εδώ πρέπει να πραγματοποιούνται όλες οι ρυθμίσεις που απαιτούνται για τη διασπορά.
- Τα δεδομένα αποθηκεύονται στην παραγγελία που έχει αρχίσει.

### **Μετά τη χρήση:**

- 1. Κλείστε τους δύο σύρτες.
	- Ø
- 2. **είλες** Σταματήστε τη μονάδα κίνησης δίσκων διανομής.
- 3. χειριστείτε τη συσκευή ελέγχου *κόκκινη* και θέστε την τροφοδοσία υδραυλικού ελαίου του συγκροτήματος ελέγχου στο OFF!

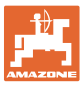

#### **12.7.2.1 Διαδικασία κατά τη διασπορά λεπτού ειδικού υλικού διασποράς**

Στο μενού εργασίας εμφανίζεται η λειτουργία λεπτού ειδικού υλικού διασποράς και η προβλεπόμενη ταχύτητα κίνησης.

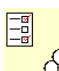

<mark>όδο</mark> Για τον σκοπό αυτό, στο μενού Λίπασμα:

- Επιλέξτε λεπτό ειδικό υλικό διασποράς.
- Βαθμονομήστε το λεπτό ειδικό υλικό διασποράς.

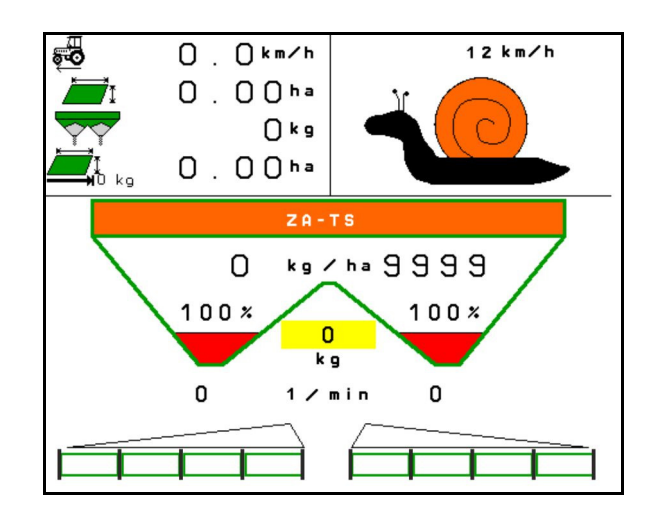

- 1. Επιλέξτε το μενού Εργασία στο τερματικό ISOBUS.
- 2. Ρυθμίστε τον αριθμό στροφών δίσκων διανομής (όπως προβλέπεται στον πίνακα διανομής).
- 3. Ξεκινήστε και ανοίξτε τους δύο σύρτες
- 4. Φτάστε γρήγορα στην προβλεπόμενη ταχύτητα (  $\overline{\overset{\text{def}}{\sim}}$  ) και διατηρήστε τη κατά τη διασπορά.

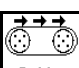

5. ZG-TS:  $\sqrt{\frac{9}{1}}$  Av χρειάζεται, θέστε σε κίνηση την πλατφόρμα ιμάντα. Χειριστείτε το πεδίο χειρισμού μέχρι να βρίσκεται επαρκές υλικό διασποράς στον προθάλαμο.

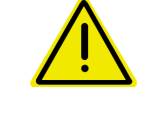

#### **ΠΡΟΕΙΔΟΠΟΙΗΣΗ Υπερδοσολογία ή υποδοσολογία με σαλιγκαροκτόνο.**

Η επιθυμητή ποσότητα διασποράς επιτυγχάνεται μόνο τηρώντας την καταχωρημένη ταχύτητα. Δεν είναι δυνατή μια διασπορά ποσότητας αναλογική προς την ταχύτητα.

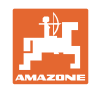

# **13 Λαβές πολλαπλών λειτουργιών AUX-N**

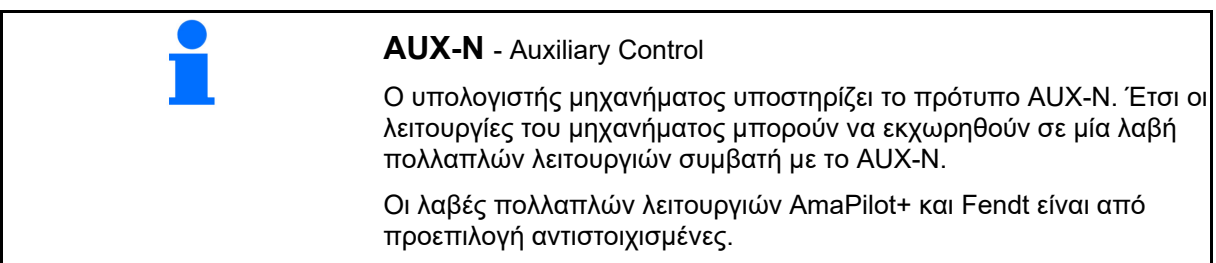

## **Αντιστοίχιση λαβής πολλαπλών λειτουργιών Fendt**

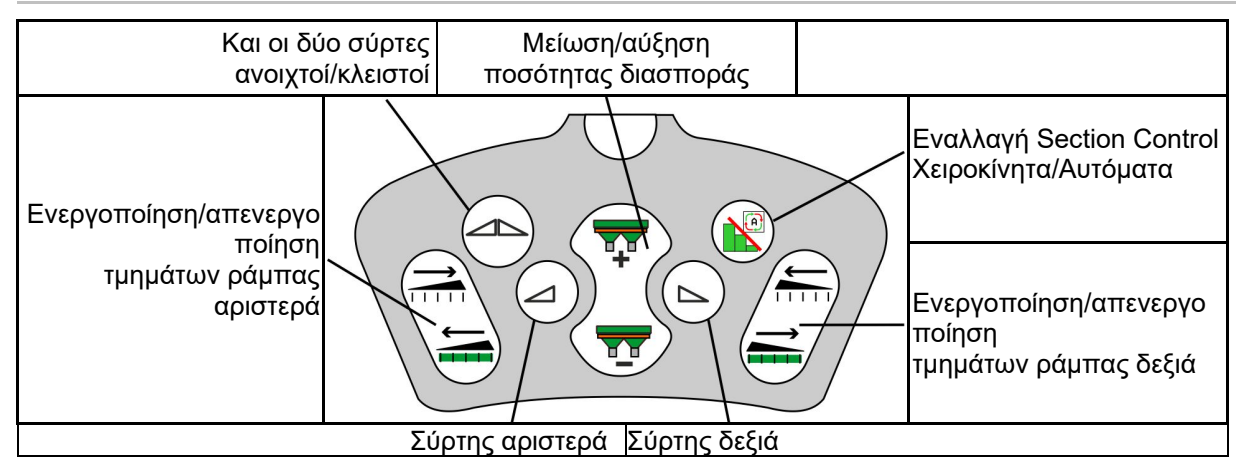

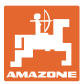

# **14 Λαβή πολλαπλών λειτουργιών AmaPilot+**

Μέσω του AmaPilot+ μπορούν να εκτελεστούν όλες οι λειτουργίες του μηχανήματος.

Το AmaPilot+ είναι ένα χειριστήριο AUX-N με ελεύθερα επιλέξιμη αντιστοίχιση πλήκτρων.

Για κάθε μηχάνημα Amazone-ISOBUS υπάρχει μια προεπιλεγμένη αντιστοίχιση.

Οι λειτουργίες είναι κατανεμημένες σε 3 επίπεδα και επιλέγονται με τον αντίχειρα.

Εκτός από το βασικό επίπεδο υπάρχει η δυνατότητα επιλογής δύο ακόμη επιπέδων χειρισμού.

Μπορείτε να κολλήσετε μια μεμβράνη με την στάνταρ αντιστοίχιση στην καμπίνα. Μια ελεύθερα επιλέξιμη αντιστοίχιση πλήκτρων μπορείτε να την κολλήσετε πάνω από τη βασική αντιστοίχιση.

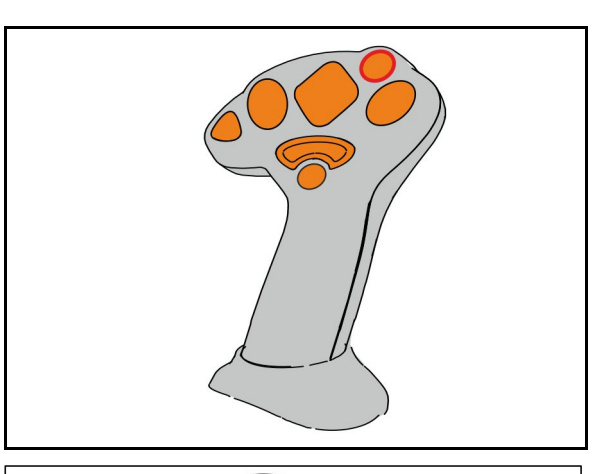

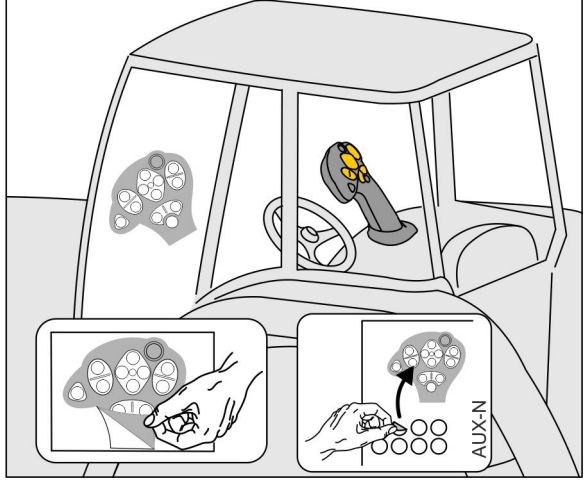

- Βασικό επίπεδο, πράσινη ένδειξη φωτεινού μπουτόν.
- Επίπεδο 2 με κρατημένη σκανδάλη στην πίσω πλευρά, κίτρινη ένδειξη φωτεινού μπουτόν.

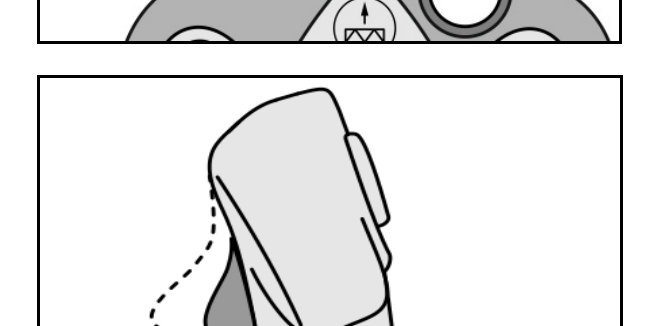

 Επίπεδο 3 μετά το πάτημα του φωτεινού μπουτόν, κόκκινη ένδειξη φωτεινού μπουτόν.

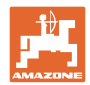

#### **AmaPilot+ με σταθερή αντιστοίχιση / βασική αντιστοίχιση**

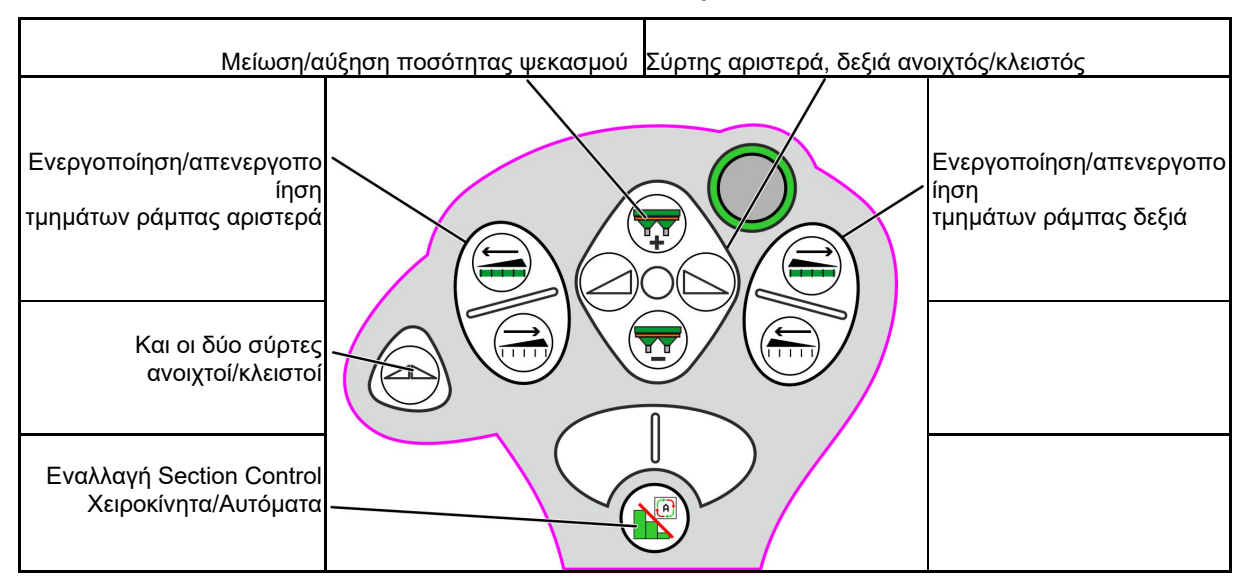

#### **Βασικό επίπεδο πράσινο**

#### **Επίπεδο 2 κίτρινο**

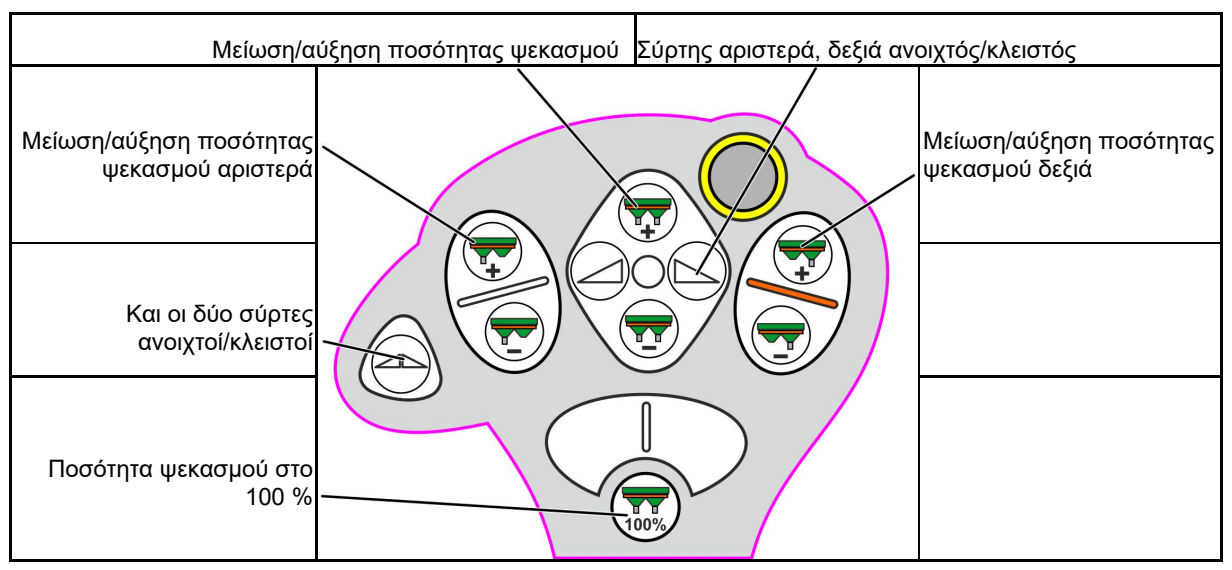

**Επίπεδο 3 κόκκινο**

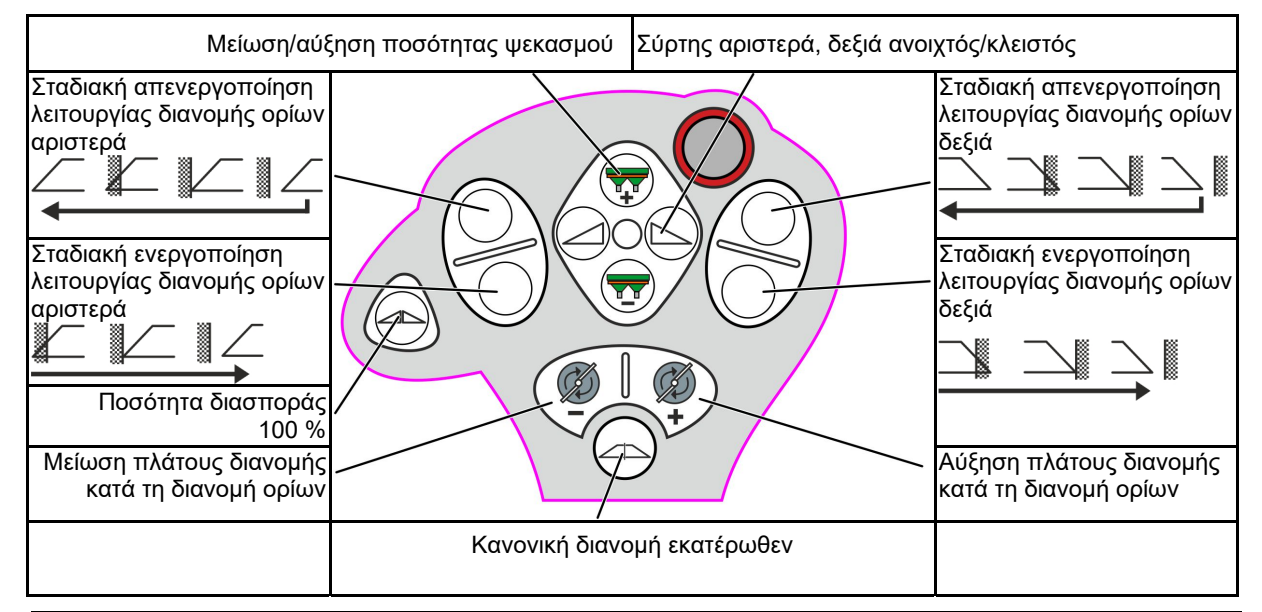

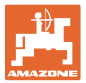

# **15 Συντήρηση και καθαρισμός**

#### **ΠΡΟΕΙΔΟΠΟΙΗΣΗ**

**Πραγματοποιείτε εργασίες συντήρησης και καθαρισμού μόνο με αποσυνδεδεμένη μετάδοση κίνησης δίσκων διανομής και αναδευτήρα.** 

# **15.1 Καθαρισμός**

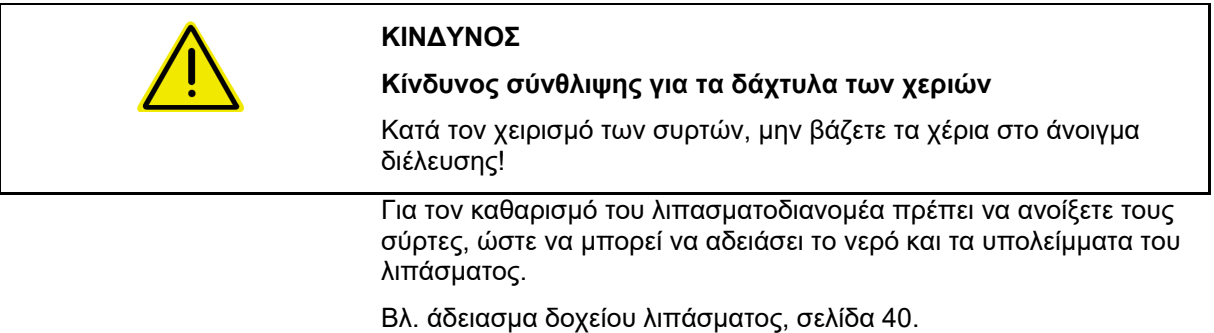

## **15.2 Σημειώσεις πριν από μια ενημέρωση του λογισμικού**

Στους πίνακες μπορείτε να σημειώνετε τις ρυθμίσεις και τις τιμές βαθμονόμησης.

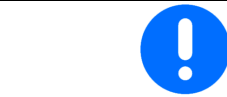

Μετά από μια επαναφορά ή ενημέρωση του λογισμικού του υπολογιστή μηχανήματος πρέπει να καταχωρήσετε εκ νέου τις ρυθμίσεις και τις τιμές βαθμονόμησης.

#### **Μενού Λίπασμα**

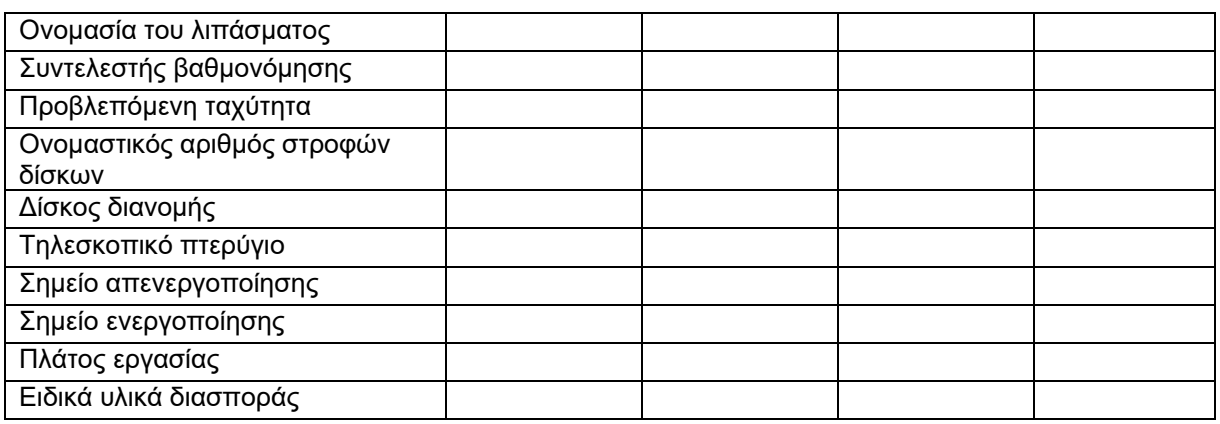

### **Διαμόρφωση διασποράς περιφερειών**

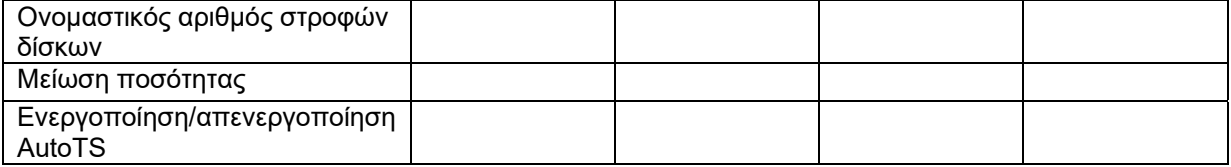

#### **Διαμόρφωση διασποράς ορίων**

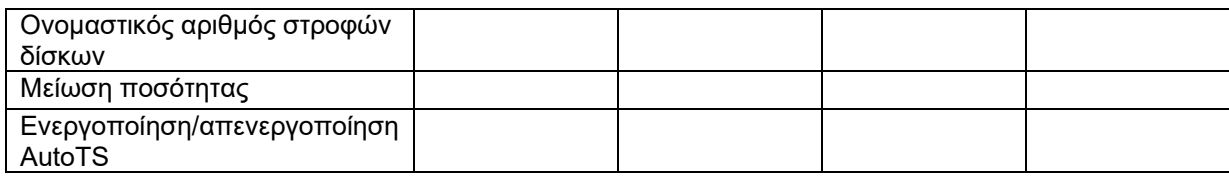

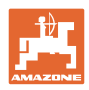

#### **Συντήρηση και καθαρισμός**

# **Διαμόρφωση διασποράς αυλάκων**

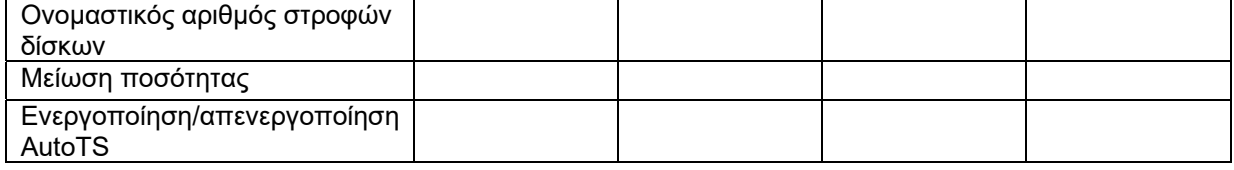

## **Προφίλ χρήστη**

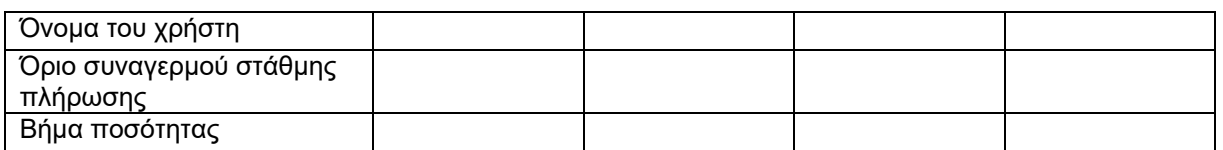

# **Διαμόρφωση αντιστοίχισης πλήκτρων**

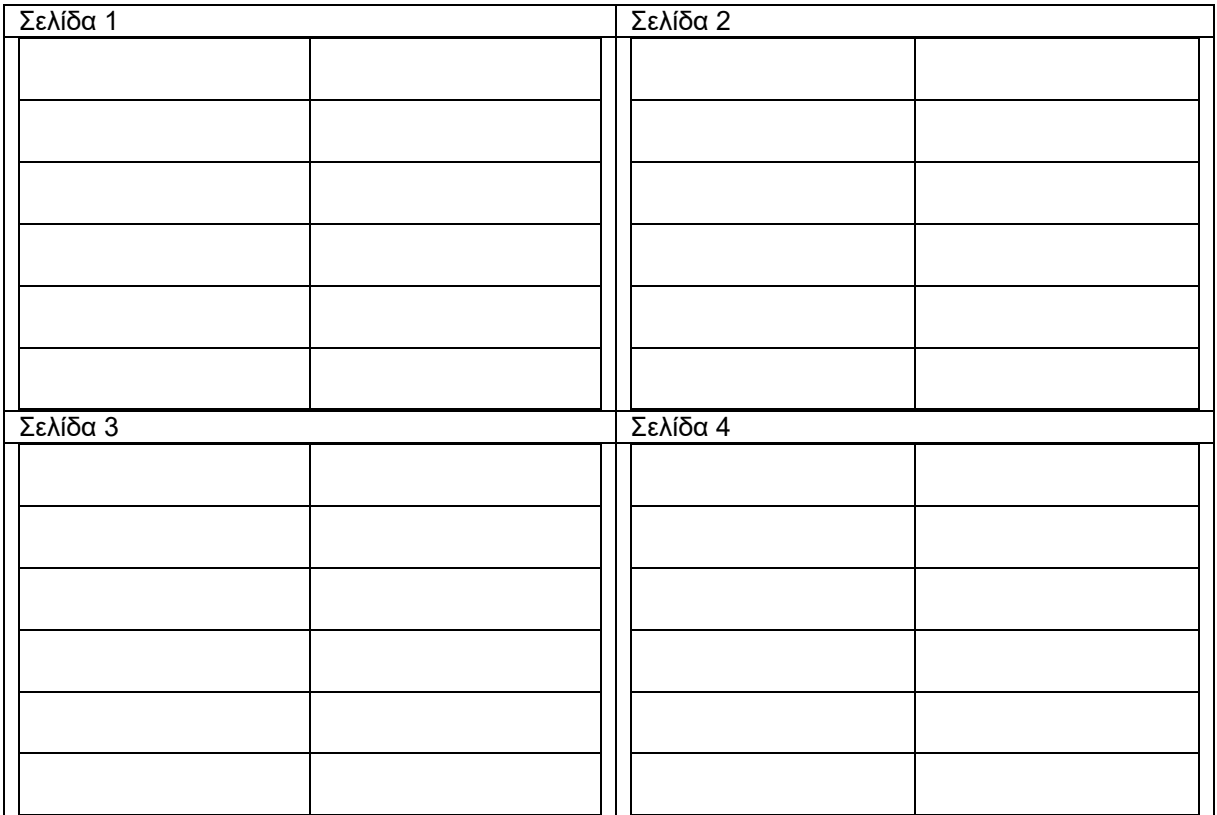

#### **Διαμόρφωση ένδειξης πολλαπλών λειτουργιών**

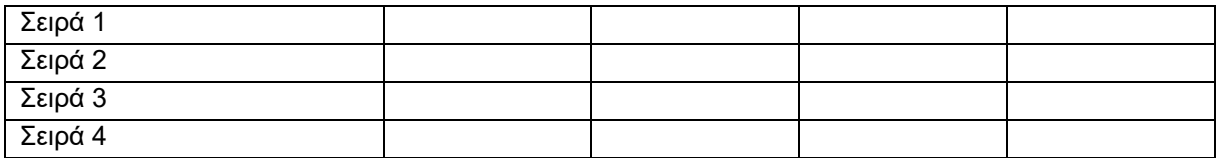

## **Διαμόρφωση ISOBUS**

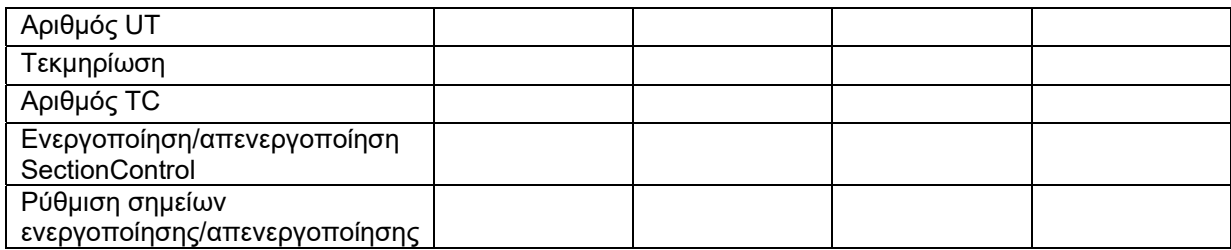

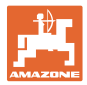

## **Μενού Μηχάνημα**

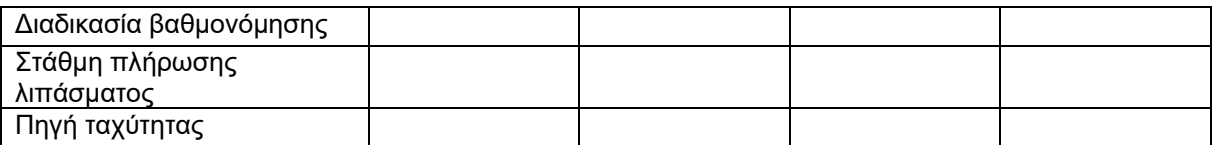

### **Διαμόρφωση πηγής ταχύτητας**

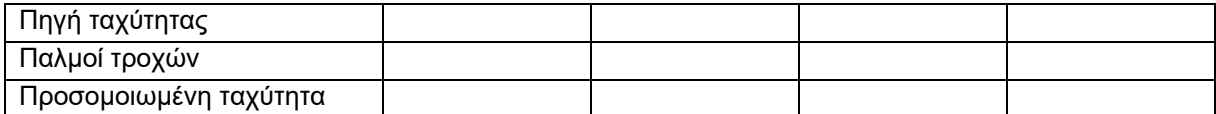

# **Εγκατάσταση/Ρυθμίσεις μηχανήματος**

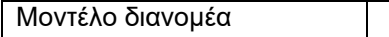

### Διαμόρφωση μονάδας κίνησης δίσκων διανομής

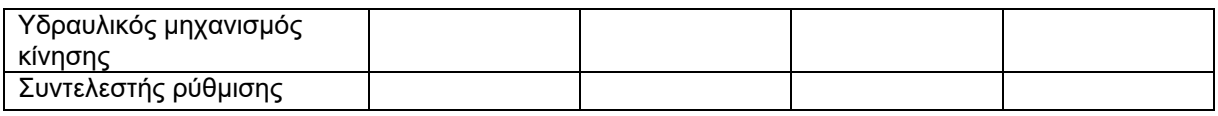

Βαθμονόμηση σύρτη

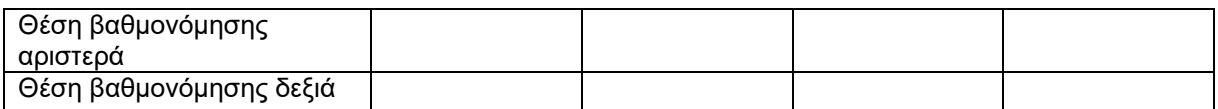

Διαμόρφωση ζυγαριάς

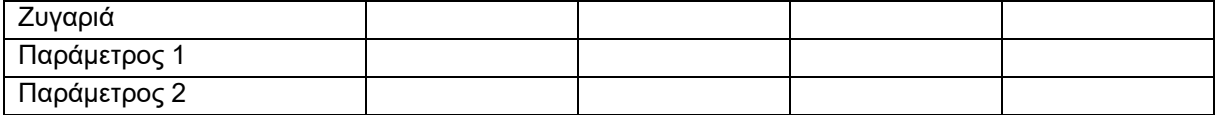

Διαμόρφωση περιοριστή/AutoTS

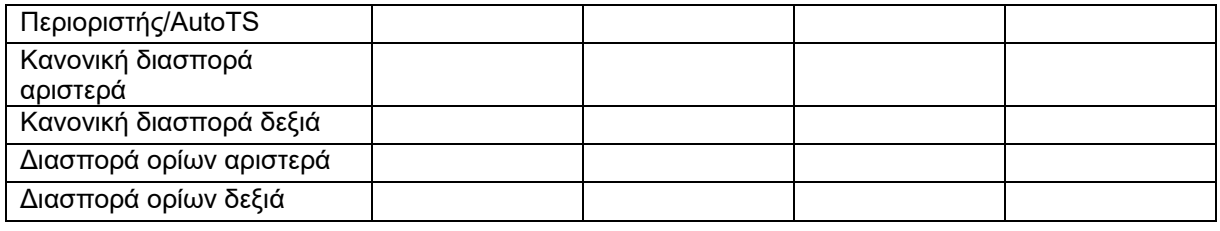

Διαμόρφωση ρύθμισης συστήματος εισαγωγής

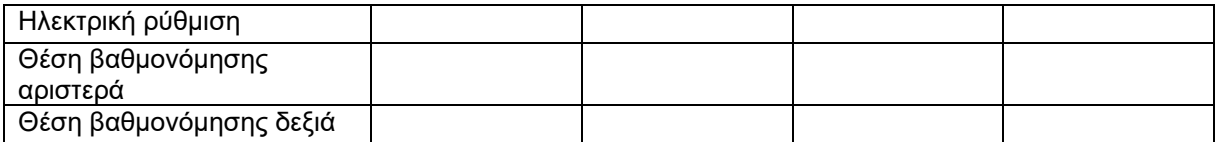

#### Καθυστέρηση ενεργοποίησης, καθυστέρηση απενεργοποίησης

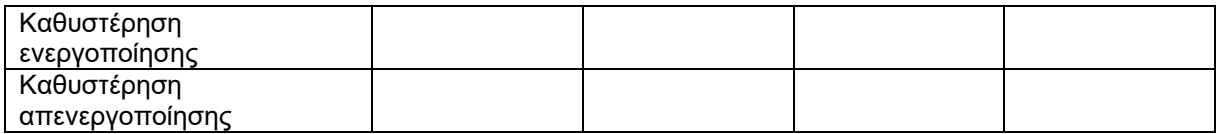

#### **Βλάβη**

# **16 Βλάβη**

# **16.1 Απουσία του σήματος ταχύτητας από το ISO-Bus**

Ως πηγή του σήματος ταχύτητας μπορεί να καταχωρηθεί μια προσομοιωμένη ταχύτητα στο μενού Στοιχεία μηχανήματος.

Αυτό επιτρέπει τη συνέχιση της διασποράς χωρίς σήμα για την ταχύτητα.

Για το σκοπό αυτό:

- 1. Καταχωρήστε την προσομοιωμένη ταχύτητα.
- 2. Κατά τη συνέχιση της διασποράς, τηρήστε την καταχωρημένη προσομοιωμένη ταχύτητα.

# **16.2 Ένδειξη στο τερματικό χειρισμού**

Ένα μήνυμα εμφανίζεται ως:

- Υπόδειξη
- Προειδοποίηση
- Σήμα συναγερμού

Εμφανίζεται:

- ο αριθμός της βλάβης
- ένα μήνυμα κειμένου
- ενδεχομένως το σύμβολο του σχετικού μενού

### **Προειδοποίηση/συναγερμός:**

Διαμόρφωση πηγής ταχύτητας

Πηγή ταχύτητας

55 E

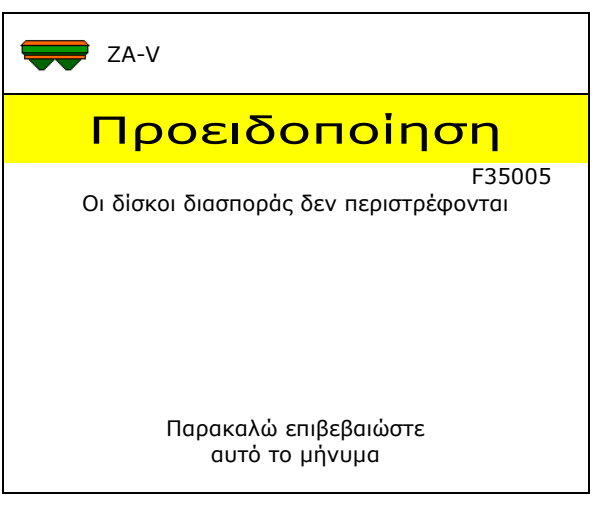

#### **Υπόδειξη:**

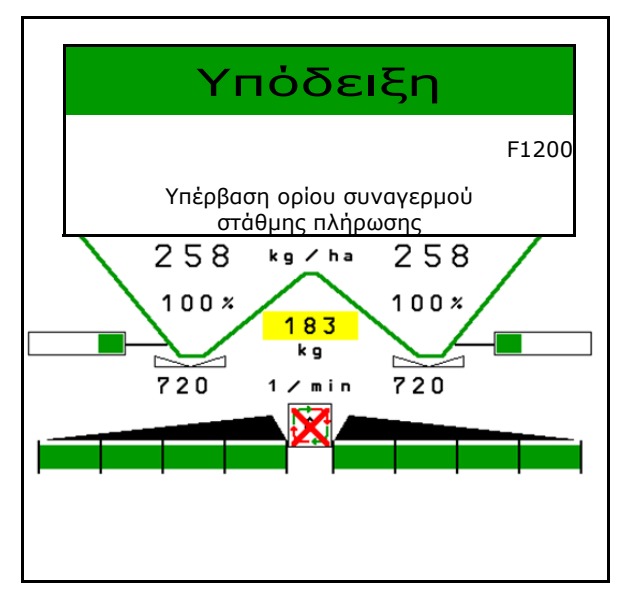

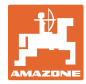

# **16.3 Πίνακας βλαβών**

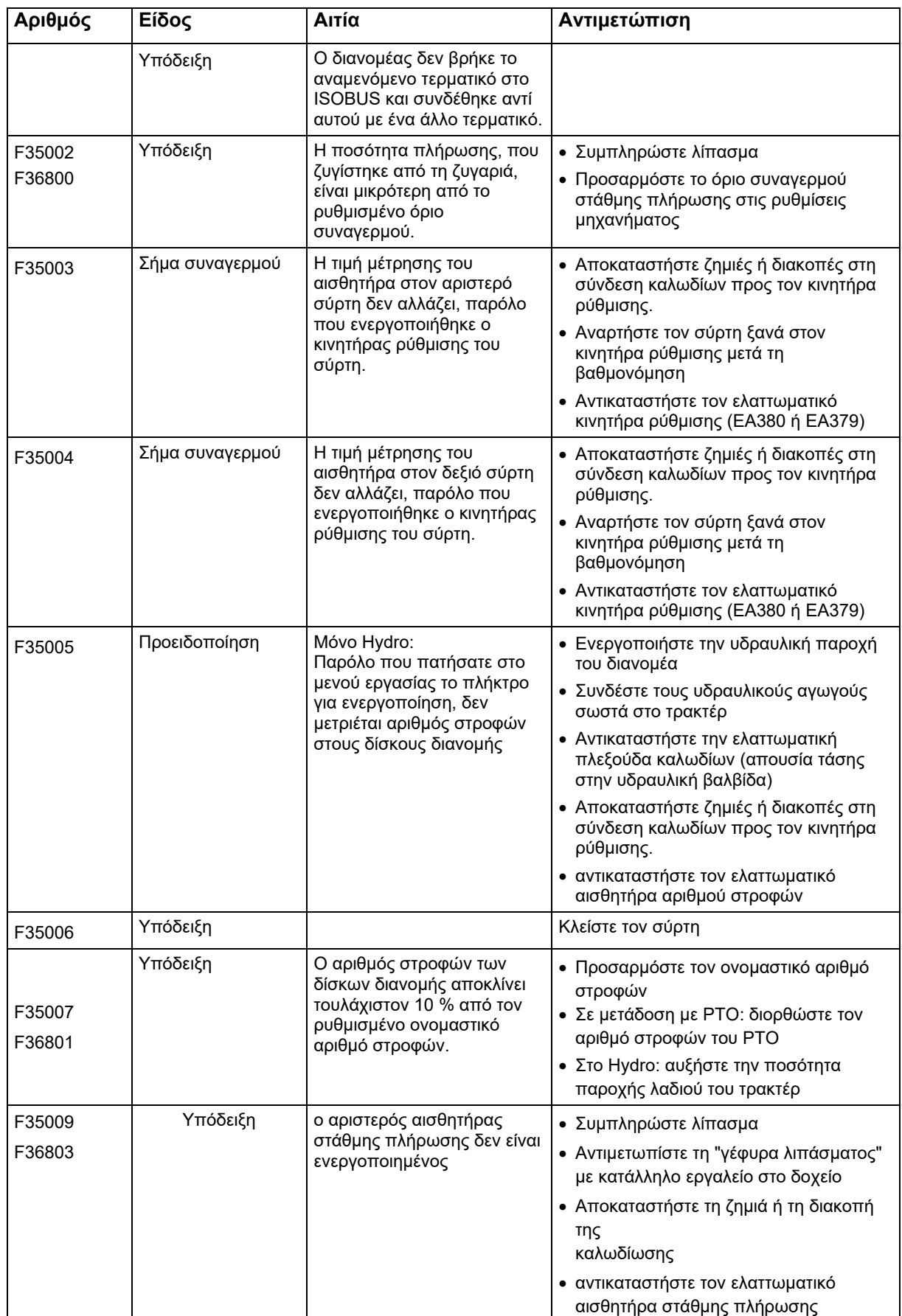

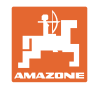

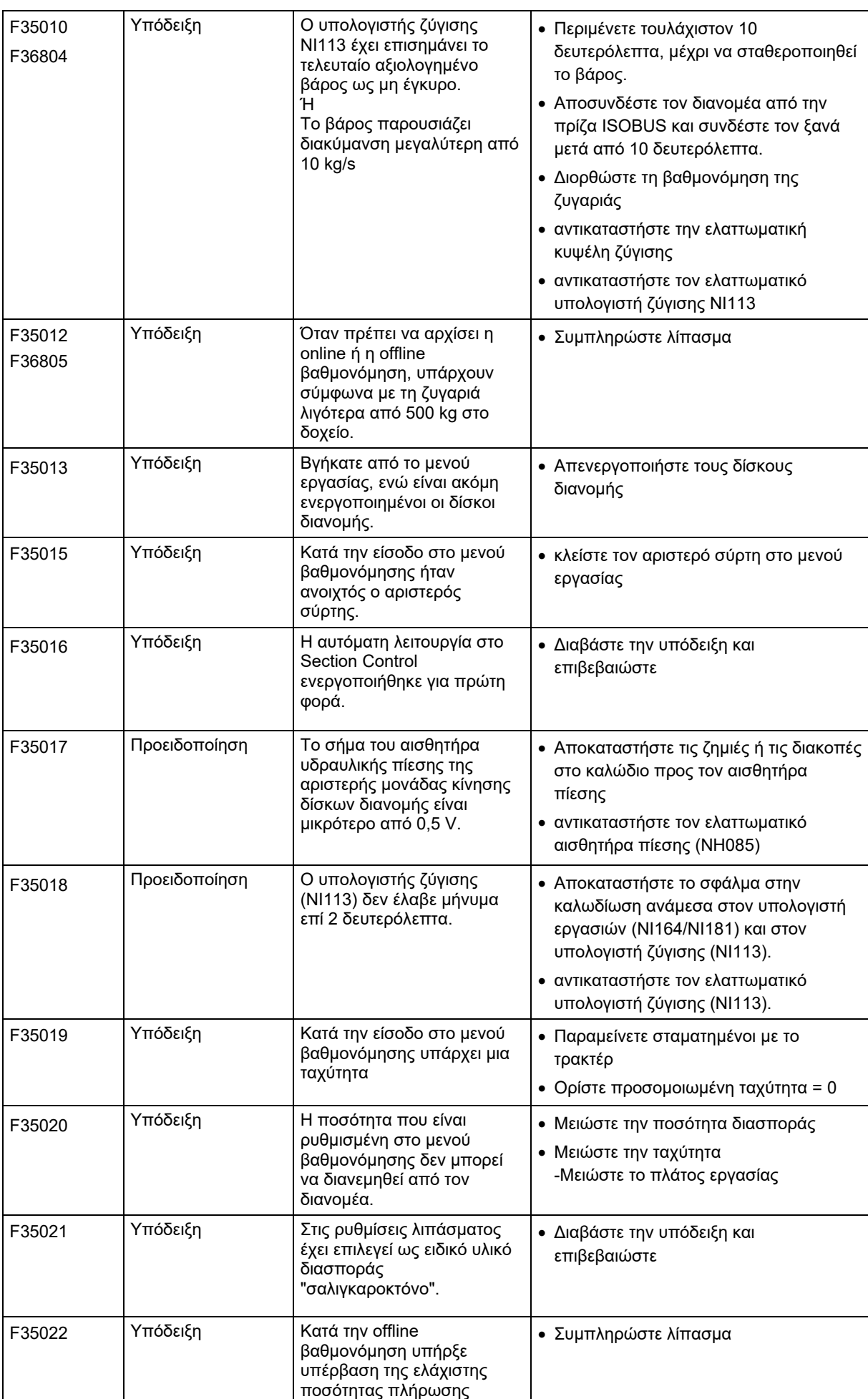

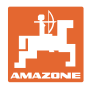

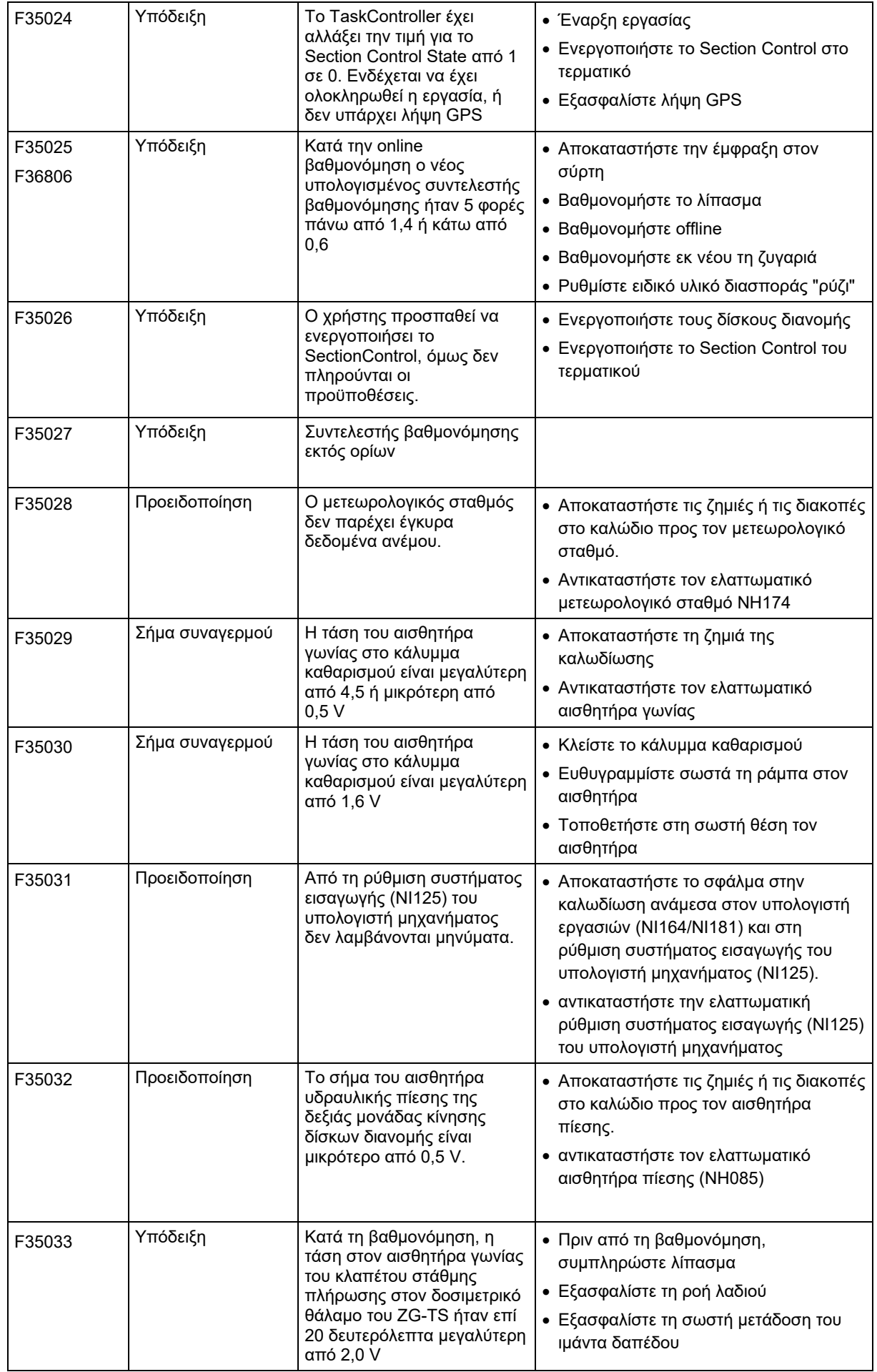

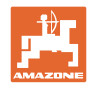

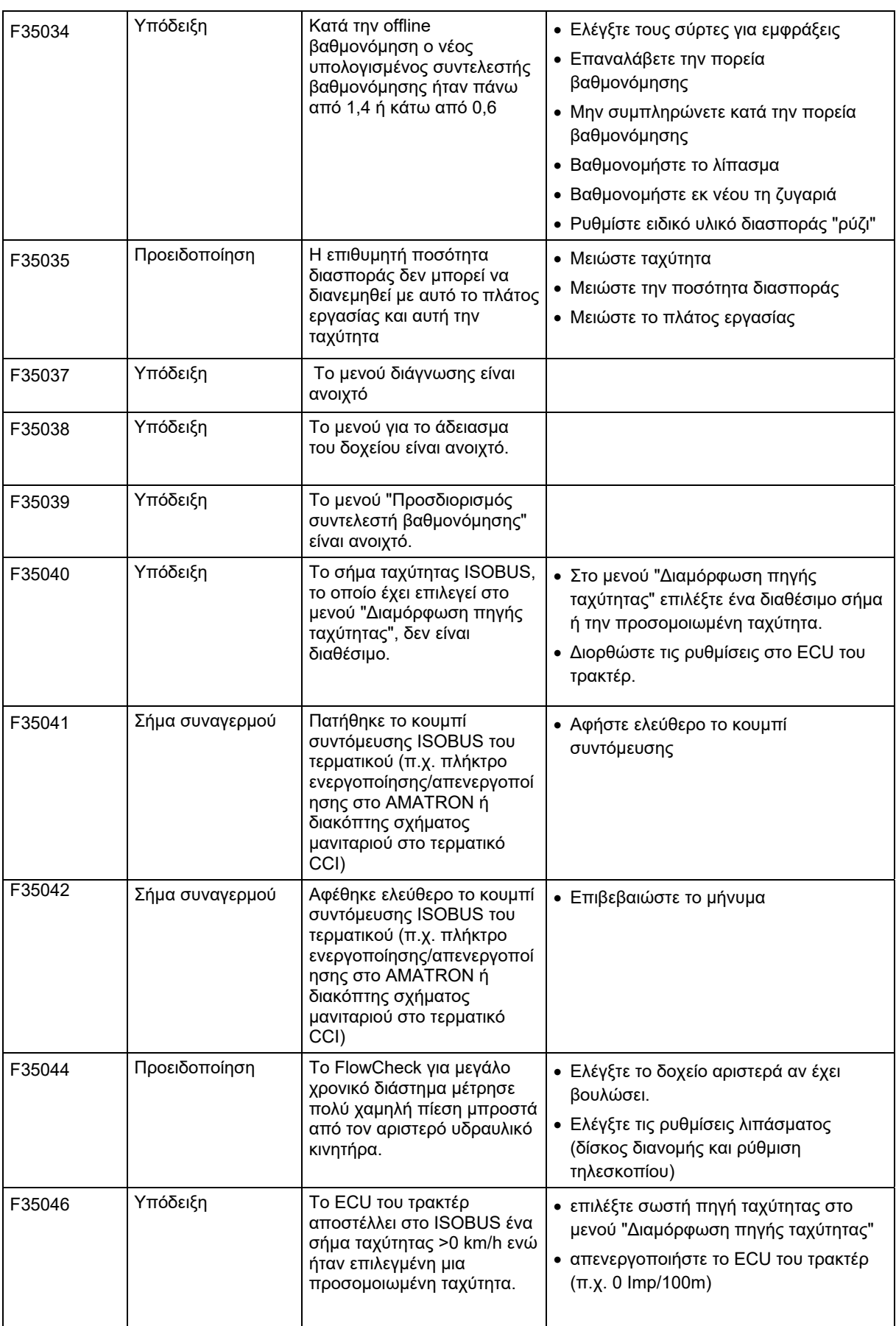

 $\mathbf I$ 

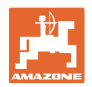

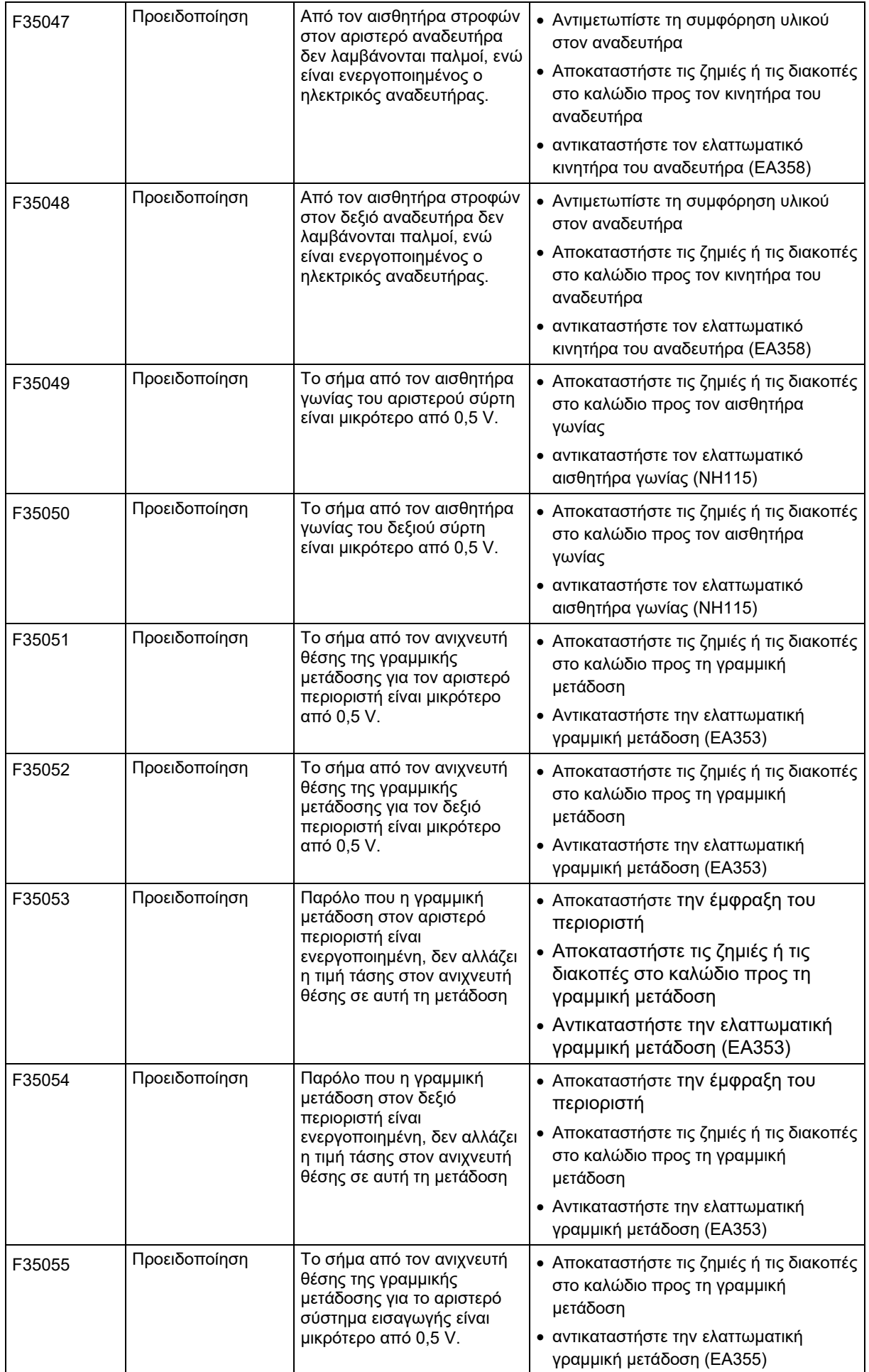

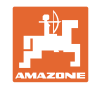

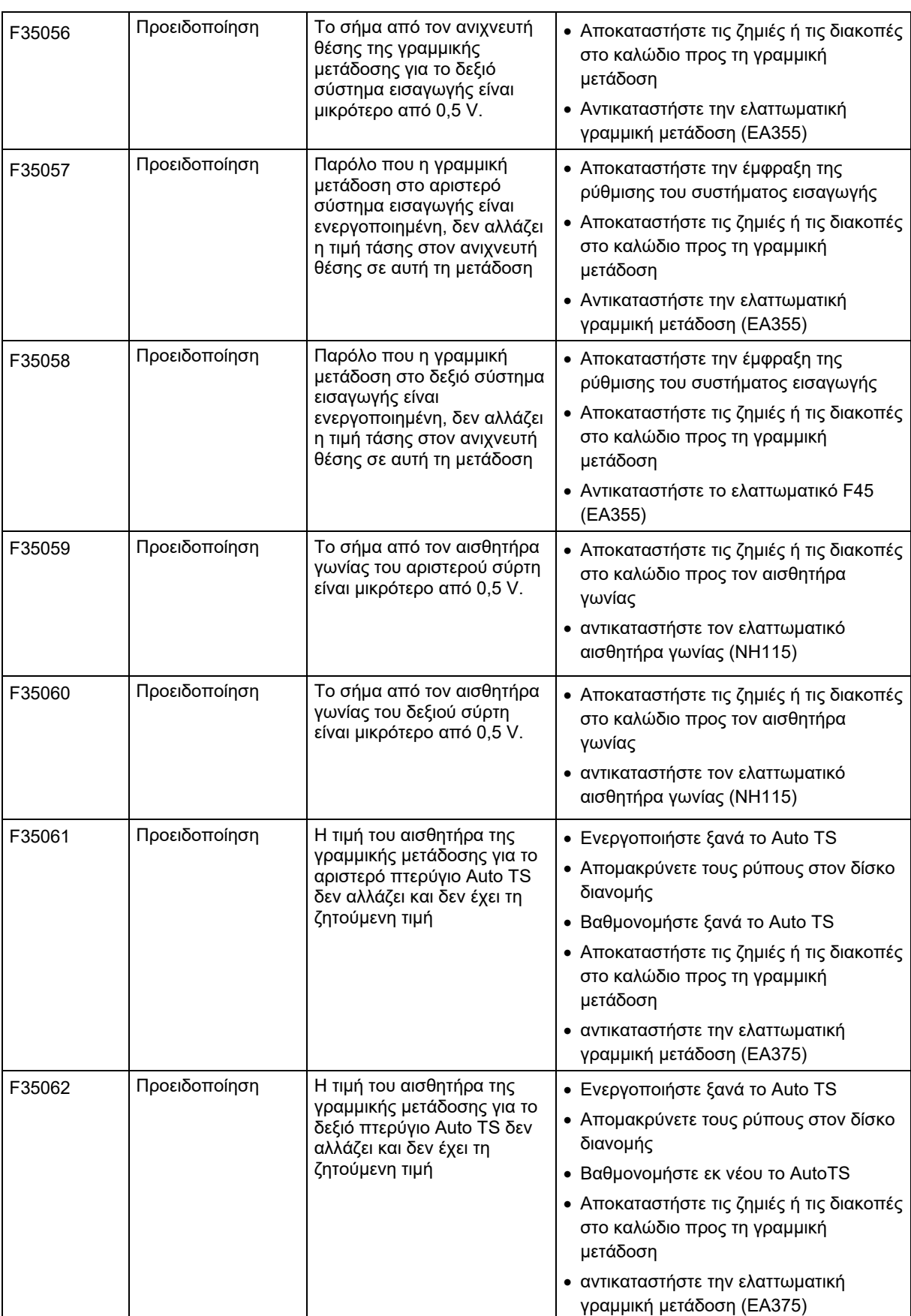

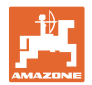

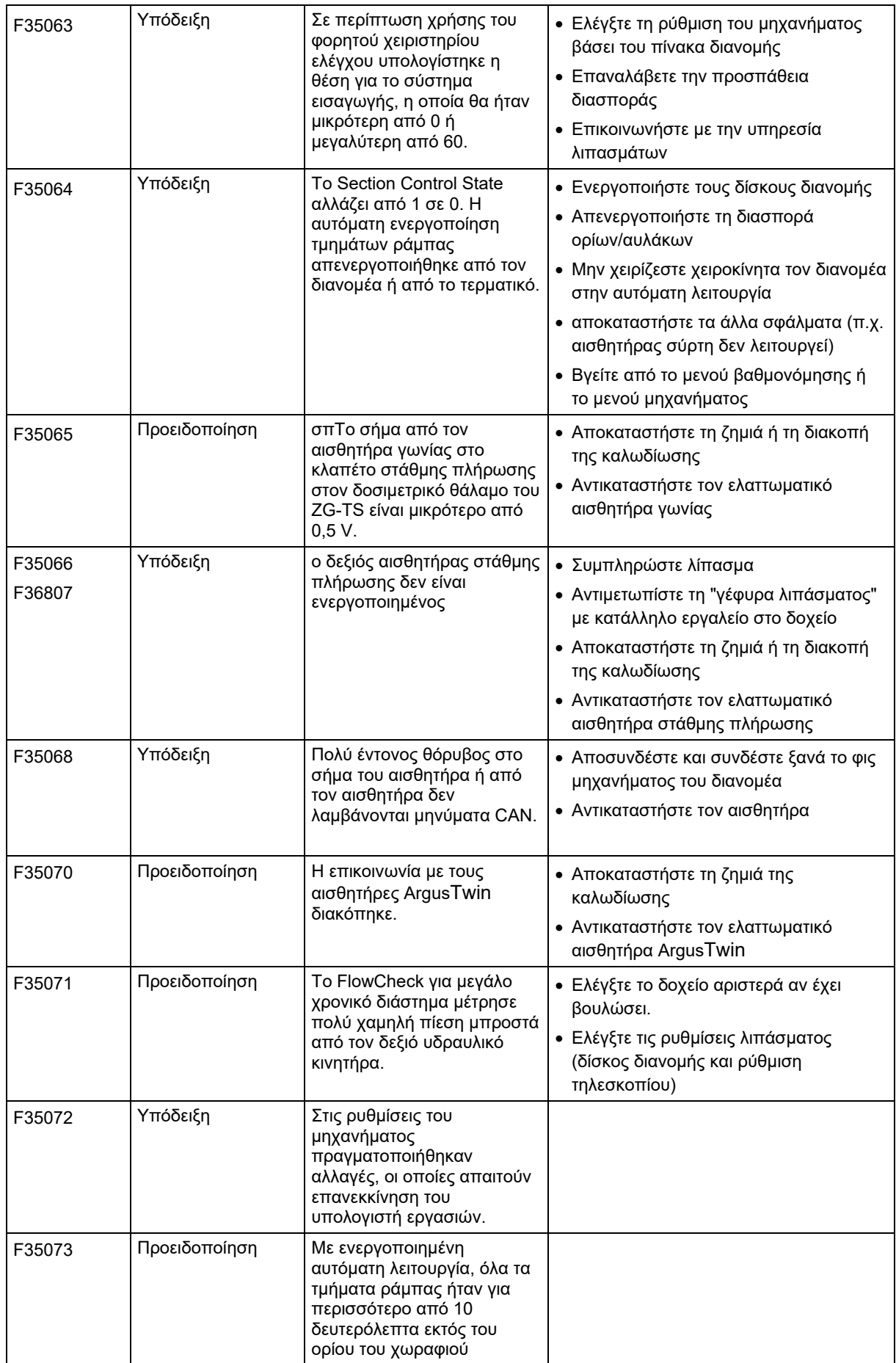

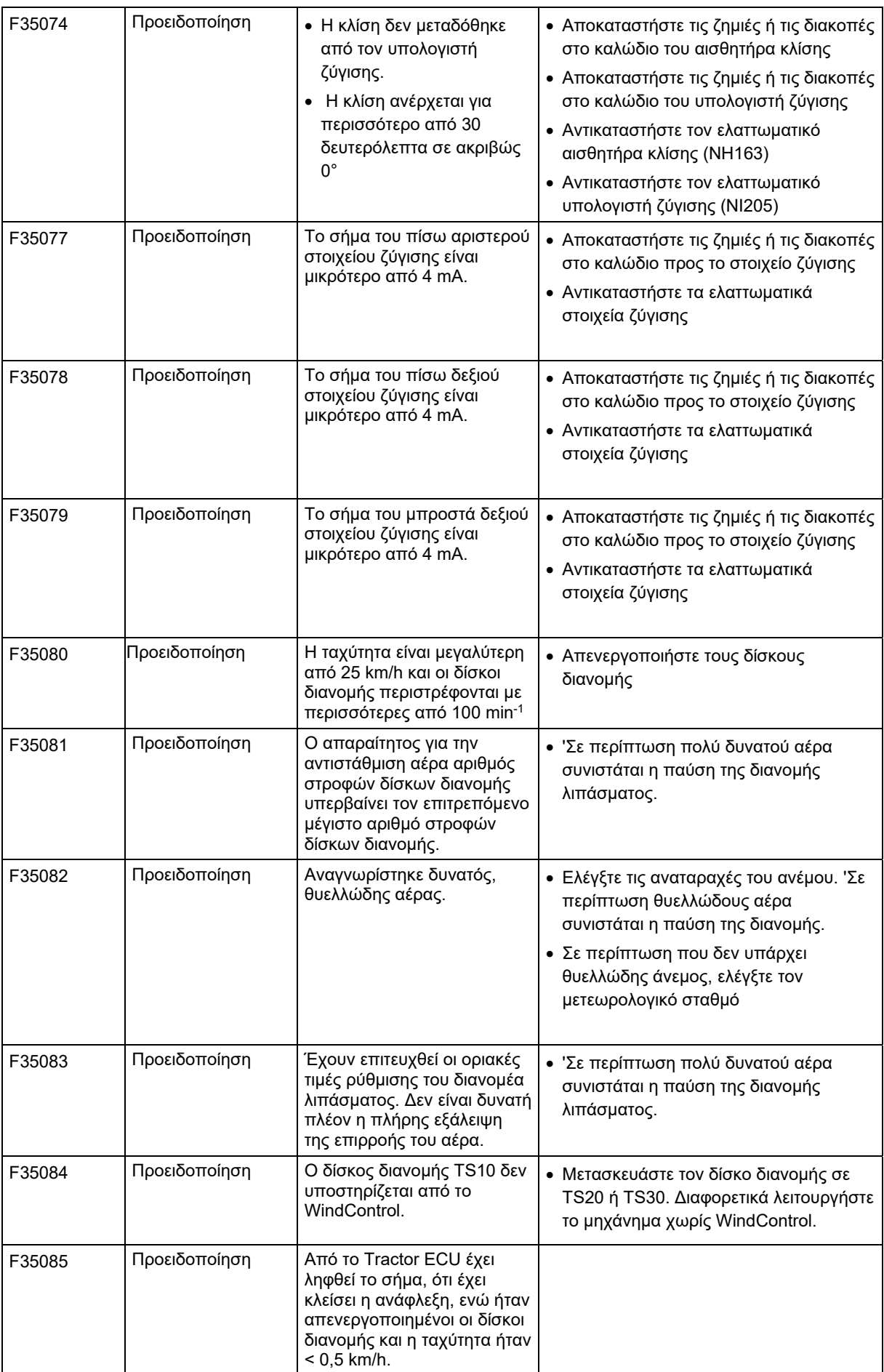

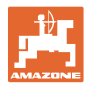

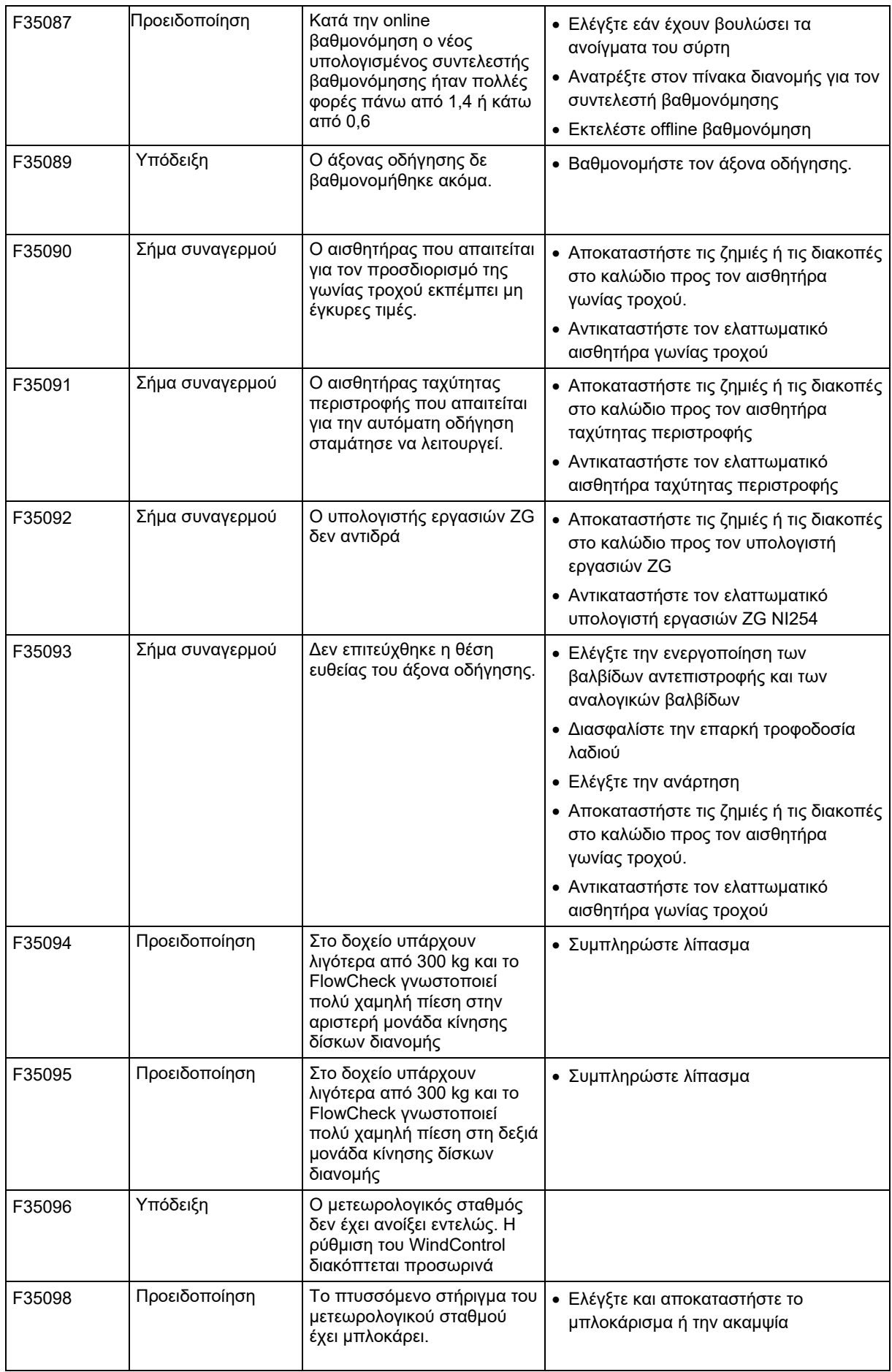

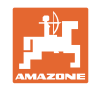

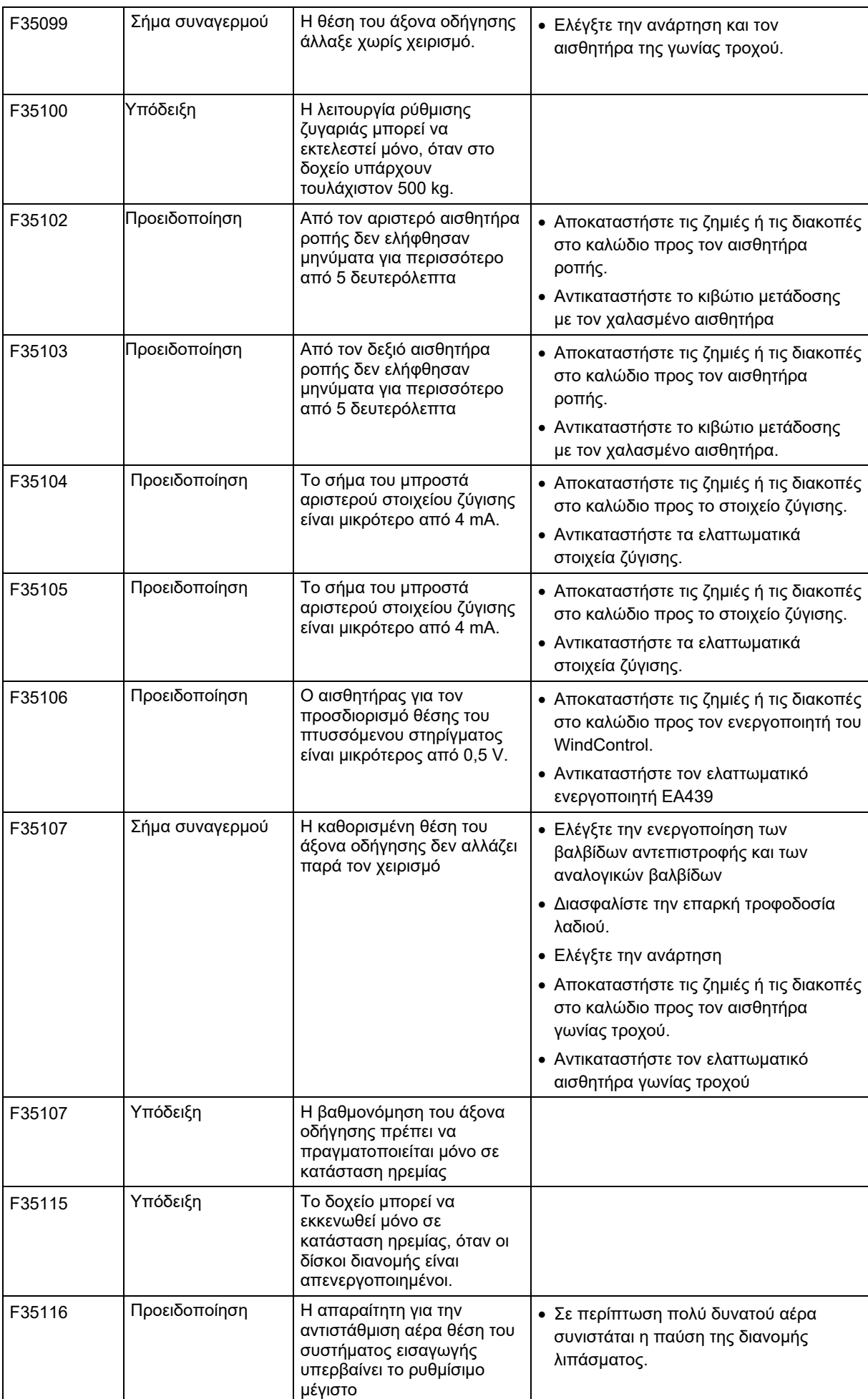

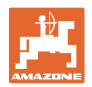

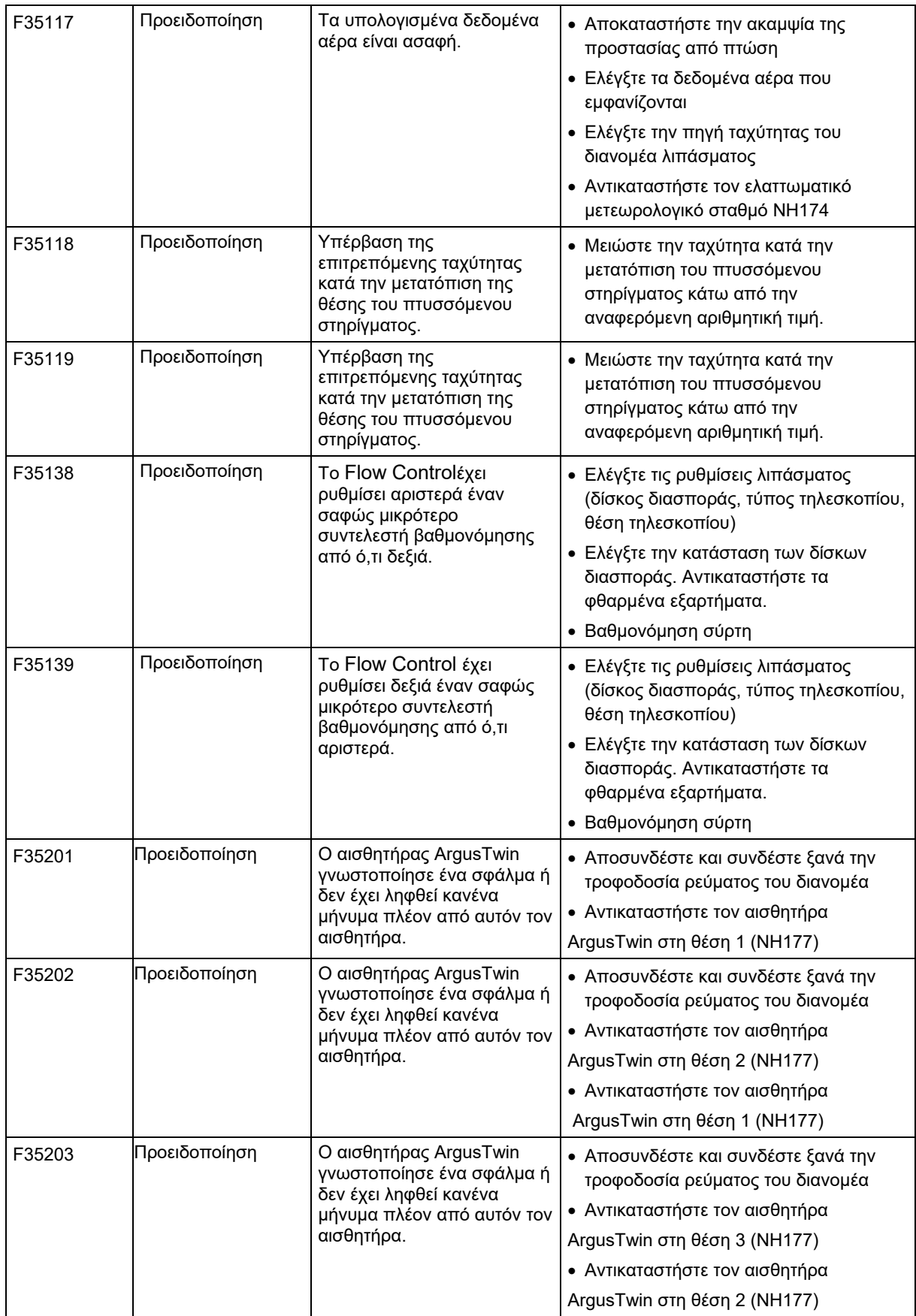

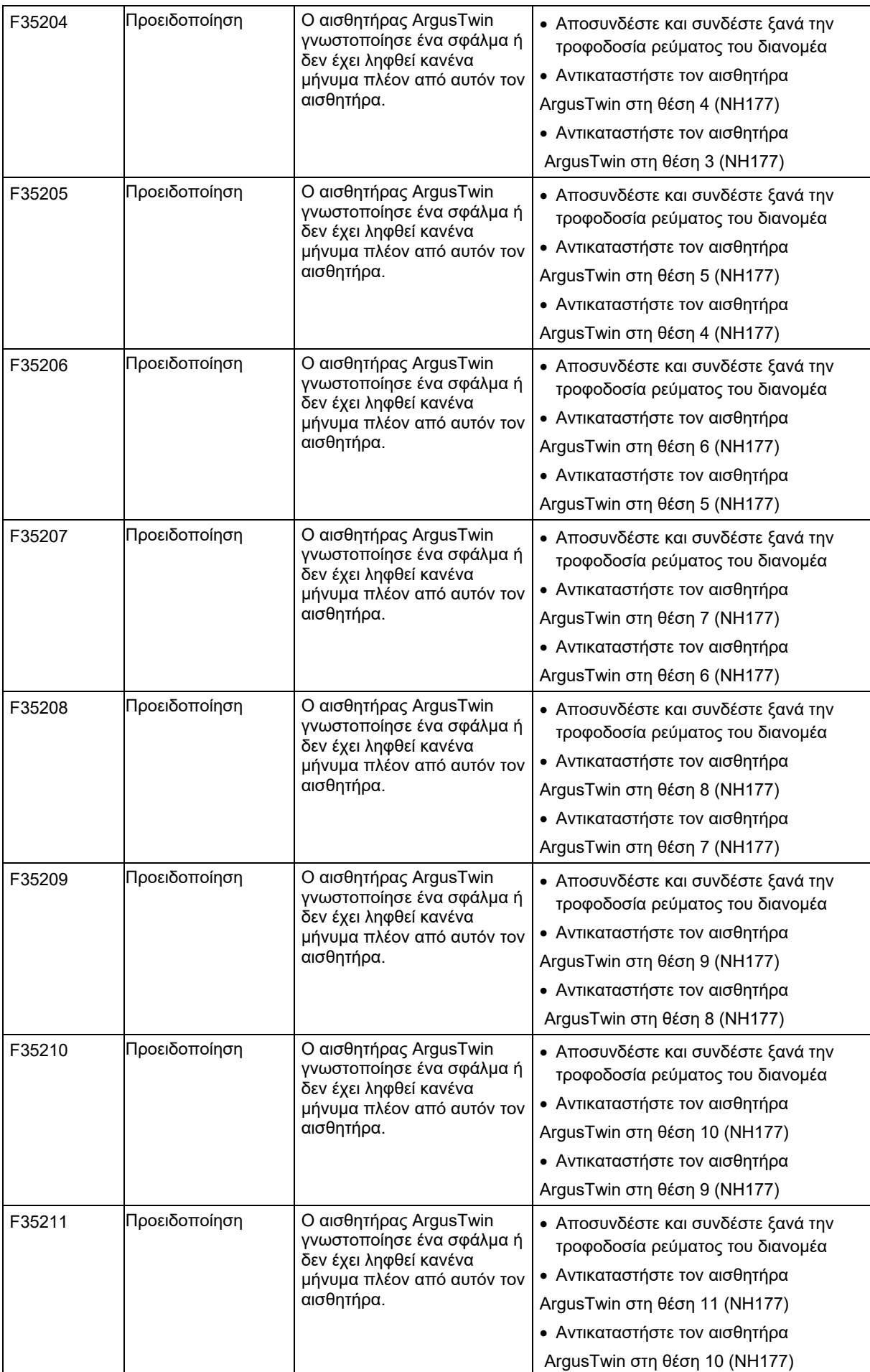

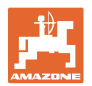

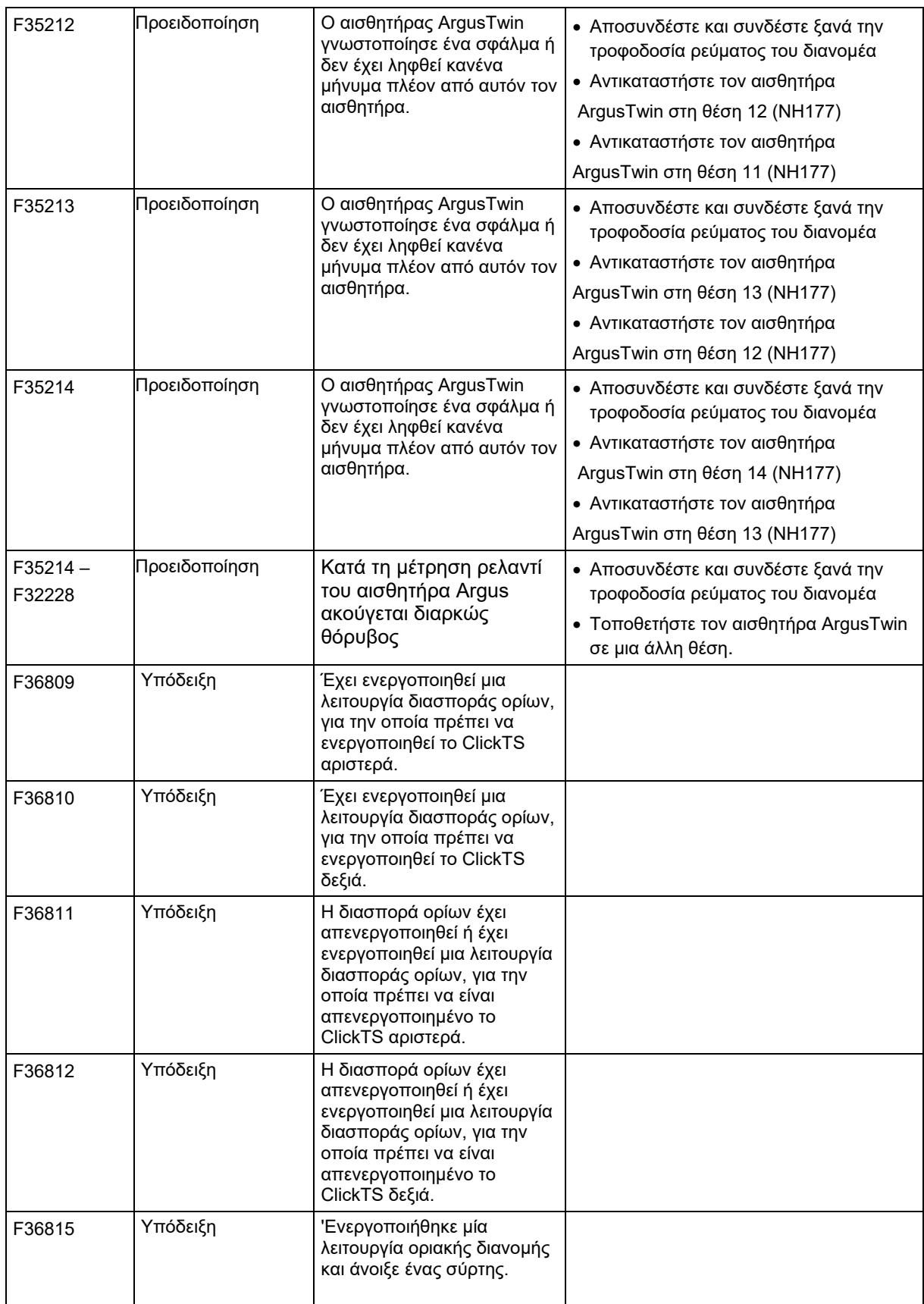

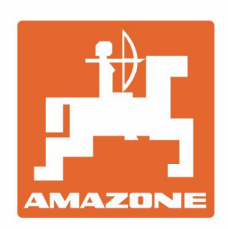

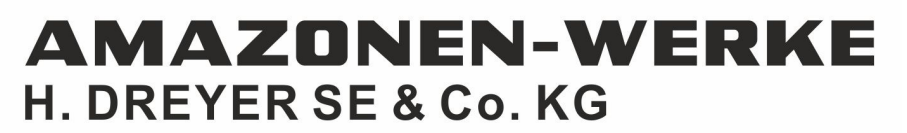

Postfach 51 D-49202 Hasbergen-Gaste Germany

Tel.:+ 49 (0) 5405 501-0 e-mail:amazone@amazone.de http://www.amazone.de